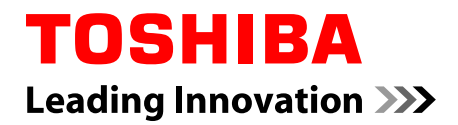

# **Uživatelská příručka**

# **Satellite P70-A/P75-A/P70t-A/P75t-A**

**Qosmio X70-A/X75-A**

## **Obsah**

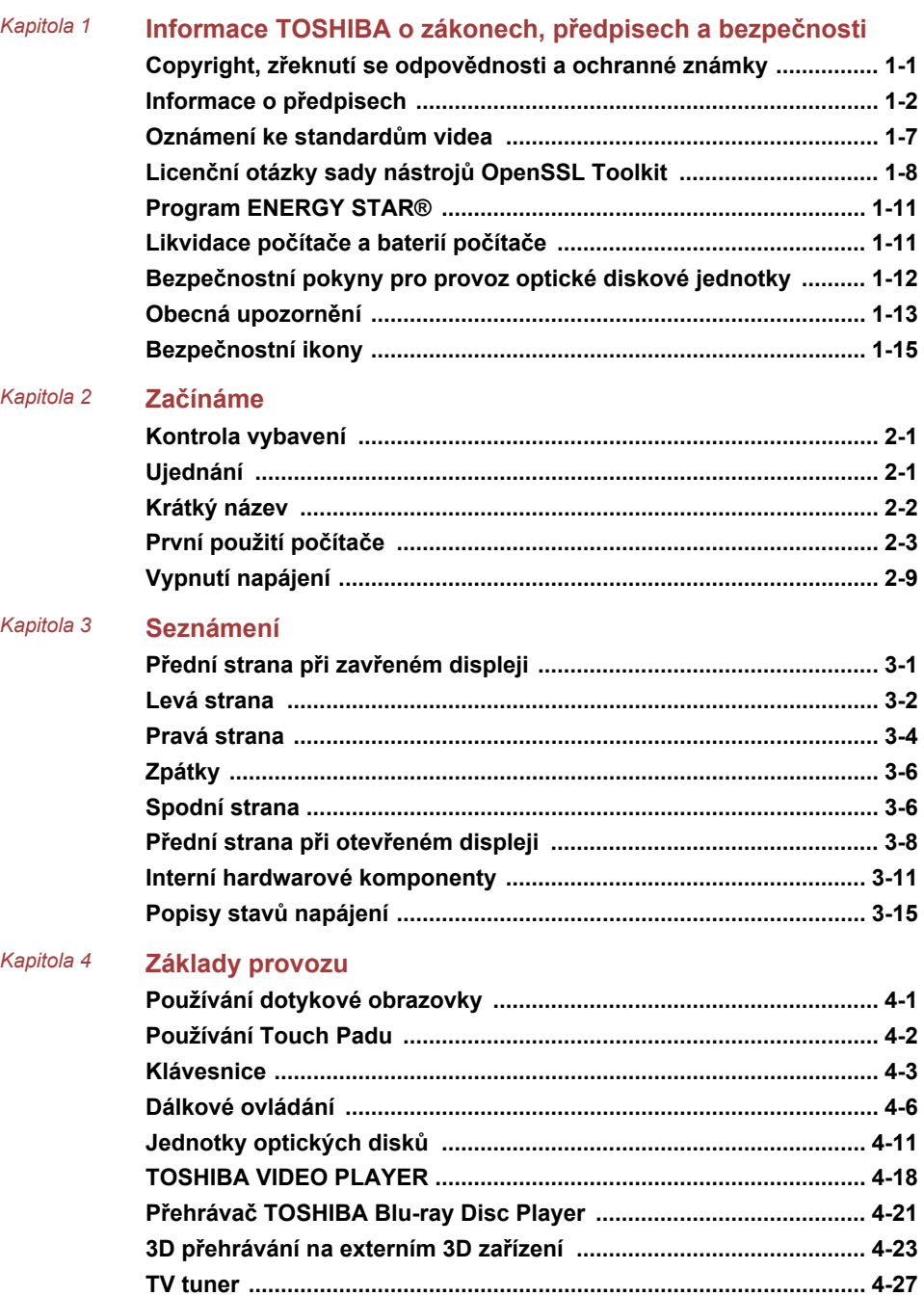

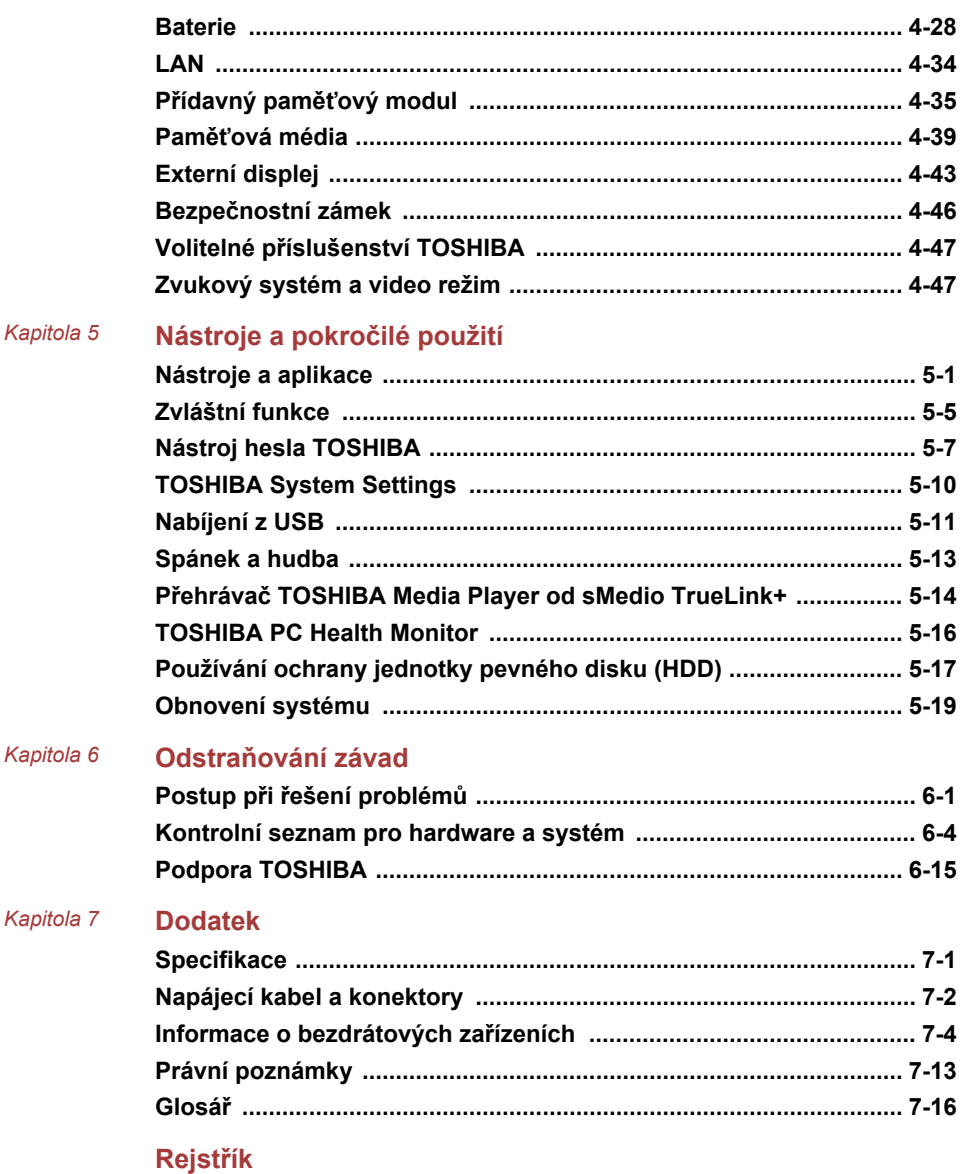

# Kapitola 1

## <span id="page-3-0"></span>Informace TOSHIBA o zákonech, předpisech a bezpečnosti

Tato kapitola uvádí informace o zákonech, předpisech a bezpečnosti ve vztahu k počítačům TOSHIBA.

### Copyright, zřeknutí se odpovědnosti a ochranné známky

### Copyright

©2013 by TOSHIBA Corporation. Všechna práva vyhrazena. Podle autorského práva nesmí být tato příručka reprodukována v jakékoliv formě bez předchozího písemného souhlasu společnosti TOSHIBA. S ohledem na použití informací zde uváděných není předpokládána žádná návaznost na patenty.

První vydání, duben 2013

Autorská práva pro hudbu, filmové klipy, počítačové programy, databáze a jiné duševní vlastnictví zahrnutá pod autorské právo náležím autorům nebo vlastníkům autorských práv. Materiál chráněný autorskými právy lze reprodukovat pouze pro osobní nebo domácí použití. Jakékoliv jiné způsoby použití, které překračují výše uvedené omezení (včetně převodu do digitální podoby, změny, přenosu zkopírovaného materiálu nebo jeho distribuce po síti) bez schválení vlastníkem autorských práv, jsou porušením autorských práv a mohou být hodnoceny jako kriminální čin. Při jakémkoliv způsobu reprodukování této příručky nebo její části prosím vždy dodržujte autorské právo.

### Zřeknutí se odpovědnosti

Tato příručka byla ověřena a byla zkontrolována přesnost jejího obsahu. Informace a popisy obsažené v této příručce platí pro váš počítač v době vydání této příručky. Nové modely počítačů nebo nová vydání této příručky mohou být uvedena bez předchozího upozornění. Společnost TOSHIBA nepřebírá žádnou odpovědnost za škody způsobené přímo nebo nepřímo technickými nebo typografickými chybami nebo opomenutími zde se vyskytujícími nebo rozdíly mezi produktem a příručkou.

### <span id="page-4-0"></span>Ochranné známky

Intel, Intel SpeedStep, Intel Core a Centrino jsou ochranné nebo registrované ochranné známky společnosti Intel Corporation.

Windows, Microsoft a logo Windows jsou registrované ochranné známky společnosti Microsoft Corporation.

Slovní označení Bluetooth® a loga jsou registrované ochranné známky společnosti Bluetooth SIG, Inc. a použití těchto označení společností Toshiba Corporation podléhá licenci.

Termíny HDMI, HDMI High-Definition Multimedia Interface a logo HDMI jsou ochranné známky nebo zaregistrované ochranné známky společnosti HDMI Licensing LLC ve Spojených státech a v dalších zemích.

sMedio, Airget a sMedio TrueLink+ jsou obchodní známky nebo registrované obchodní známky společnosti sMedio, Inc.

Secure Digital a SD jsou ochranné známky společnosti SD Card Association.

MultiMediaCard a MMC jsou obchodní známky společnosti MultiMediaCard Association.

Blu-ray Disc™, Blu-ray™, BDXL™ a loga jsou obchodní známky společnosti Blu-ray Disc Association.

QUALCOMM je obchodní známka společnosti Qualcomm Incorporated s registrací ve Spojených státech a v dalších zemích. ATHEROS je ochranná známka společnosti Qualcomm Atheros, Inc. s registrací ve Spojených státech a v dalších zemích.

Realtek je registrovaná ochranná známka společnosti Realtek Semiconductor Corporation.

DTS, Symbol, & DTS a Symbol společně jsou registrované obchodní známky a DTS Studio Sound je obchodní známka společnosti DTS, Inc. © DTS, Inc. Všechna práva vyhrazena.

Všechny ostatní názvy produktů a služeb v této příručce mohou být ochranné známky nebo registrované ochranné známky příslušných společností.

### Informace o předpisech

### Informace FCC

### Poznámka FCC "Informace o prohlášení o shodě"

Toto zařízení bylo testováno a shledáno vyhovujícím limitům pro Třídu B digitálních zařízení dle Části 15 pravidel FCC. Tyto limity jsou navrženy pro zajištění rozumné ochrany před škodlivým rušením u instalací v obytných prostorách. Toto zařízení generuje, používá a může vyzařovat rádiovou frekvenční energii a v případě, že není instalováno a používáno v souladu s pokyny, může způsobovat škodlivé rušení rádiové komunikace. Nelze ovšem zaručit, že v případě konkrétní instalace nedojde k rušení. Pokud

toto zařízení způsobí škodlivé rušení příjmu radiového nebo televizního signálu, které lze určit pomocí vypnutí a zapnutí zařízení, uživatel je povinen pokusit se zabránit rušením jedním nebo více z následujících postupů:

- Změnit orientaci nebo umístění přijímací antény.  $\blacksquare$
- $\blacksquare$ Zvýšit vzdálenost mezi zařízením a přijímačem.
- ш. Zapojit zařízení do zásuvky zapojené do jiného obvodu, než ke kterému je připojen přijímač.
- п. Poradit se s prodejcem nebo zkušeným technikem pro rádio/TV o dalších možnostech.

*K tomuto zařízení lze připojit pouze periferní zařízení vyhovující limitům FCC třídy B. Provoz se zařízeními nevyhovujícími normě nebo nedoporučenými společností TOSHIBA může způsobovat rušení příjmu rádiového nebo televizního signálu. Pro spojení mezi externími zařízeními a portem externího RGB monitoru, porty univerzální sériové sběrnice (USB 2.0 a 3.0), portem HDMI a konektorem mikrofonu na počítači musí být použity stíněné kabely. Změny nebo úpravy tohoto zařízení, provedené bez schválení společnosti TOSHIBA nebo třetích stran autorizovaných společností TOSHIBA, mohou mít za následek pozbytí uživatelova práva k provozování tohoto zařízení.*

### Podmínky FCC

Toto zařízení vyhovuje Části 15 norem FCC. Provoz musí splňovat následující podmínky:

- 1. Toto zařízení nesmí způsobovat škodlivé rušení.
- 2. Toto zařízení nesmí být ovlivněno jakýmkoliv přijatým rušením včetně toho, které by mohlo způsobit odchylky v provozu.

### Kontaktní informace

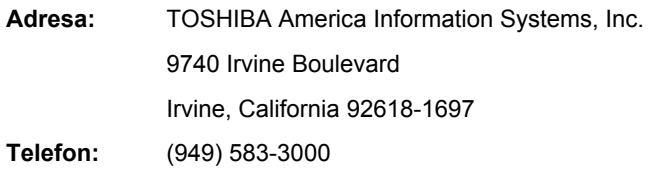

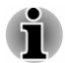

*Tato informace se týká pouze zemí/regionů, kde je vyžadována.*

### Prohlášení o shodě EU

 $\epsilon$ 

Tento produkt nese značku CE v souladu s příslušnými direktivami Evropské unie. Odpovědnost za označení značkou CE nese TOSHIBA Europe GmbH, Hammfelddamm 8, 41460 Neuss, Německo. Kompletní a oficiální Prohlášení o shodě EU můžete nalézt na stránkách společnosti TOSHIBA http:// epps.toshiba-teg.com na Internetu.

### Shoda CE

Tento produkt je označen značkou CE v souladu s příslušnými evropskými směrnicemi, především se Směrnicí RoHS 2011/65/EU, Směrnicí pro radiové zařízení a telekomunikační terminály 1999/5/ES, Směrnicí Ecodesign 2009/125/ES (ErP) a se souvisejícími implementačními opatřeními.

Tento produkt a jeho původní vybavení jsou navrženy tak, aby vyhovovaly příslušné EMC (elektromagnetické kompatibilitě) a bezpečnostním normám. Společnost TOSHIBA nicméně nezaručuje soulad produktu s požadavky těchto standardů EMC, pokud použité nebo zapojené vybavení a kabely nejsou výrobkem společnosti TOSHIBA. V takovém případě musí osoby, které připojily / implementovaly toto vybavení / kabely, zajistit, že celý systém (PC a vybavení / kabely) stále vyhovuje požadovaným normám. Chcete-li se vyhnout problémům s kompatibilitou EMC, dodržujte následující pravidla:

- Připojujte/ implementujte pouze vybavení označené značkou CE  $\blacksquare$
- Připojujte pouze nejlepší stíněné kabely  $\blacksquare$

### Pracovní prostředí

Tento produkt je navržen tak, aby splňoval požadavky EMC (elektromagnetické kompatibility) pro takzvaná "obytná, obchodní a lehká průmyslová prostředí". TOSHIBA neschvaluje používání tohoto produktu v pracovních prostředích jiných než výše zmíněná "obytná, obchodní a lehká průmyslová prostředí".

Nejsou schválena například následující prostředí:

- Průmyslové prostředí (např. prostředí, kde se používá třífázové napětí  $\blacksquare$ 380 V).
- п Lékařská prostředí
- Prostředí dopravních prostředků ш
- ш Prostředí letadel

Společnost TOSHIBA nenese žádnou odpovědnost za jakékoliv následky vyplývající z užívání tohoto produktu v neschválených pracovních prostředích.

Následky užívání tohoto produktu v neschválených pracovních prostředích mohou být:

- Rušení s jinými zařízeními nebo stroji v blízkém okolí. ш
- Selhání nebo ztráta dat z počítače způsobené rušením vznikajícím v п. jiném zařízení nebo stroji v blízkém okolí.

TOSHIBA tedy důrazně doporučuje vhodné testování elektromagnetické kompatibility tohoto produktu před použitím v jakémkoliv neschváleném pracovním prostředí. V případě automobilů nebo letadel je třeba před užíváním tohoto produktu požádat výrobce nebo provozovatele letecké linky o povolení užívat tento produkt.

Z důvodů obecné bezpečnosti není dovoleno používat tento produkt v prostorech, kde se vyskytuje atmosféra výbušné směsi plynů.

### Informace VCCI, Třída B

この装置は、クラスB情報技術装置です。この装置は、家庭環境で使 用することを目的としていますが、この装置がラジオやテレビジョン 受信機に近接して使用されると、受信障害を引き起こすことがあります。 取扱説明書に従って正しい取り扱いをしてください。

 $VCCI-B$ 

### Regulační informace pro Kanadu (pouze pro Kanadu)

Toto digitální zařízení nepřekračuje omezení Třídy B pro rádiové rušení digitálního zařízení, jak je stanoveno v předpisech pro rádiové rušení kanadského ministerstva komunikací.

Pamatujte, že regulace kanadského ministerstva komunikací (DOC) rovněž stanoví, že změny nebo úpravy, které nejsou výslovně schváleny společností TOSHIBA Corporation, mají za následek ztrátu oprávnění k provozování tohoto zařízení.

This Class B digital apparatus meets all requirements of the Canadian Interference- Causing Equipment Regulations.

Cet appareil numérique de la class B respecte toutes les exgences du Reglement sur le matériel brouilleur du Canada.

### Následující informace jsou určeny pouze pro členské státy EU:

### Likvidace produktů

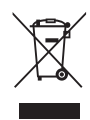

Přeškrtnutý symbol odpadové nádoby znamená, že produkty je nutné sbírat a likvidovat odděleně od domácího odpadu. Vložené baterie a akumulátory je možné likvidovat společně s produktem. Budou odděleny v recyklačním středisku.

Černý pruh znamená, že produkt byl uveden na trh po 13. srpnu 2005.

Svou účastí na odděleném sběru produktů a baterií pomáháte zajistit správnou likvidaci produktů a baterií a tím pomáháte předcházet potenciálním negativním dopadům na životní prostředí a lidské zdraví.

Podrobnější informace o sběrných a recyklačních programech, které jsou k dispozici ve vaší zemi, uvádějí naše webové stránky (http://eu.computers.toshibaeurope.com) nebo je můžete získat na svém místním úřadě nebo u prodejce produktu.

### Likvidace baterií a akumulátorů

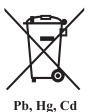

Přeškrtnutý symbol odpadové nádoby znamená, že baterie a akumulátory je nutné sbírat a likvidovat odděleně od domácího odpadu.

Jestliže baterie nebo akumulátor obsahují více než je uvedená hodnota olova (Pb), rtuti (Hg) nebo kadmia (Cd) dle definice nařízení o bateriích (2006/66/EC), pak pod symbolem přeškrtnuté nádoby na odpad budou uvedeny chemické symboly pro olovo (Pb), rtuť (Hg) nebo kadmium (Cd).

Svou účastí na odděleném sběru baterií pomáháte zajistit správnou likvidaci produktů a baterií a tím pomáháte předcházet potenciálním negativním dopadům na životní prostředí a lidské zdraví.

Podrobnější informace o sběrných a recyklačních programech, které jsou k dispozici ve vaší zemi, uvádějí naše webové stránky (http://eu.computers.toshibaeurope.com) nebo je můžete získat na svém místním úřadě nebo u prodejce produktu.

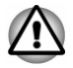

*Tyto symboly nemusejí být v některé zemi nebo regionu zakoupení nalepeny.*

### <span id="page-9-0"></span>REACH - Prohlášení o shodě

1. června 2007 vstoupilo v platnost nové chemické nařízení Evropské unie (EU) s názvem REACH (Registration, Evaluation, Authorization and Restriction of Chemicals - Registrace, hodnocení, schvalování a zákazy chemikálií). TOSHIBA splní všechny požadavky REACH a je zavázána poskytovat svým zákazníkům informace o chemických látkách ve svých produktech v souladu s předpisem REACH.

Na webových stránkách www.toshiba-europe.com/computers/info/reach naleznete informace o přítomnosti látek v našich výrobcích, které jsou uvedeny v kandidátském seznamu podle článku 59(1) směrnice (ES) č. 1907/2006 ("REACH") a mají koncentraci větší než 0,1 % hmotnostního množství.

### Následující informace platí pouze pro Turecko:

- $\blacksquare$ Splňuje předpisy EEE: TOSHIBA splňuje všechny požadavky tureckého předpisu 26891 "Zákaz používání některých nebezpečných látek v elektrickém a elektronickém zařízení".
- $\blacksquare$ Počet možných vadných pixelů na displeji je definován v normách ISO 9241-307. Jestliže počet vadných pixelů je nižší než je tento standard, nebudou považovány na závadu nebo chybu.
- Baterie je spotřební produkt, protože výdrž baterie závisí na využití  $\blacksquare$ počítače. Jestliže baterii nelze nabít vůbec, pak jde o závadu nebo chybu. Změna výdrže baterie nepředstavuje závadu nebo chybu.

### Následující informace platí pouze pro Indii:

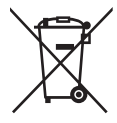

Použití tohoto symbolu značí, že s výrobkem nelze nakládat jako s běžným domovním odpadem.

Pokud zajistíte, že výrobek bude správně zlikvidován, pomůžete předejít negativnímu dopadu na životní prostředí a zdraví obyvatel, k čemuž by při nesprávné likvidaci výrobku mohlo dojít.

Podrobnější informace o recyklaci tohoto produktu najdete na našich webových stránkách (http://www.toshibaindia.com) nebo volejte na naše telefonické centrum na čísle (1800-200-8674).

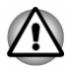

*Tyto symboly nemusejí být v některé zemi nebo regionu zakoupení nalepeny.*

### Oznámení ke standardům videa

TENTO PRODUKT JE LICENCOVÁN NA ZÁKLADĚ LICENCE PORTFOLIA PATENTŮ VIZUÁLNÍCH STANDARDŮ AVC, VC-1 A MPEG-4 PRO OSOBNÍ A NEKOMERČNÍ POUŽITÍ SPOTŘEBITELEM <span id="page-10-0"></span>PRO (I) KÓDOVÁNÍ VIDEA V SOULADU S VÝŠE UVEDENÝMI STANDARDY ("VIDEO") A/NEBO PRO (II) DEKÓDOVÁNÍ VIDFA AVC. VC-1 A MPEG-4, KTERÉ BYLO ZAKÓDOVÁNO SPOTŘEBITELEM V RÁMCI OSOBNÍ A NEKOMERČNÍ AKTIVITY A/NEBO BYLO ZÍSKÁNO OD POSKYTOVATELE VIDEA, JEMUŽ BYLA UDĚLENA LICENCE SPOLEČNOSTÍ MPEG LA K POSKYTOVÁNÍ TAKOVÉHO VIDEA. ŽÁDNÁ LICENCE NENÍ UDĚLENA A NESMÍ BÝT ODVOZENA PRO JAKÉKOLIV JINÉ POUŽITÍ. DOPLŇUJÍCÍ INFORMACE, VČETNĚ TĚCH, KTERÉ SE TÝKAJÍ PROPAGAČNÍHO, INTERNÍHO A KOMERČNÍHO VYUŽITÍ A LICENCE, LZE ZÍSKAT OD SPOLEČNOSTI MPEG LA, L.L.C. VIZ HTTP:// WWW.MPEGLA.COM.

### Licenční otázky sady nástrojů OpenSSL Toolkit

LICENČNÍ OTÁZKY

==============

Sada nástrojů OpenSSL Toolkit spadá pod dvojí licenci, tj. vztahují se na ni podmínky licence OpenSSL a původní licence SSLeay. Aktuální text licencí je uveden níže. Obě licence jsou licence na otevřený zdroj (Open Source) typu BSD. V případě dotazů na licence OpenSSL se obraťte na opensslcore@openssl.org.

Licence OpenSSL

------------------------

/\*=====================================================

Copyright (c) 1998-2011 Projekt OpenSSL. Všechna práva vyhrazena.

Redistribuce a použití ve zdrojové a binární podobě s úpravami nebo bez úprav jsou povoleny za předpokladu splnění následujících podmínek:

- 1. Redistribuce zdrojového kódu musí zachovat výše uvedené oznámení o autorských právech, tento seznam podmínek a následující odvolání.
- 2. Redistribuce v binární podobě musí reprodukovat výše uvedené oznámení o autorských právech, tento seznam podmínek a následující odvolání v dokumentaci a/nebo dalších materiálech poskytnutých spolu s distribucí.
- 3. Všechny propagační materiály zmiňující funkce nebo použití tohoto softwaru musí uvádět následující prohlášení:

.Tento produkt obsahuje software vyvinutý v rámci OpenSSL Project pro použití v sadě nástrojů OpenSSL Toolkit. (http:// www.openssl.org/)"

- 4. Názvy "OpenSSL Toolkit" a "OpenSSL Project" nesmí být použity k označení nebo propagování produktů odvozených z tohoto softwaru bez předchozího písemného povolení. Ohledně písemného povolení se obraťte na openssl-core@openssl.org.
- 5. Produkty odvozené z tohoto softwaru se nesmějí nazývat "OpenSSL" nebo nesmějí ve svém názvu obsahovat "OpenSSL" bez předchozího písemného povolení od OpenSSL Project.

6. Redistribuce v jakékoliv formě musí obsahovat následující prohlášení:

"Tento produkt obsahuje software vyvinutý v rámci OpenSSL Project pro použití v sadě nástrojů OpenSSL Toolkit (http://www.openssl.org/).

TENTO SOFTWARE JE POSKYTOVÁN PROJEKTEM OpenSSL PROJECT TAK, "JAK JE" A VŠECHNY VYJÁDŘENÉ A ODVOZENÉ ZÁRUKY, PŘEDEVŠÍM VČETNĚ ODVOZENÝCH ZÁRUK OBCHODOVATELNOSTI A ZPŮSOBILOSTI PRO URČITÝ ÚČEL SE ZAMÍTAJÍ. V ŽÁDNÉM PŘÍPADĚ NEBUDE OpenSSL PROJECT NEBO JEHO PŘISPĚVATELÉ NÉST ODPOVĚDNOST ZA JAKÉKOLIV PŘÍMÉ, NEPŘÍMÉ, NÁHODNÉ, ZVLÁŠTNÍ, PŘÍKLADNÉ NEBO NÁSLEDNÉ ŠKODY (PŘEDEVŠÍM VČETNĚ POŘÍZENÍ NÁHRADNÍHO ZBOŽÍ NEBO SLUŽEB; ZTRÁTY POUŽITÍ, DAT NEBO ZISKŮ; NEBO PŘERUŠENÍ PODNIKÁNÍ) JAKKOLIV ZPŮSOBENÉ NA ZÁKLADĚ JAKÉKOLIV TEORIE ODPOVĚDNOSTI VYJÁDŘENÉ SMLOUVOU, PŘESNĚ VYMEZENOU ODPOVĚDNOSTÍ NEBO PŘEČINEM (VČETNĚ ZANEDBÁNÍ ČI JINAK), JAKKOLIV PLYNOUCÍ Z POUŽITÍ TOHOTO SOFTWARU, A TO ANI V PŘÍPADĚ SDĚLENÍ MOŽNOSTI VZNIKU TAKOVÉHO POŠKOZENÍ.

=====================================================

Tento produkt obsahuje kryptografický software, který vyvinul Eric Young (eay@cryptsoft.com). Tento produkt obsahuje software, který vyvinul Tim Hudson (tjh@cryptsoft.com).

\*/

"

Originální licence SSLeay

----------------------------------

/\* Copyright (C) 1995-1998 Eric Young (eay@cryptsoft.com)

Všechna práva vyhrazena.

Tento balík je implementace SSL, kterou vyvinul Eric Young (eay@cryptsoft.com).

Implementace byla vyvinuta tak, aby splňovala Netscapes SSL.

Tato knihovna je volně k dispozici pro komerční a nekomerční využití, pokud jsou splněny následující podmínky. Následující podmínky platí pro veškerý kód v této distribuci, tedy RC4, RSA, lhash, DES, atd., nikoliv pouze pro kód SSL. Dokumentace SSL obsažená v této distribuci je kryta stejnými podmínkami autorských práv s tou výjimkou, že držitelem je Tim Hudson (tjh@cryptsoft.com).

Držitelem autorských práv je Eric Young a poznámky o autorských právech uvedené v kódu nesmí být odstraněny.

Jestliže je tento balík použit v produktu, Eric Young by měl obdržet atribuci jakožto autor součástí použité knihovny.

To je možné provést v podobě textové zprávy při spuštění programu nebo v dokumentaci (online nebo textové) dodané s balíkem.

Redistribuce a použití ve zdrojové a binární podobě s úpravami nebo bez úprav jsou povoleny za předpokladu splnění následujících podmínek:

- 1. Redistribuce zdrojového kódu musí zachovat oznámení o autorských právech, tento seznam podmínek a následující odvolání.
- 2. Redistribuce v binární podobě musí reprodukovat výše uvedené oznámení o autorských právech, tento seznam podmínek a následující odvolání v dokumentaci a/nebo dalších materiálech poskytnutých spolu s distribucí.
- 3. Všechny propagační materiály zmiňující funkce nebo použití tohoto softwaru musí uvádět následující prohlášení:

"Tento produkt obsahuje kryptografický software, který vyvinul Eric Young (eay@cryptsoft.com)."

Slovo 'kryptografický' je možné vynechat, pokud použité součásti z knihovny nejsou kryptografické :-).

4. Jestliže zahrnete specifický kód Windows (nebo jeho odvozeninu) z adresáře aplikací (kód aplikace), musíte zahrnout následující prohlášení:

"Tento produkt obsahuje software, který vyvinul Tim Hudson (tjh@cryptsoft.com)."

TENTO SOFTWARE POSKYTUJE ERIC YOUNG TAK, "JAK JE" A VŠECHNY VYJÁDŘENÉ A ODVOZENÉ ZÁRUKY, PŘEDEVŠÍM VČETNĚ ODVOZENÝCH ZÁRUK OBCHODOVATELNOSTI A ZPŮSOBILOSTI PRO URČITÝ ÚČEL SE ZAMÍTAJÍ. V ŽÁDNÉM PŘÍPADĚ NEBUDE AUTOR NEBO PŘISPĚVATELÉ NÉST ODPOVĚDNOST ZA JAKÉKOLIV PŘÍMÉ, NEPŘÍMÉ, NÁHODNÉ, ZVLÁŠTNÍ, PŘÍKLADNÉ NEBO NÁSLEDNÉ ŠKODY (PŘEDEVŠÍM VČETNĚ POŘÍZENÍ NÁHRADNÍHO ZBOŽÍ NEBO SLUŽEB; ZTRÁTY POUŽITÍ, DAT NEBO ZISKŮ; NEBO PŘERUŠENÍ PODNIKÁNÍ) JAKKOLIV ZPŮSOBENÉ NA ZÁKLADĚ JAKÉKOLIV TEORIE ODPOVĚDNOSTI VYJÁDŘENÉ SMLOUVOU, PŘESNĚ VYMEZENOU ODPOVĚDNOSTÍ NEBO PŘEČINEM (VČETNĚ ZANEDBÁNÍ ČI JINAK), JAKKOLIV PLYNOUCÍ Z POUŽITÍ TOHOTO SOFTWARU, A TO ANI V PŘÍPADĚ SDĚLENÍ MOŽNOSTI VZNIKU TAKOVÉHO POŠKOZENÍ.

Licenční a distribuční podmínky pro veřejně dostupné verze nebo deriváty tohoto kódu nelze měnit. tj. tento kód nelze jednoduše zkopírovat a zahrnout pod jinou distribuční licenci [včetně veřejné licence GNU Public Licence.]

\*/

### <span id="page-13-0"></span>Program ENERGY STAR®

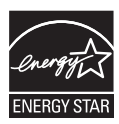

Tento počítač může splňovat požadavky ENERGY STAR®. Jestliže vámi zakoupený model splňuje tyto požadavky, je označen logem ENERGY STAR a platí pro něj následující informace.

Společnost TOSHIBA je partnerem v programu ENERGY STAR a vyvinula tento počítač tak, aby splňoval nejnovější požadavky ENERGY STAR pro energetickou účinnost Tento počítač se dodává s předem nastavenými možnostmi úspory energie v takové konfiguraci, která zajistí nejstabilnější provozní prostředí a optimální výkon systému jak pro napájení z elektrické sítě, tak pro práci na baterie.

Aby byla ušetřena energie, váš počítač je nastaven na přechod do režimu spánku, který vyžaduje malý příkon a vypne systém a displej po 15 minutách nečinnosti v režimu napájení z elektrické sítě.

TOSHIBA doporučuje ponechat tuto a další funkce úspory energie aktivní, aby počítač pracoval s co největší energetickou účinností. Počítač je možné probudit z režimu spánku stiskem tlačítka napájení.

Produkty, které získají označení ENERGY STAR, zabraňují emisím skleníkových plynů tím, že splňují pokyny pro energetickou účinnost vydané organizací US EPA a komisí EU. Dle organizace EPA využívá počítač splňující normu ENERGY STAR o 20 až 50 % méně energie v závislosti na způsobu jeho použití. Navštivte stránky http://www.eu-energystar.org nebo http:// www.energystar.gov, kde najdete více informací o programu ENERGY STAR.

### Likvidace počítače a baterií počítače

- Proveďte likvidaci počítače v souladu s příslušnými zákony a předpisy. п Další informace vám poskytnou pracovníci místní správy.
- $\blacksquare$ Počítač obsahuje dobíjecí baterii. Po mnohonásobném použití baterie ztratí schopnost dobíjení a bude nutné je vyměnit. Platné předpisy a nařízení některých zemí zakazují vyhození starých baterií do komunálního odpadu.
- Dbejte na ochranu životního prostředí. Podrobné informace týkající se ш recyklace starých baterií nebo způsobu jejich správné likvidace vám poskytnou pracovníci místní správy.

### <span id="page-14-0"></span>Bezpečnostní pokyny pro provoz optické diskové jednotky

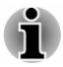

*Projděte si opatření uvedená na konci tohoto oddílu.*

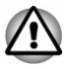

- *Model s jednotkou obsahuje laserový systém. Správné používání výrobku vyžaduje pečlivé prostudování návodu a jeho uschování pro budoucí použití. Pokud výrobek vyžaduje údržbu, obraťte se na autorizovaný servis.*
- п *Jiné než v těchto pokynech popsané využití ovládacích prvků, provádění úprav nebo postupů jiných, než zde uvedených, může způsobit nebezpečné ozáření.*
- *Zabraňte možnosti zásahu laserovým paprskem, nepokoušejte se výrobek rozebírat.*

### Umístění požadovaného štítku

(Vzorek je uveden níže. Umístění štítku a výrobních informací se může lišit.)

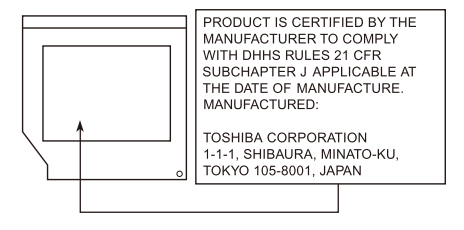

### Upozornění

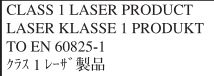

**UPOZORNĚNÍ:** Tento přístroj je vybaven laserovým systémem a je klasifikován jako "LASEROVÝ VÝROBEK TŘÍDY 1." K správnému používání výrobku je třeba nejprve pečlivě prostudovat návod k použití a uschovat jej pro budoucí potřebu. Při jakémkoliv problému s tímto modelem se obraťte na "AUTORIZOVANÝ servis." Zabraňte možnosti zásahu laserovým paprskem, nepokoušejte se výrobek rozebírat.

### <span id="page-15-0"></span>Obecná upozornění

Počítače TOSHIBA jsou navrženy tak, aby zaručovaly optimální bezpečnost, minimalizovaly námahu a odolávaly nárokům kladeným na přenosné stroje. Určitá omezení a doporučení je nicméně vhodné vzít v úvahu, aby nedošlo k případnému poranění osob nebo poškození počítače.

Zcela určitě si proto přečtěte obecná bezpečnostní opatření níže a upozornění uvedená v textu této příručky.

### Zajistěte dostatečné odvětrávání

Zkontrolujte, zda je počítač a adaptér střídavého proudu při zapnutém napájení nebo připojení adaptéru k elektrické zásuvce dostatečně odvětráván a chráněn před přehřátím (i v případě, že je počítač v režimu spánku). V uvedených případech dodržujte následující pokyny:

- п. Počítač ani adaptér střídavého napětí ničím nepřikrývejte.
- п. Nepokládejte počítač ani adaptér střídavého napětí do blízkosti tepelných zdrojů, například elektrické pokrývky nebo ohřívače.
- Nezakrývejte a neblokujte vzduchové výdechy včetně těch, které se ш nacházejí na spodku počítače.
- Pokládejte počítač na tvrdý a pevný povrch. Pokud budete počítač ш používat na koberci nebo jiném měkkém materiálu, mohou se větrací otvory zablokovat.
- Zajistěte dostatek prostoru kolem počítače. m.

Přehřátí počítače nebo adaptéru střídavého napětí může způsobit selhání systému, poškození počítače či adaptéru nebo požár s rizikem vážného zranění.

### Vytvoření prostředí vhodného pro počítač

Umístěte počítač na rovnou podložku, která je dostatečně velká na to, aby na ní mohl být umístěn počítač a všechny další věci, které budete používat, například tiskárna.

Ponechejte dostatek místa také kolem počítače, aby byla zaručena dostatečná ventilace. Jinak může dojít k přehřátí.

Aby počítač zůstal ve výborném stavu, chraňte váš pracovní prostor před:

- Prachem vlhkostí a přímým slunečním světlem. ш
- ٠ Zařízeními, která vytvářejí silné elektromagnetické pole, jako jsou například stereo reproduktory (jiné než ty, které jsou připojeny k počítači) nebo stereofonní sluchátka.
- Rychlými změnami teploty nebo vlhkosti, například před ventilátory  $\blacksquare$ klimatizace nebo topením.
- Extrémním horkem, chladem nebo vlhkostí. m.
- Kapalinami a korosivními látkami.  $\blacksquare$

### Přílišná námaha

Pozorně si přečtěte *Příručku pro bezpečnost a pohodlí*. Obsahuje informace potřebné pro prevenci únavy z námahy rukou a zápěstí, která může být způsobena dlouhodobým používáním klávesnice. Dále obsahuje informace o vhodném uspořádání pracovního prostoru, postavení a osvětlení, které vám pomůže snížit fyzickou námahu.

### Popálení

- Vyhněte se delšímu fyzickému kontaktu s počítačem. Při ш dlouhodobém používání počítače se může povrch počítače silně zahřívat. Teplota sice nemusí být příliš vysoká na dotyk, ale dlouhodobý fyzický kontakt (například pokud si položíte počítač na klín nebo pokud si ruce položíte na opěrku pro dlaně) může způsobit popálení pokožky.
- Je-li počítač užíván po dlouhou dobu, vyhněte se přímému kontaktu s п. kovovou deskou podpírající různé porty rozhraní, která může být horká.
- Povrch napájecího adaptéru může být po delším používání horký,  $\mathbf{r}$ tento stav však neindikuje závadu. Pokud potřebujete přenášet napájecí adaptér, odpojte jej a nechejte jej před přenášením vychladnout.
- Nepokládejte napájecí adaptér na materiály, které jsou citlivé na teplo,  $\blacksquare$ aby nedošlo k jejich poškození.

### Tlak a poškození nárazem

Nevyvíjejte na počítač příliš silný tlak a chraňte jej před silnými nárazy, aby nedošlo k poškození jeho součástí s důsledkem ztráty funkčnosti.

### Čištění počítače

Pro zajištění dlouhého a bezproblémového provozu chraňte počítač před prachem a nečistotami a v jeho blízkosti zacházejte opatrně s tekutinami.

- Dávejte pozor, abyste do počítače nevylili tekutinu. Jestliže se počítač  $\blacksquare$ namočí, ihned vypněte napájení a nechte počítač úplně uschnout měli byste nechat počítač nechat zkontrolovat u autorizovaného servisního poskytovatele, aby byl posouzen rozsah případného poškození.
- $\blacksquare$ Plastové díly počítače čistěte látkou navlhčenou vodou.
- ٠. Obrazovku displeje je možné čistit tak, že stříknete malé množství čističe skla na měkký, čistý hadřík a obrazovku hadříkem jemně utřete.

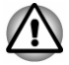

*Nikdy nestříkejte čistič přímo na počítač a zabraňte, aby se tekutina dostala do jakékoli části počítače. K čištění počítače nikdy nepoužívejte kyselé nebo žíravé látky.*

### <span id="page-17-0"></span>Přeprava počítače

Přestože je počítač zkonstruován tak, aby umožňoval flexibilní každodenní používání, měli byste při jeho přemisťování dodržovat několik jednoduchých zásad, aby byla zajištěna jeho bezchybná funkčnost.

- Přesvědčte se, že před manipulací s počítačem všechny jeho disky п. ukončily činnost.
- ш Vypněte počítač.
- m. Odpojte síťový adaptér a všechna periferní zařízení před přenášením počítače.
- $\blacksquare$ Zavřete zobrazovací panel.
- Nedržte počítač za panel displeje. ш.
- ٠ Před přepravou počítače jej vypněte, odpojte napájecí adaptér a nechte jej vychladnout - nedodržení tohoto pokynu může vést k lehkému poranění teplem.
- Dbejte, aby počítač nebyl vystaven nárazu nebo úderu pokud tento  $\blacksquare$ pokyn nedodržíte, může dojít k poškození počítače, jeho selhání nebo ke ztrátě dat.
- Nepřepravujte počítač s nainstalovanými kartami mohlo by dojít ш k poškození buď počítače, nebo karty a v důsledku k závadě celého počítače.
- Pro přepravu počítače vždy používejte vhodnou brašnu. п
- Při přenášení počítače jej pevně držte tak, aby neupadl nebo o něco п. nezavadil.
- ш. Během přenášení nedržte počítač za vyčnívající části.

### Mobilní telefony

Pamatujte, že používání mobilních telefonů může rušit zvukový systém. Provoz počítače tím není nijak ovlivněn, ale doporučuje se udržovat mezi počítačem a mobilním telefonem vzdálenost alespoň 30 cm, pokud je telefon využíván.

### Příručka s pokyny pro bezpečnost a pohodlí při práci

Všechny důležité informace o bezpečném a správném používání tohoto počítače jsou popsány v přiložené Příručce pro bezpečnost a pohodlí. Před používáním počítače si ji nezapomeňte přečíst.

### Bezpečnostní ikony

V této příručce se pro zvýraznění důležitých informací používají bezpečnostní ikony. Každý druh upozornění je označen podle níže uvedeného vzoru.

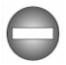

*Označuje potenciálně nebezpečnou situaci, kdy v případě nedodržení pokynů může dojít k úmrtí nebo k vážnému poranění.*

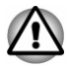

*Upozornění vás informuje o tom, že nesprávné použití zařízení nebo neuposlechnutí instrukcí může mít za následek ztrátu dat, poškození zařízení nebo může vést k mírnému nebo středně závažnému poranění.*

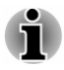

*Přečtěte si prosím. Poznámka je návod nebo rada, která vám pomůže co nejlépe využívat vaše zařízení.*

# Kapitola 2

### <span id="page-19-0"></span>Začínáme

V této kapitole naleznete soupis součástí zařízení a základní informace o tom, jak začít používat počítač.

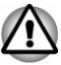

*Některé funkce popsané v této příručce nemusí správně fungovat, pokud budete používat operační systém, který nebyl předem nainstalován firmou TOSHIBA.*

### Kontrola vybavení

Opatrně vybalte počítač a uschovejte krabici a balicí materiál pro budoucí použití.

### **Hardware**

Přesvědčte se, zda máte všechny následující položky:

 $\blacksquare$ Satellite P70-A/P75-A/P70t-A/P75t-A

Přenosný osobní počítač Qosmio X70-A/X75-A

- $\blacksquare$ AC adaptér a napájecí kabel (2pinová zástrčka nebo 3pinová zástrčka)
- . Dálkové ovládání (součástí některých modelů)

### **Dokumentace**

- Stručná příručka P70/X70 п
- $\blacksquare$ Příručka s pokyny pro bezpečnost a pohodlí při práci
- $\blacksquare$ Záruční informace

Pokud některé z těchto položek chybí nebo jsou poškozeny, kontaktujte co nejdříve svého prodejce.

### Ujednání

V této příručce se pro popis, identifikaci a zvýraznění termínů a provozních postupů používají následující prostředky.

<span id="page-20-0"></span>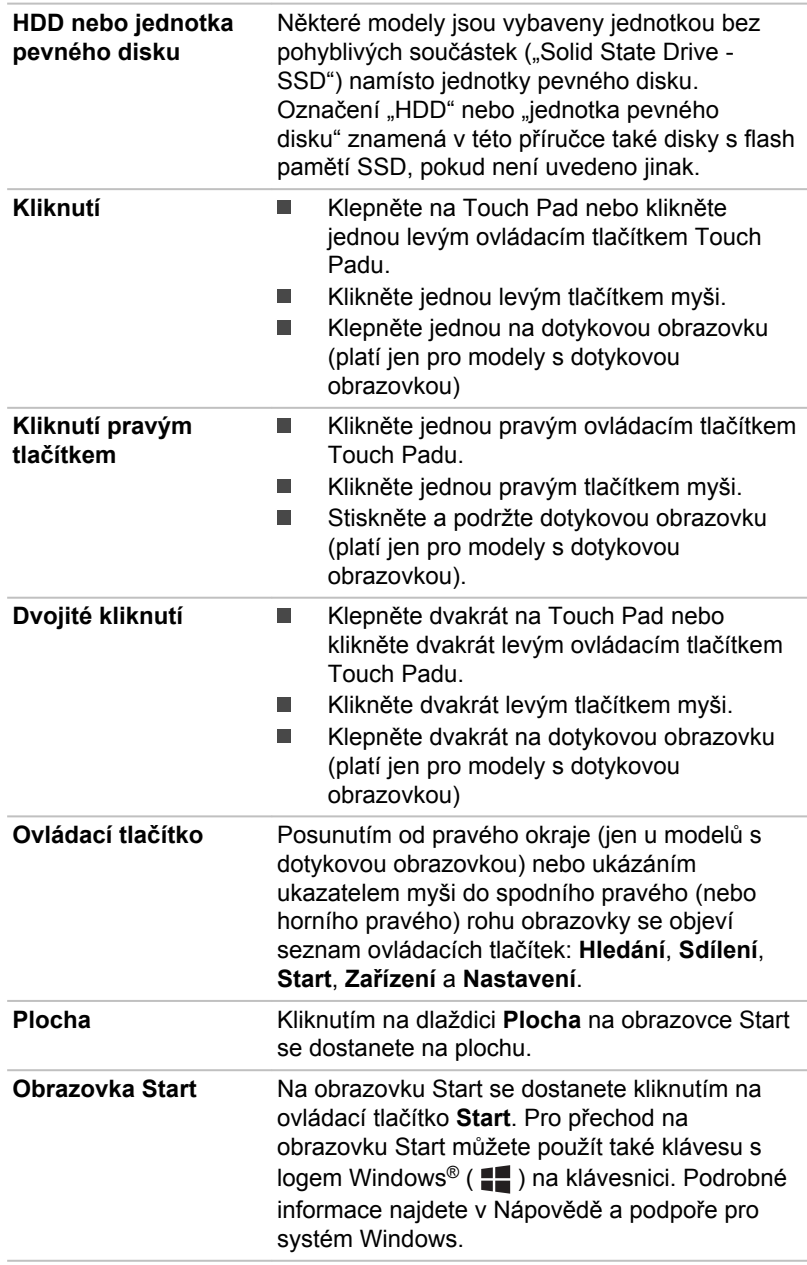

### Krátký název

V této příručce jsou definovány a používány následující krátké názvy.

<span id="page-21-0"></span>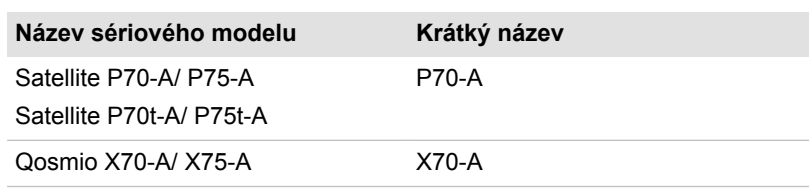

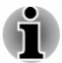

*Pokud není uvedeno jinak, zde popisované operace počítače platí pro všechny modely.*

### První použití počítače

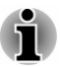

*Určitě si přečtěte Příručku pro bezpečí a pohodlí, kde najdete informace užitečné pro bezpečné a správné používání tohoto počítače. Je určena k tomu, aby vám pomohla pohodlněji a produktivněji používat váš přenosný počítač. Dodržováním doporučení v této příručce omezíte možnost vzniku bolestivého poranění rukou, paží, ramen nebo krku s možným důsledkem pracovní neschopnosti.*

V této části naleznete základní informace o tom, jak začít používat počítač. Jsou zde uvedena tato témata:

- ш Připojení napájecího adaptéru
- Otevření displeje ш
- п. Zapnutí napájení
- Počáteční nastavení ш
- ш Seznámení se systémem Windows

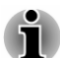

m.

*Používejte antivirový program a pravidelně jej aktualizujte.*

*Neformátujte úložná média, aniž zkontrolujete jejich obsah formátováním se zničí všechna uložená data.*

- п. *Je užitečné pravidelně zálohovat data z interní jednotky pevného disku nebo jiného hlavního úložného zařízení na externí média. Obvyklá ukládací média nemají dlouhodobou životnost ani stabilitu a za určitých podmínek může dojít ke ztrátě dat.*
- ш *Před instalací zařízení nebo aplikace uložte všechna data v paměti na pevný disk nebo na jiné médium. Pokud tak neučiníte, může dojít ke ztrátě dat.*

### Připojení napájecího adaptéru

Napájecí adaptér připojte, pokud potřebujete nabít baterii nebo pokud chcete počítač napájet z elektrické sítě. Je to také nejrychlejší způsob jak začít používat počítač, protože baterie je třeba před prvním použitím nabít.

AC adaptér se může automaticky přizpůsobit libovolnému napětí sítě od 100 do 240 voltů o frekvenci 50 nebo 60 hertzů, což umožňuje použití

počítače téměř ve všech zemích a regionech. Adaptér mění střídavé napětí na stejnosměrné a snižuje napětí dodávané do počítače.

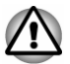

- *Používejte pouze adaptér střídavého napětí TOSHIBA dodaný spolu s počítačem nebo jiné typy adaptérů určených společností Toshiba. Zabráníte tak riziku požáru nebo jiného poškození počítače. Použití nekompatibilního adaptéru střídavého napětí může poškodit počítač nebo způsobit požár s rizikem vážného zranění. TOSHIBA nepřebírá žádnou odpovědnost za poškození způsobená nekompatibilním adaptérem.*
- *Adaptér střídavého napětí nezapojujte do elektrické sítě, jejíž napětí* п. *nebo frekvence neodpovídá hodnotám uvedeným na štítku jednotky. Pokud tak neučiníte, může dojít k požáru nebo úrazu elektrickým proudem s rizikem vážného zranění.*
- *Kupujte a používejte pouze napájecí kabely, jejichž parametry odpovídají napětí, frekvenci a dalším požadavkům dané země. Pokud tak neučiníte, může dojít k požáru nebo úrazu elektrickým proudem s rizikem vážného zranění.*
- *Dodaný napájecí kabel odpovídá bezpečnostním předpisům a* ш. *pravidlům v oblasti, kde je počítač prodáván a nesmí být používán mimo tuto oblast. Pro užití v jiných oblastech zakupte napájecí kabel, který odpovídá bezpečnostním předpisům a pravidlům platným v příslušné oblasti.*
- *Nepoužívejte redukci mezi zástrčku se 3 a 2 kontakty.* п.
- п *Pokud připojujete napájecí adaptér k počítači, vždy postupujte podle kroků popsaných v této Uživatelské příručce. Připojení napájecího kabelu do elektrické zásuvky by mělo být posledním krokem při zapojování napájecího adaptéru, jinak by na stejnosměrném napájecím konektoru mohl být elektrický náboj a mohlo by při dotyku s ním dojít k menšímu poranění elektrickým rázem. Jako obecné bezpečnostní doporučení platí, že je vhodné se vyhnout dotyku kovových součástí.*
- *Nepokládejte počítač nebo AC adaptér na dřevěný povrch, nábytek* п *nebo jiný povrch, který by se mohl poškodit při styku s teplem, protože teplota základny počítače a AC adaptéru se během normálního používání zvyšuje.*
- *Pokládejte počítač nebo AC adaptér na rovný a tvrdý povrch, který je* п *odolný teplu.*

*Viz přiloženou příručku s pokyny pro bezpečí a pohodlí, kde jsou uvedeny podrobná opatření upozornění a pokyny pro manipulaci.*

1. Připojte napájecí šňůru k AC adaptéru.

*Obrázek 2-1 Připojení napájecího kabelu k AC adaptéru (2pinová zástrčka)*

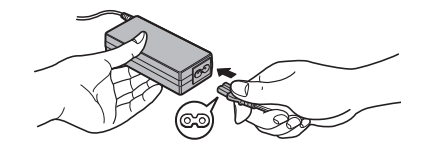

*Obrázek 2-2 Připojení napájecího kabelu k AC adaptéru (3pinová zástrčka)*

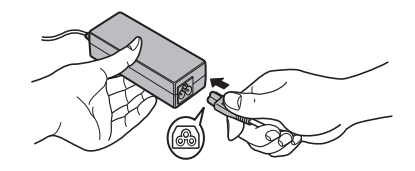

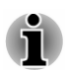

*V závislosti na modelu je dodáván adaptér a kabel se 2 nebo 3 kontakty.*

2. Připojte výstupní šňůru napájecího adaptéru do zásuvky DC IN 19V na počítači.

*Obrázek 2-4 Připojení DC výstupní zástrčky do počítače (P70-A)*

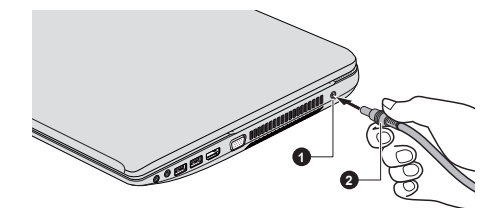

*Obrázek 2-5 Připojení DC výstupní zástrčky do počítače (X70-A)*

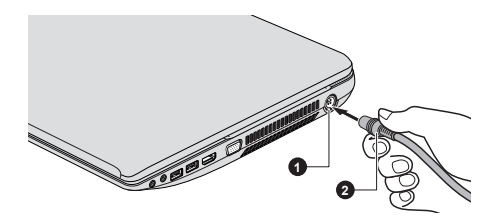

1. Konektor DC IN 19V 2. Výstupní DC konektor

3. Zastrčte napájecí kabel do funkční elektrické zásuvky - indikátor **DC IN/Baterie** by měl svítit.

### Otevření displeje

Panel displeje lze otevírat v širokém rozsahu úhlů pro dosažení dobré čitelnosti displeje.

Přidržte opěrku dlaně jednou rukou, aby se hlavní tělo počítače nezvedlo, a pomalu zvedněte panel - tímto způsobem bude možné upravit úhel panelu tak, aby bylo dosaženo optimálního jasu.

*Obrázek 2-6 Otevření panelu displeje*

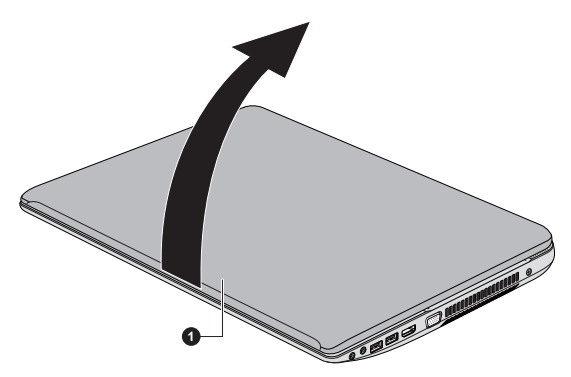

### 1. Panel displeje

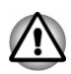

*Při otevírání a zavírání panelu displeje postupujte s rozumnou opatrností. Pokud jej otevřete nebo zaklapnete příliš zprudka, mohlo by dojít k poškození počítače.*

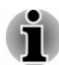

ш

- *Neotevírejte panel displeje příliš daleko, aby se nenamáhaly závěsy panelu displeje a nedošlo k poškození.*
- *Netlačte na panel displeje.* ш
- ш *Nezvedejte počítač za panel displeje.*
- *Nezavírejte panel displeje pomocí propisek nebo jiných předmětů,*  $\blacksquare$ *které by zůstaly mezi panelem displeje a klávesnicí.*
- *Při otevírání nebo zavírání panelu displeje položte jednu ruku na* ш. *opěrku dlaně, abyste přidrželi počítač na svém místě, a druhou rukou pomalu otevřete nebo zavřete panel displeje (při zavírání nebo otevírání panelu displeje nepoužívejte přílišnou sílu).*

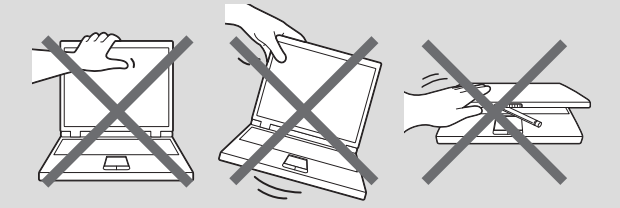

### Zapnutí napájení

V této části je popsán způsob zapnutí počítače - stav je udáván indikátorem **Napájení**. Viz část *[Popisy stavů napájení](#page-46-0)*, kde najdete další informace.

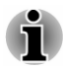

*Po prvním zapnutí počítač nevypínejte, dokud nenastavíte operační systém.*

*V průběhu procesu Instalace Windows nelze nastavit hlasitost.* ш

- 1. Otevřete panel displeje.
- 2. Stiskněte tlačítko napájení počítače.

*Obrázek 2-8 Zapnutí napájení*

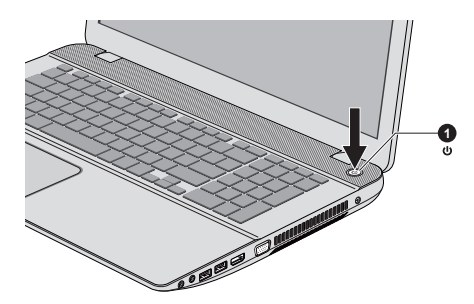

1. Tlačítko napájení

Vzhled produktu závisí na zakoupeném modelu.

### Počáteční nastavení

Spouštěcí obrazovka Windows 8 bude první obrazovka, která se objeví po zapnutí. Podle pokynů na obrazovce proveďte instalaci operačního systému.

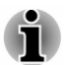

*Po zobrazení si pečlivě přečtěte Licenční podmínky.*

### Seznámení se systémem Windows

Podrobné informace o tom, co je nového ve Windows 8 a jak se s tímto systémem pracuje, najdete v Nápovědě a podpoře pro systém Windows.

### Obrazovka Start

Obrazovka Start představuje prostor pro spouštění všeho, co je možné v operačním systému Windows dělat, poskytuje nové a snadné způsoby přístupu ke všem položkám, od oblíbených aplikací a webových stránek až po kontakty a další důležité informace.

Na obrazovce Start můžete začít psát a tím začít hledat, co potřebujete. Na tomto místě můžete snadno přepínat výsledky pro aplikace, soubory a další položky.

### Ovládací tlačítka

Pomocí ovládacích tlačítek Windows je možné spouštět aplikace, hledat dokumenty, nastavovat systémové komponenty a provádět většinu dalších počítačových úloh.

Když ukážete ukazatelem myši na horní nebo spodní pravý roh obrazovky, objeví se seznam ovládacích tlačítek: **Hledání**, **Sdílení**, **Start**, **Zařízení** a **Nastavení**.

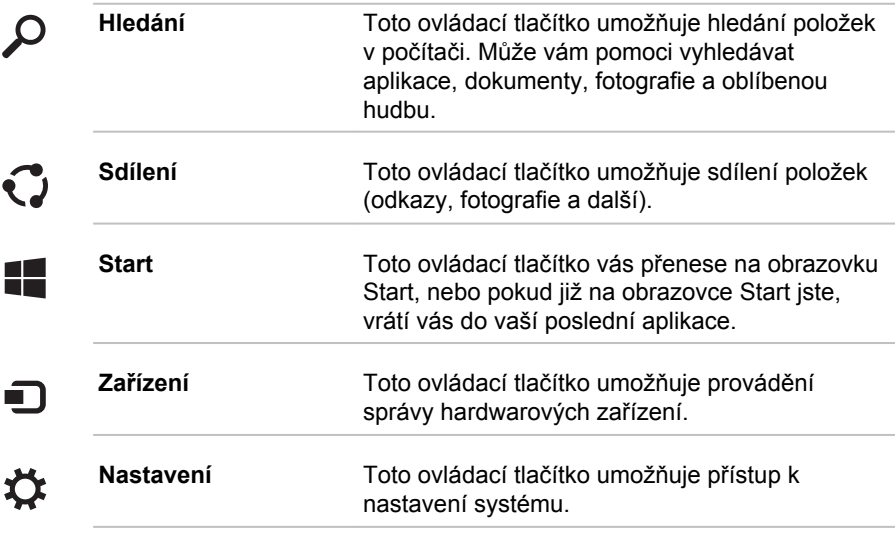

### Dlaždice

Na obrazovce Start jsou k dispozici dlaždice, které je možné spouštět.

Mezi typické dlaždice na obrazovce Start patří dlaždice Plocha, dlaždice Pošta a všechny další dlaždice představující všechny ostatní aplikace stažené do systému.

### Windows Store

Ačkoliv je mnoho aplikací, které jsou je již předem nainstalovány nebo vestavěny v počítači, pouhým kliknutím myši máte také možnost stahovat mnoho dalších aplikací.

V obchodě Windows Store můžete vyhledávat a prohlížet tisíce aplikací, které jsou rozčleněny do skupin za účelem snadného hledání kategorií.

Z

l

### <span id="page-27-0"></span>Vypnutí napájení

Napájení lze vypnout v jednom ze tří režimů, kterými jsou režim vypnutí, režim spánku nebo režim hibernace.

### Režim vypnutí

Pokud vypnete počítač v režimu vypnutí, neukládají se žádné informace o stavu systému a počítač při svém dalším zapnutí spustí hlavní obrazovku operačního systému.

- 1. Pokud jste zadávali data, uložte je buď na jednotku pevného disku, nebo na jiné úložné médium.
- 2. Zkontrolujte, zda byly ukončeny všechny činnosti disku a pak teprve vyjměte disk.

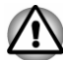

- ш *Vypnete-li počítač během práce s diskem, můžete ztratit data nebo poškodit disk.*
- *Nevypínejte napájení, pokud je spuštěná nějaká aplikace. Mohlo by* ш *dojít ke ztrátě dat.*
- ш *Nevypínejte napájení, neodpojujte externí ukládací zařízení ani nevyjímejte ukládací média během zápisu nebo čtení dat. Mohlo by dojít ke ztrátě dat.*
- 3. Klikněte na ovládací tlačítko **Nastavení**.
- 4. Klikněte na **Napájení** a poté vyberte možnost **Vypnout**.
- 5. Vypněte všechna periferní zařízení připojená k počítači.

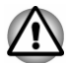

*Nezapínejte ihned počítač nebo periferní zařízení - chvíli počkejte, aby se zamezilo případnému poškození.*

### Restartování počítače

Za určitých okolností je nutné systém restartovat, například:

Změníte některá nastavení počítače. П

Pokud potřebujete restartovat počítač, máte k dispozici dvě možnosti, jak toho dosáhnout:

- ш. V ovládacím tlačítku **Nastavení** klikněte na **Napájení** a poté vyberte možnost **Restartovat**.
- Současně (jednou) stiskněte **CTRL**, **ALT** a **DEL** za účelem zobrazení ш okna nabídky a vyberte možnost **Restartovat** kliknutím na ikonu napájení  $(\langle \cdot | \cdot \rangle)$  v dolním pravém rohu.

### Režim spánku

Pokud potřebujete přerušit práci, můžete vypnout počítač bez nutnosti ukončení používaných programů tak, že uvedete počítač do režimu Spánek. V tomto režimu se data udržují v hlavní paměti počítače, abyste po opětovném zapnutí mohli pokračovat v práci tam, kde jste předtím skončili.

*Pokud musíte vypnout počítač na palubě letadla nebo na místě, kde je používání elektronických zařízení regulováno nebo omezeno, vždy vypněte počítač úplně. To zahrnuje vypnutí všech funkcí bezdrátové komunikace a zrušení nastavení, které automaticky reaktivuje počítač, jako je funkce záznamu s časovačem. Pokud byste nevypnuli počítač tímto způsobem, operační systém se může znovu aktivovat za účelem spuštění předem naprogramovaných úloh nebo zálohování neuložených dat a může tím narušit činnost letových nebo jiných systémů s možným následkem vážného poranění.*

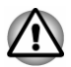

- *Před přechodem do režimu Spánku se ujistěte, že máte uložena vaše data.*
- *Nepřepínejte do režimu spánku v průběhu přenosu dat do externích médií, například do USB zařízení, paměťových médií nebo jiných externích paměťových zařízení, aby nedošlo ke ztrátě dat.*
- *Neinstalujte a nevyjímejte paměťový modul, pokud je počítač v režimu* ш *Spánku. Mohlo by dojít k poškození paměťového modulu nebo počítače.*
- *Nevyjímejte baterii, pokud je počítač v režimu spánku (není-li ovšem* п *připojen k napájecímu adaptéru). Může dojít ke ztrátě dat.*

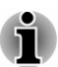

- *Pokud je k počítači připojen AC adaptér, počítač přejde do režimu spánku podle nastavení zvolených v nástroji Možnosti napájení (nástroj zpřístupníte kliknutím na položky Plocha -> Desktop Assist - > Ovládací panely -> Systém a zabezpečení -> Možnosti napájení).*
- *Chcete-li obnovit provoz počítače z režimu Spánku, stiskněte krátce tlačítko napájení nebo libovolnou klávesu na klávesnici. Mějte na paměti, že klávesy na klávesnici je možné použít, pouze pokud je v Systémovém nastavení Toshiba aktivována možnost Spuštění z klávesnice.*
- п. *Pokud je aktivní síťová aplikace ve chvíli, kdy počítač automaticky přejde do režimu Spánku, nemusí být správně obnovena ve chvíli, kdy je počítač příště zapnut a obnovuje provoz z režimu Spánku.*
- ш *Chcete-li zabránit automatickému přechodu počítače do režimu Spánku, zakažte Spánek v Možnostech napájení.*
- *Chcete-li používat funkci Hybridní spánek, nakonfigurujte ji v Možnostech napájení.*

### Výhody režimu Spánek

Funkce režimu spánku má tyto výhody:

- Obnovuje pracovní prostředí mnohem rychleji než režim hibernace. п.
- ш. Šetří energii tím, že vypne počítač, pokud po dobu zadanou funkcí režimu spánku systému nedostane žádný vstup z klávesnice nebo signál z jiného zařízení.
- ш Umožňuje použití funkce vypnutí počítače zavřením panelu displeje.

### Uvedení do režimu spánku

Pro přechod do režimu Spánek máte jednu ze tří možností:

- ш. V ovládacím tlačítku **Nastavení** klikněte na **Napájení** a poté vyberte možnost **Spánek**.
- Zavřete zobrazovací panel. Všimněte si, že tuto funkci je nutné ш. aktivovat v Možnostech napájení.
- Stiskněte tlačítko napájení. Všimněte si, že tuto funkci je nutné  $\blacksquare$ aktivovat v Možnostech napájení.

Po opětovném zapnutí napájení můžete pokračovat tam, kde jste přestali před vypnutím počítače.

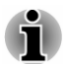

 $\blacksquare$ 

- *Pokud je počítač v režimu spánku, indikátor napájení bude blikat bíle (P70-A)/červeně (X70-A).*
- *Pokud provozujete počítač na baterie, můžete prodloužit celkovou dobu provozu vypnutím počítače v režimu Hibernace - režim Spánku má při vypnutém počítači vyšší spotřebu energie*

### Omezení režimu spánku

Režim Spánek nebude fungovat za následujících podmínek:

- ш Napájení bylo znovu zapnuto ihned po vypnutí počítače.
- ш Paměťové obvody jsou vystaveny statické elektřině nebo elektrickému šumu.

### Režim Hibernace

V režimu hibernace se při vypnutí počítače uloží obsah paměti na jednotku pevného disku a při dalším zapnutí se obnoví předchozí stav. Všimněte si, že funkce režimu Hibernace neukládá stav periferních zařízení připojených k počítači.

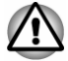

- *Uložte svá data. Při přechodu do režimu hibernace uloží počítač* ш *obsah paměti na pevný disk. Pro ochranu dat je ovšem nejbezpečnější data nejprve ručně uložit.*
- *Vyjmete-li baterii nebo odpojíte-li napájecí adaptér dříve, než je toto* ш *uložení dokončeno, ztratíte data.*
- *Nevkládejte nebo nevyjímejte paměťový modul, když je počítač v* п. *režimu hibernace, aby nedošlo ke ztrátě dat.*

*Nepřepínejte do režimu hibernace v průběhu přenosu dat do externích* ш *médií, například do USB zařízení, paměťových médií nebo jiných externích paměťových zařízení, aby nedošlo ke ztrátě dat.*

### Výhody režimu hibernace

Funkce Hibernace má tyto výhody:

- Uloží data na jednotku pevného disku, když se počítač automaticky п vypne kvůli vybití baterie.
- п. Po zapnutí počítače se můžete ihned vrátit do předchozího pracovního prostředí.
- ш. Šetří energii tím, že vypne počítač, pokud po dobu zadanou funkcí Hibernace systému nedostane žádný vstup z klávesnice nebo signál z jiného zařízení.
- Umožňuje použití funkce vypnutí počítače zavřením panelu displeje. п.

### Spuštění režimu Hibernace

Pro přechod do režimu Hibernace postupujte takto:

- 1. Klikněte na ovládací tlačítko **Nastavení**.
- 2. Klikněte na **Napájení** a poté vyberte možnost **Hibernace**.

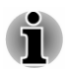

*Aby se možnost Hibernace zobrazovala v nabídce Napájení, musíte provést nastavení podle následujících kroků:*

*1. Klikněte na položku Plocha -> Desktop Assist -> Ovládací panely -> Systém a zabezpečení -> Možnosti napájení.*

*2. Klikněte na možnost Zvolit funkci vypínače nebo Zvolit funkci při zavření panelu.*

- *3. Klikněte na možnost Změnit aktuálně dostupná nastavení.*
- *4. Zaškrtněte políčko Hibernace v nastavení Vypnout.*

*Klikněte na tlačítko Uložit změny.*

### Automatický režim Hibernace

Počítač lze konfigurovat tak, aby automaticky přešel do režimu Hibernace, pokud stisknete tlačítko napájení nebo zavřete panel displeje. Za účelem definování tohoto nastavení můžete postupovat podle kroků popsaných dále:

- 1. Klikněte na **Možnosti napájení** a poté klikněte na položku **Zvolit funkci vypínače** nebo **Zvolit funkci při zavření panelu**.
- 2. Povolte požadovaná nastavení režimu Hibernace pro možnost **Pokud stisknu tlačítko napájení** a **Pokud zavřu panel displeje**.
- 3. Klikněte na tlačítko **Uložit změny**.

### Uložení dat v režimu Hibernace

Pokud vypnete napájení v režimu hibernace, počítač bude potřebovat chvilku na uložení aktuálních dat z paměti na jednotku pevného disku.

Po vypnutí počítače a uložení obsahu paměti na jednotku pevného disku vypněte napájení všech periferních zařízení.

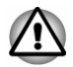

*Nezapínejte počítač nebo připojená zařízení ihned po vypnutí. Chvíli počkejte, aby se mohly všechny kondenzátory plně vybít.*

# Kapitola 3

## <span id="page-32-0"></span>Seznámení

V této kapitole jsou uvedeny různé komponenty tohoto počítače doporučujeme vám se s nimi seznámit, než začnete s počítačem pracovat.

Právní poznámka (neplatné ikony)

Více informací o neplatných ikonách naleznete v části *[Právní poznámky](#page-148-0)*.

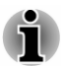

*Zacházejte s počítačem opatrně, aby nedošlo k poškrábání nebo poškození jeho povrchu.*

### Přední strana při zavřeném displeji

Následující obrázek ukazuje přední část počítače s panelem displeje v zavřené poloze.

*Obrázek 3-1 Přední strana počítače se zavřeným panelem displeje (P70-A)*

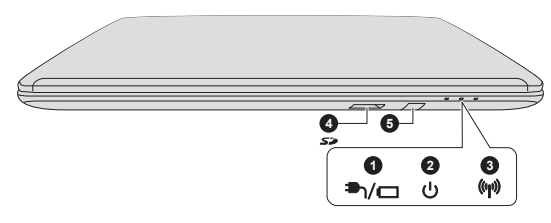

*Obrázek 3-2 Přední strana počítače se zavřeným panelem displeje (X70-A)*

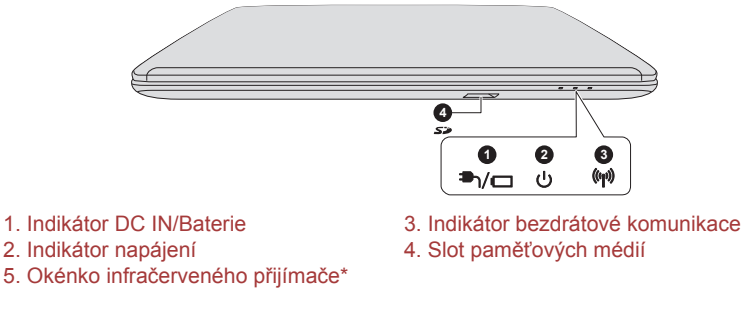

\* K dispozici u některých modelů.

Vzhled produktu závisí na zakoupeném modelu.

<span id="page-33-0"></span>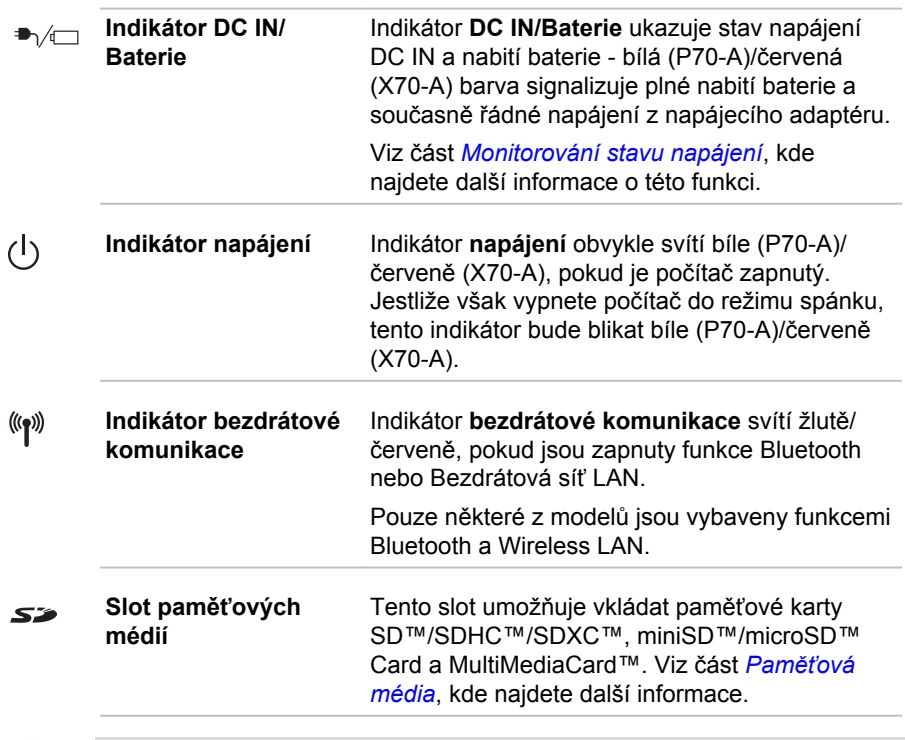

*Dbejte, aby se do slotu paměťových médií nedostaly kovové předměty, například šrouby, svorky nebo sponky na papír. Cizí kovové předměty by mohly způsobit zkrat, který může následně způsobit poškození nebo vyvolat požár s rizikem vážného zranění.*

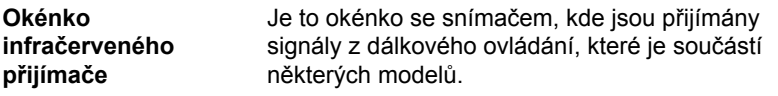

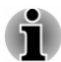

*Modely, které neobsahují dálkové ovládání , nejsou vybaveny infračerveným přijímačem a počítač tedy není možné ovládat pomocí dálkového ovládání.*

### Levá strana

Na obrázku níže je vyobrazena levá strana počítače.

*Obrázek 3-3 Levá strana počítače (P70-A)*

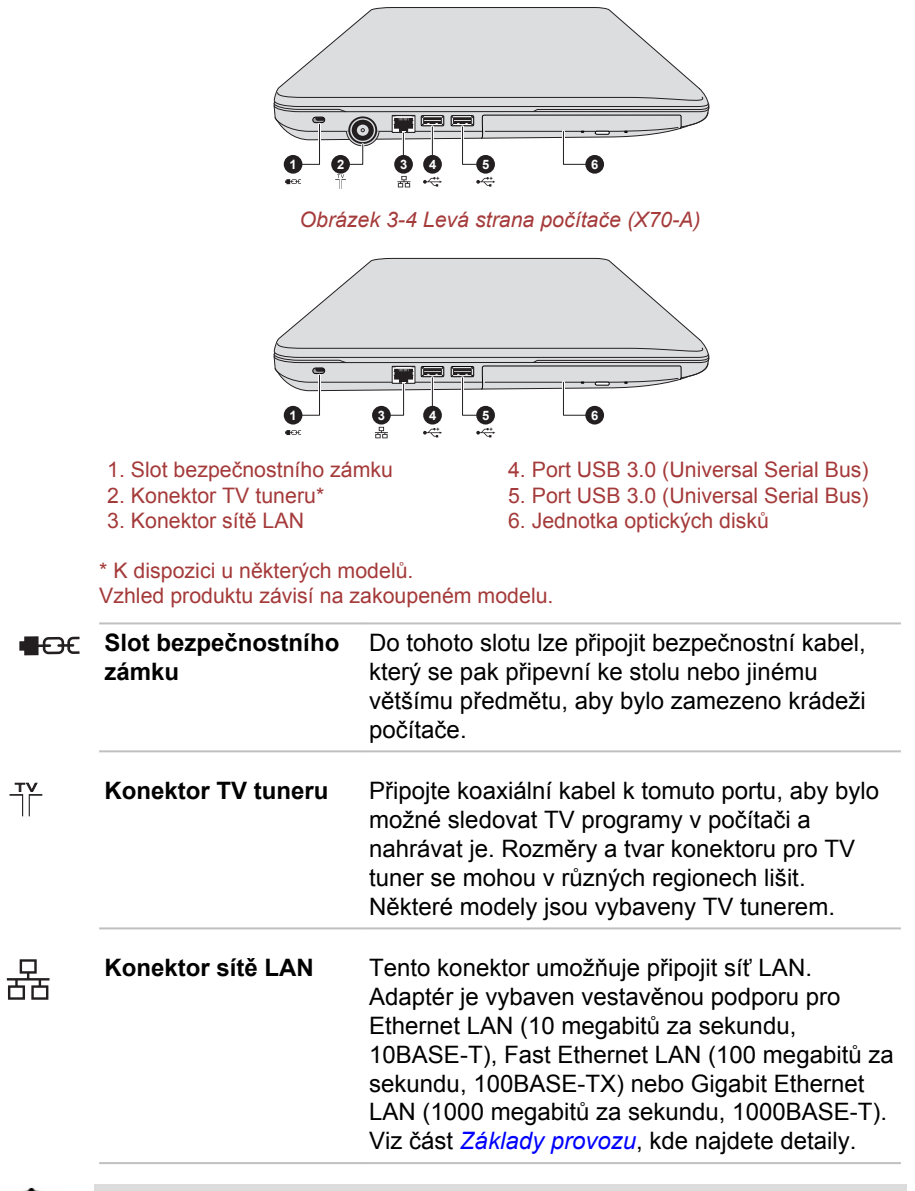

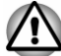

*Nepřipojujte ke konektoru LAN jiný kabel než kabel sítě LAN. Mohlo by dojít k poškození nebo nesprávné funkci.*

<span id="page-35-0"></span>**USB 3.0 (Universal**  $\div$  4 **Serial Bus)**

Na levé straně počítače jsou dva porty USB (Universal Serial Bus), které splňují normu USB 3.0.

Port USB 3.0 splňuje normu pro USB 3.0 a je zpětně kompatibilní se zařízeními USB 2.0.

Porty s ikonou ( 4 ) maií funkci Spánek a Dobíjení.

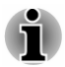

*Mějte na paměti, že není možné potvrdit provoz všech funkcí u všech USB zařízení, která jsou k dispozici. Některé funkce spojené s konkrétním zařízením nemusí fungovat správně.*

*Porty USB 3.0 mohou v režimu USB Legacy Emulation fungovat jako USB 2.0.*

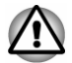

*Dbejte, aby se do portů USB nedostaly kovové předměty, například šrouby, svorky nebo sponky na papír. Cizí kovové předměty by mohly způsobit zkrat, který může následně způsobit poškození nebo vyvolat požár s rizikem vážného zranění.*

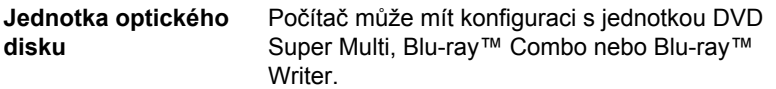

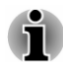

*U médií 2,6 GB a 5,2 GB DVD-RAM není možné čtení nebo zápis.*

### Pravá strana

Na obrázku níže je vyobrazena pravá strana počítače.

*Obrázek 3-5 Pravá strana počítače (P70-A)*

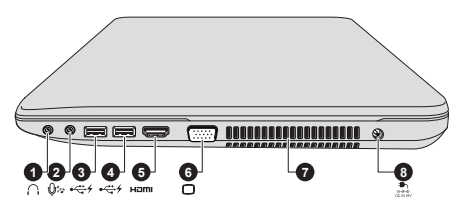
#### *Obrázek 3-6 Pravá strana počítače (X70-A)*

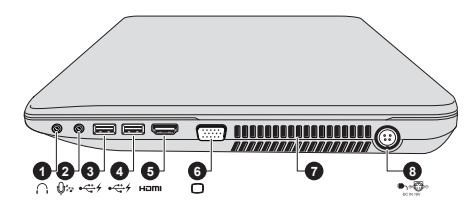

- 1. Konektor sluchátek 5. Výstupní port HDMI<br>2. Konektor mikrofonu 6. Port externího RGB
	- 6. Port externího RGB monitoru
- 3. Port USB 3.0 (Universal Serial Bus) 7. Chladicí průduchy<br>4. Port USB 3.0 (Universal Serial Bus) 8. Konektor DC IN 19V
- 4. Port USB 3.0 (Universal Serial Bus)

Vzhled produktu závisí na zakoupeném modelu.

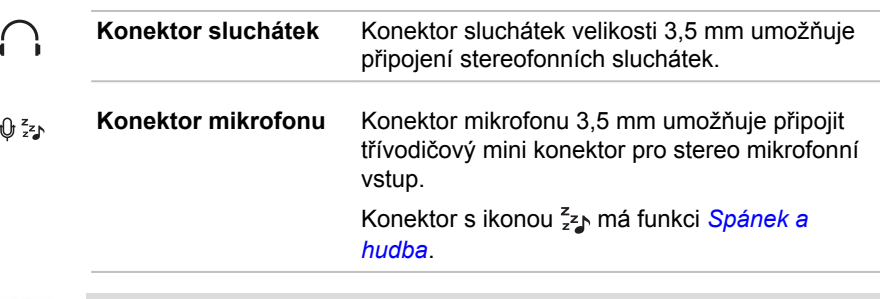

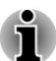

 $\stackrel{\leftrightarrow}{\leftarrow}$ 

*Integrovaný zvukový systém poskytuje podporu pro vnitřní reproduktory a mikrofon počítače a také umožňuje připojení externího mikrofonu a sluchátek pomocí příslušných konektorů.*

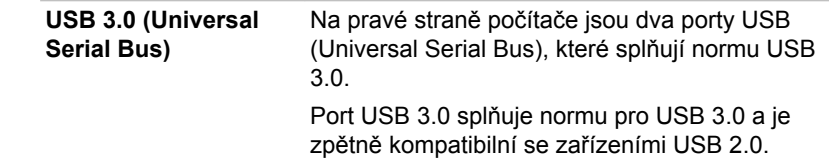

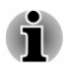

*Mějte na paměti, že není možné potvrdit provoz všech funkcí u všech USB zařízení, která jsou k dispozici. Některé funkce spojené s konkrétním zařízením nemusí fungovat správně.*

*Porty USB 3.0 mohou v režimu USB Legacy Emulation fungovat jako USB 2.0.*

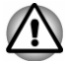

*Dbejte, aby se do portů USB nedostaly kovové předměty, například šrouby, svorky nebo sponky na papír. Cizí kovové předměty by mohly způsobit zkrat, který může následně způsobit poškození nebo vyvolat požár s rizikem vážného zranění.*

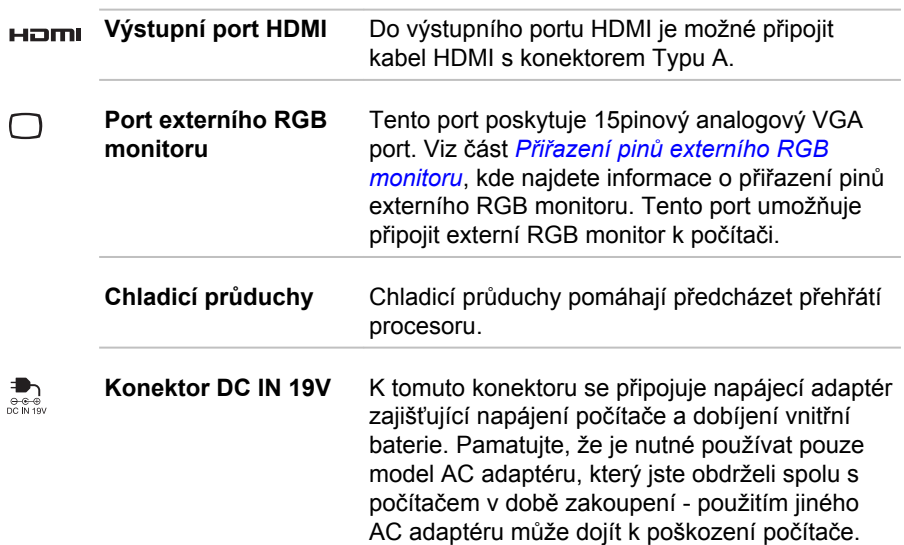

# Zpátky

Na obrázku níže je vyobrazena zadní strana počítače.

*Obrázek 3-7 Zadní strana počítače (P70-A/X70-A)*

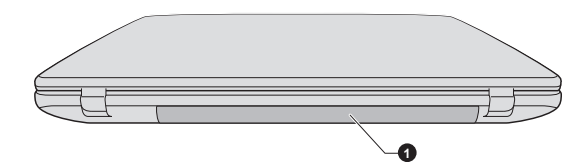

1. Baterie

Vzhled produktu závisí na zakoupeném modelu.

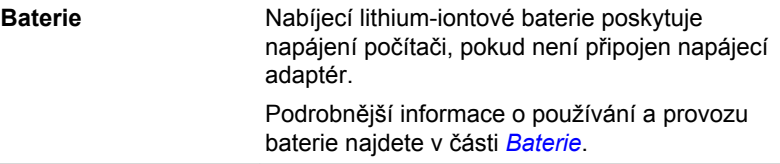

# Spodní strana

Na obrázku níže je vyobrazena spodní strana počítače. Před otočením počítače nezapomeňte zavřít displej, aby nedošlo k jeho poškození.

*Obrázek 3-8 Spodní strana počítače (P70-A/X70-A)*

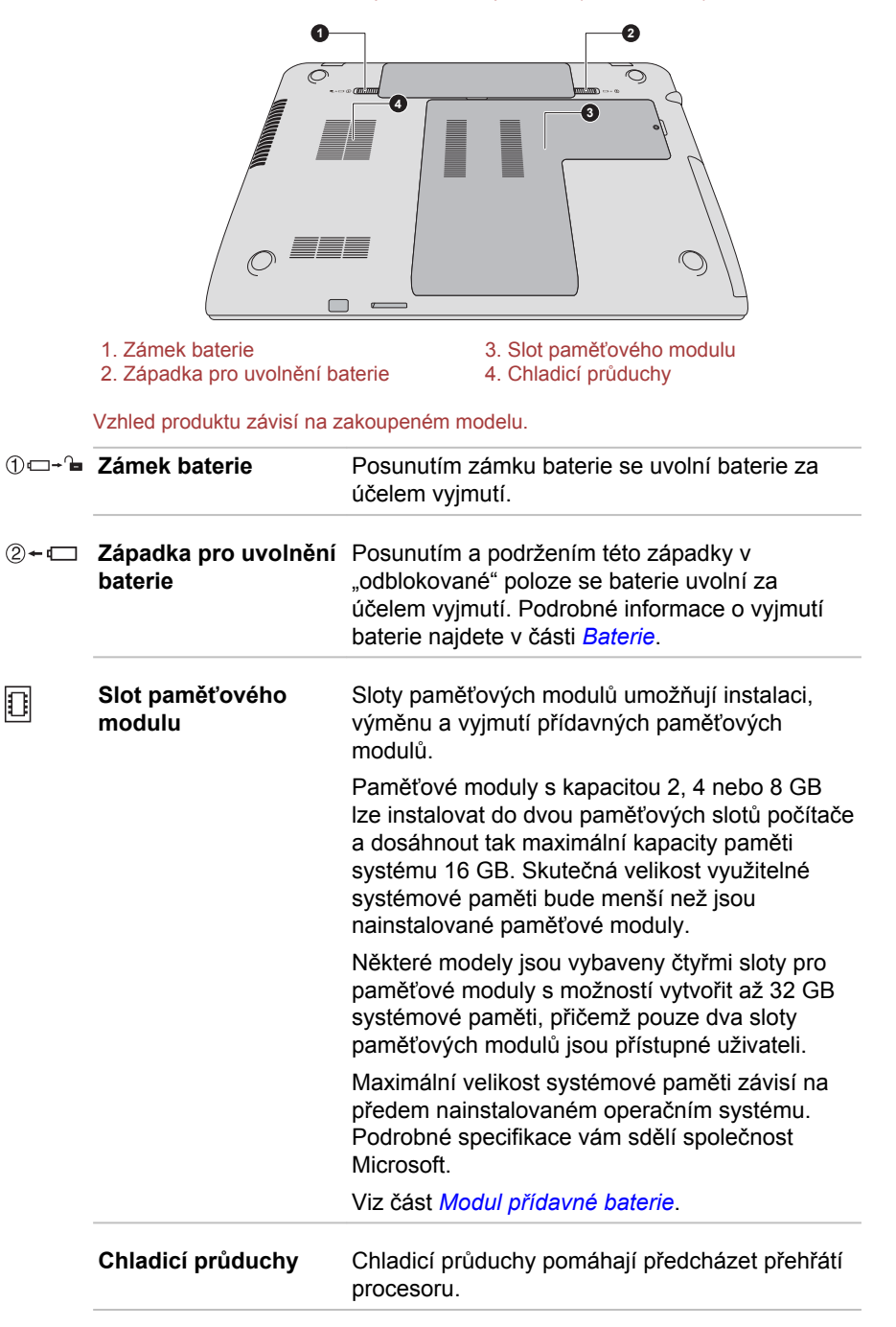

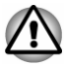

*Neblokujte ventilační otvory. Dbejte, aby se do chladicích průduchů nedostaly kovové předměty, například šrouby, svorky nebo sponky na papír. Cizí kovové předměty by mohly způsobit zkrat, který může následně způsobit poškození nebo vyvolat požár s rizikem vážného zranění.*

*Pečlivě vyčistěte prach na povrchu chladicích otvorů pomocí měkkého hadříku.*

# Přední strana při otevřeném displeji

Tato část popisuje počítač s otevřeným panelem displeje. Displej otevřete tak, že zvednete zobrazovací panel nahoru a naklopíte jej do pohodlného úhlu pozorování.

*Obrázek 3-9 Přední strana počítače s otevřeným panelem displeje (P70-A/X70-A)*

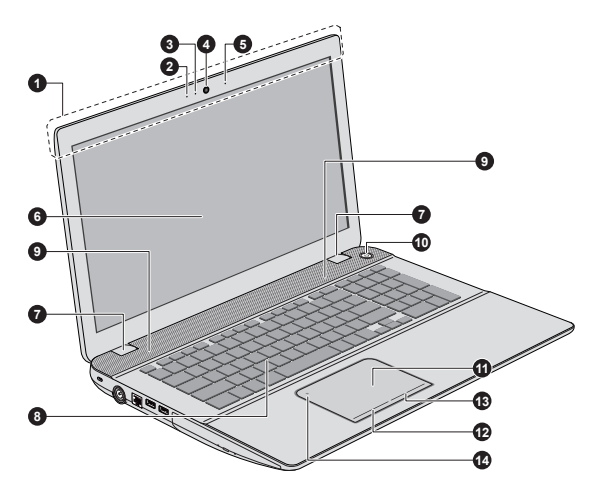

*Obrázek 3-10 Přední strana počítače s otevřeným panelem displeje (dotykové modely P70-A/X70-A)*

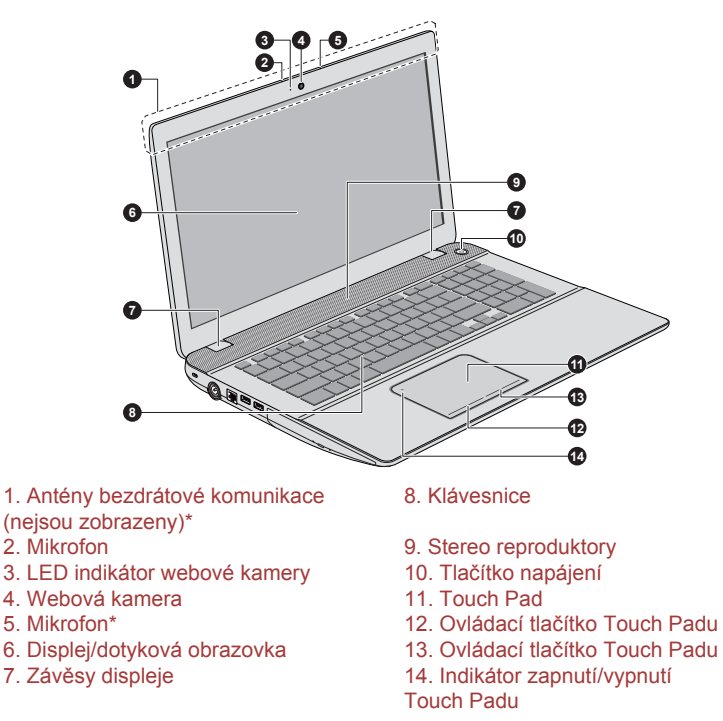

\* K dispozici u některých modelů. Vzhled produktu závisí na zakoupeném modelu.

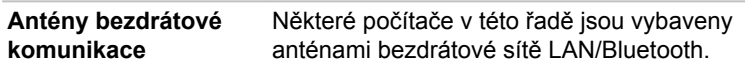

Právní poznámka (bezdrátová síť LAN)

Další informace týkající se bezdrátové sítě LAN naleznete v části *[Právní](#page-148-0) [poznámky](#page-148-0)*.

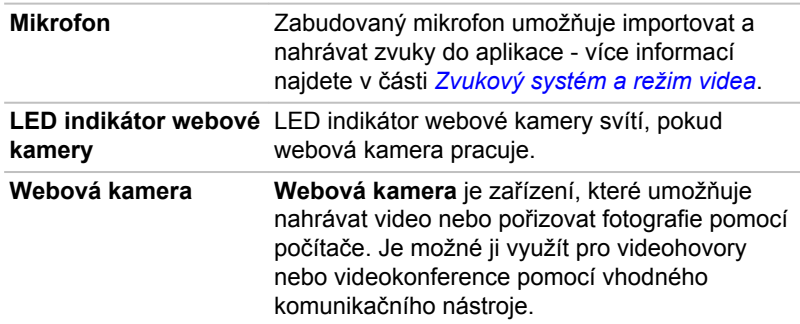

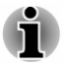

ш m. *Nenatáčejte webovou kameru přímo proti slunci.*

*Nedotýkejte se objektivu webové kamery a netlačte na něj velkou silou. Mohlo by dojít ke zhoršení kvality obrazu. Pokud se objektiv ušpiní, je možné jej vyčistit prostředkem na čištění brýlí (čisticí utěrka) nebo měkkým hadříkem.*

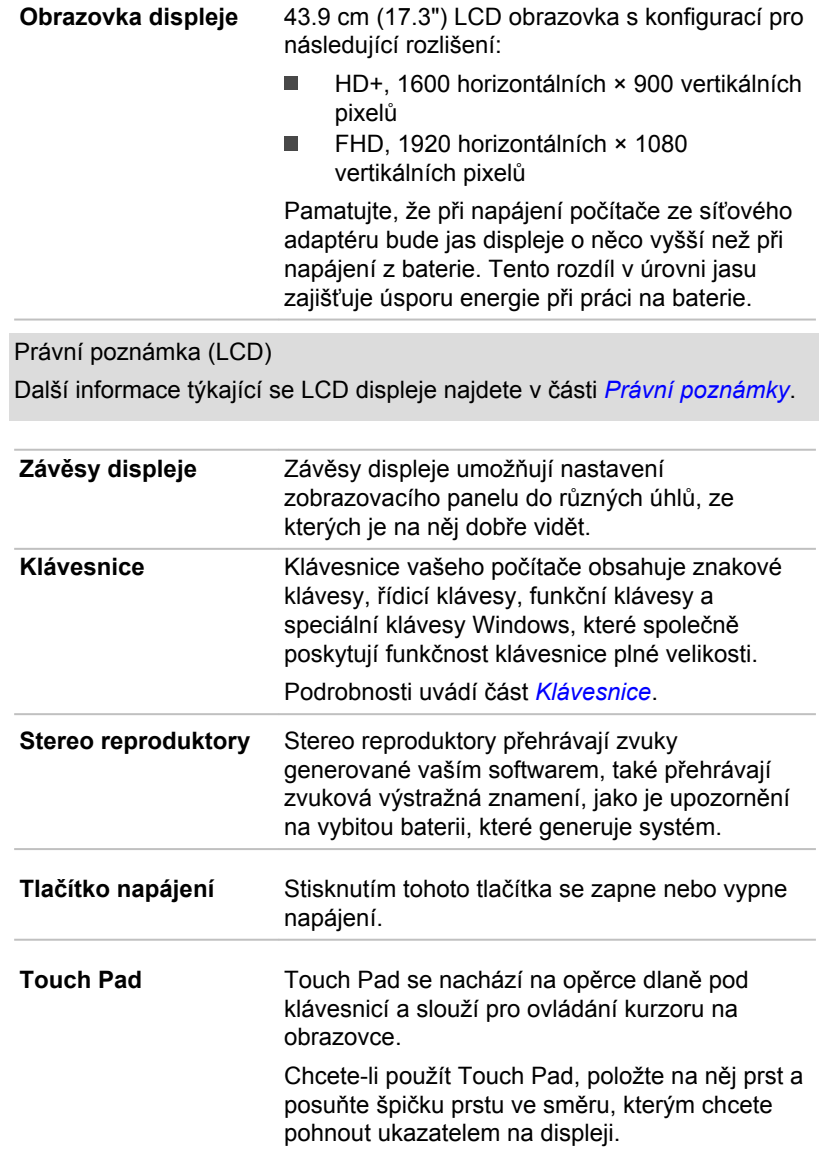

 $\overline{(\cdot)}$ 

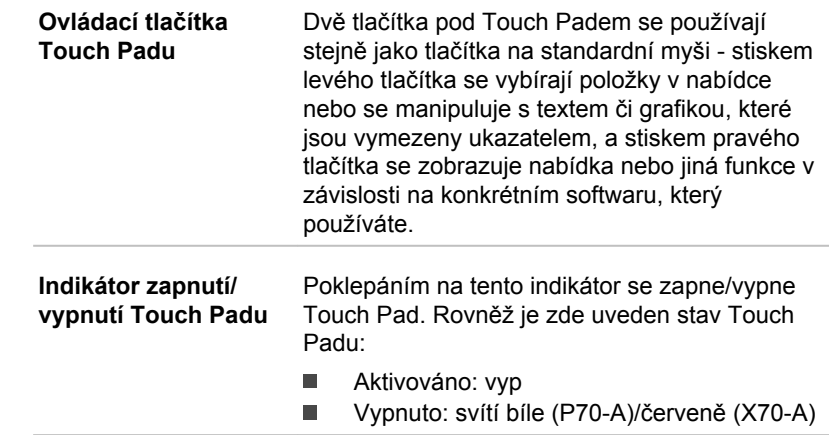

# Interní hardwarové komponenty

Tato část popisuje interní hardwarové komponenty.

Skutečné specifikace se mohou lišit v závislosti na zakoupeném modelu.

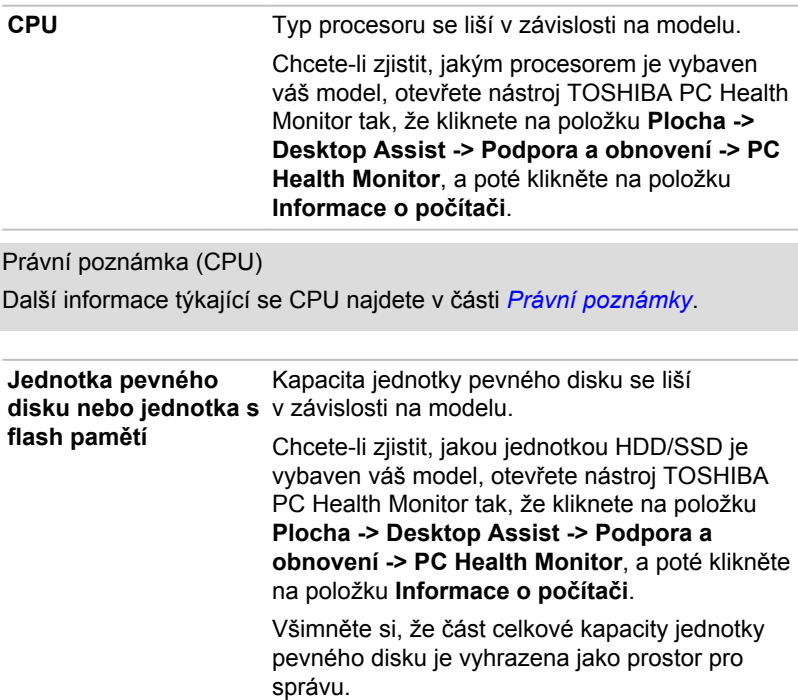

 $\mathbb{Q}$ 

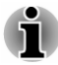

ш

*Označení "HDD" nebo "jednotka pevného disku" znamená v této příručce také disky s flash pamětí SSD, pokud není uvedeno jinak.*

*SSD je vysokokapacitní úložné médium, které využívá pevných pamětí namísto magnetického kotouče pevného disku.*

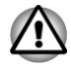

*Za určitých neobvyklých podmínek delšího nepoužívání a/nebo vystavení vysokým teplotám může být jednotka SSD náchylná k chybám uchování dat.*

Právní poznámka (kapacita jednotky pevného disku (HDD))

Další informace týkající se kapacity jednotky pevného disku (HDD) najdete v části *[Právní poznámky](#page-148-0)*.

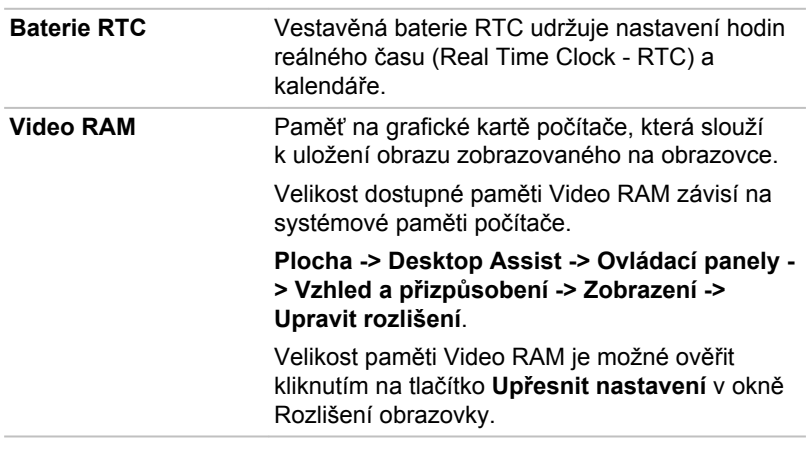

Právní poznámka (paměť (hlavní systém))

Další informace týkající se (hlavní systémové) paměti najdete v části *[Právní poznámky](#page-148-0)*.

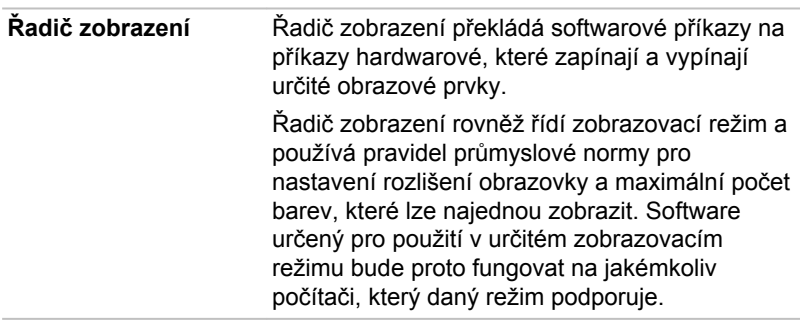

Právní poznámka (grafický procesor (GPU))

Další informace týkající se grafického procesoru (GPU) najdete v části *[Právní poznámky](#page-148-0)*.

# Řízení grafiky

Některé modely s grafikou NVIDIA mohou být vybaveny funkcí technologie NVIDIA® Optimus™.

Technologie NVIDIA® Optimus™ inteligentně optimalizuje výkon notebooku hladkým přepínáním mezi samostatným procesorem NVIDIA GPU, který poskytuje velký grafický výkon, a integrovaným grafickým čipem Intel, který zajišťuje delší výdrž baterie. Přepínání je automatické a nevyžaduje restartování počítače.

V nabídce Správa 3D nastavení na ovládacím panelu NVIDIA je možné změnit celkové 3D nastavení a vytvářet přepisy pro konkrétní programy. Tyto přepisy budou automaticky použity při každém spuštění daného programu.

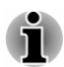

- *Použijte výchozí nastavení technologie NVIDIA Optimus.*  $\blacksquare$
- *Jestliže program po změně nastavení nefunguje normálně, vraťte* H *program na výchozí nastavení.*
- ш *Jestliže program neběží normálně, obnovte Preferovaný grafický procesor na výchozí nastavení.*
- ш *Pokud používáte k přehrávání video souborů určité programy pro přehrávání videa, preferovaný grafický procesor na kartě "Nastavení programu" není možné změnit na jinou grafiku, než je "Integrovaná grafika".*

*Chcete-li dostat do Nastavení programu, klikněte na položku "Ovládací panel NVIDIA" -> "Správa 3D nastavení" -> "Nastavení programu".*

Chcete-li spustit Ovládací panel NVIDIA, klikněte na položku **Plocha -> Desktop Assist -> Ovládací panely -> Hardware a zvuk -> Ovládací panel NVIDIA**.

Další informace o systému ovládacího panelu NVIDIA Control Panel najdete v nápovědě pro NVIDIA Control Panel. K té se dostanete, pokud kliknete na položku **Nápověda** v hlavní nabídce a vyberete možnost **Nápověda pro NVIDIA Control Panel**.

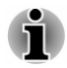

*V modelech Optimus jsou nainstalovány dva druhy ovladačů zobrazení: "Intel® HD Graphics Driver" a "NVIDIA Graphics Driver XXX.XX".*

*Neprovádějte odinstalaci ovladače v části "Odebrat program" v Ovládacích panelech.*

*Jestliže je potřeba odinstalovat ovladač displeje, postupujte takto:*

- *1. Odinstalujte ovladač "NVIDIA Graphics Driver XXX.XX".*
- *2. Poté odinstalujte ovladač "Intel® HD Graphics Driver".*

## Technologie Intel® pro úsporu energie displeje

Modely Intel GPU mohou být vybaveny technologií úspory energie displeje, která může snížit spotřebu počítače díky optimalizaci kontrastu obrazu na interním LCD displeji.

Tato funkce je k dispozici, jestliže počítač:

- je napájen bateriemi
- používá pouze vnitřní LCD displej П

Technologie pro úsporu energie displeje (Display Power Saving Technology) je ve výchozím stavu aktivována z výroby. Jestliže chcete tuto funkci vypnout, je to možné.

Funkci technologie úspory energie displeje lze deaktivovat na ovládacím panelu HD grafiky Intel®/ovládacím panelu grafiky a médií Intel®.

Tento ovládací panel je přístupný některým z následujících způsobů:

Klikněte pravým tlačítkem na plochu a klikněte na **Vlastnosti**   $\blacksquare$ **grafiky...**

Na ovládací panelu HD grafiky Intel®:

- 1. Klikněte na položku **Napájení** a vyberte možnost **Na baterii**.
- 2. Klikněte na možnost **Vypnuto** v části **Technologie úspory energie displeje**.
- 3. Klikněte na **Použít**.

Jestliže chcete tuto funkci zapnout, pak za výše uvedených podmínek zaškrtněte políčko **Zapnuto** v části **Technologie úspory energie displeje**.

Na ovládacím panelu grafiky a médií Intel<sup>®</sup>:

- 1. Klikněte na **Napájení**.
- 2. Zvolte možnost **Na baterie** v rozbalovací nabídce v části **Zdroj napájení**.
- 3. Zrušte zaškrtnutí políčka **Technologie úspory energie displeje**.
- 4. Klikněte na **OK**.

Jestliže chcete tuto funkci zapnout, za výše uvedených podmínek zaškrtněte políčko **Technologie úspory energie displeje**.

# Popisy stavů napájení

## Podmínky napájení

Provozní schopnost počítače a stav nabití baterie jsou ovlivněny různými stavy napájení, například zda je připojen napájecí adaptér a jaká je úroveň nabití baterie.

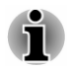

*Indikátor LED v níže uvedené tabulce představuje indikátor DC IN/Baterie.*

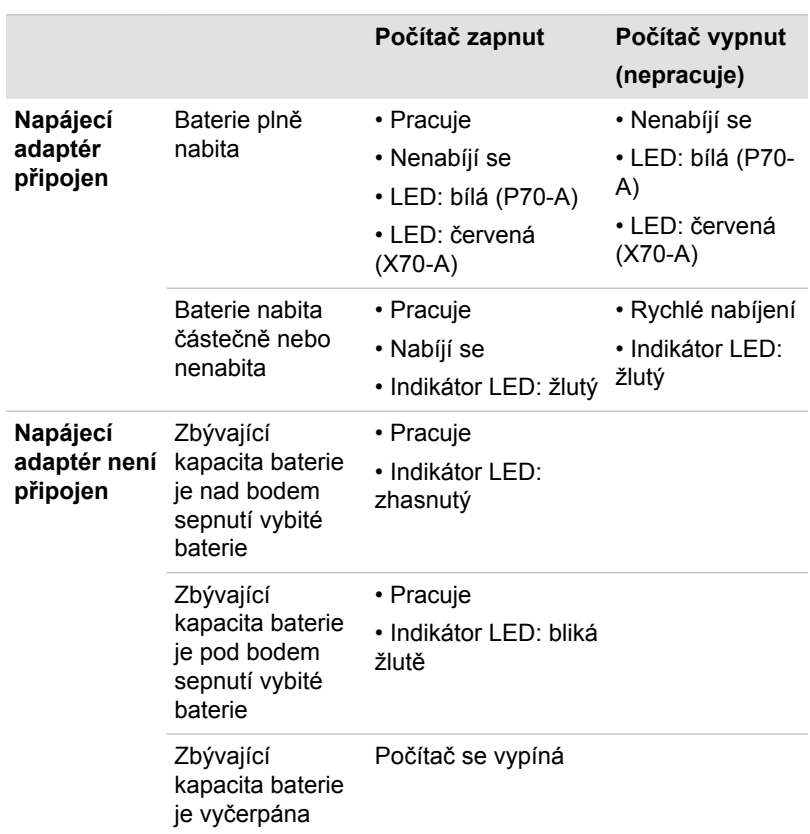

## Indikátor DC IN/Baterie

Kontrolou indikátoru **DC IN/Baterie** určíte stav hlavní baterie a stav napájení, pokud je připojen napájecí adaptér. Je potřebné si všímat následujících stavů indikátoru:

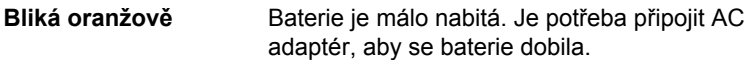

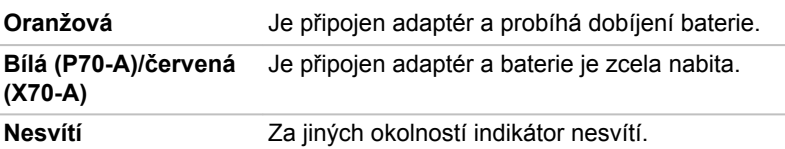

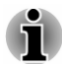

*Pokud se hlavní baterie při nabíjení příliš zahřeje, nabíjení se zastaví a indikátor DC IN/Baterie zhasne. Když teplota baterie poklesne na normální hodnotu, nabíjení se obnoví - tento proces proběhne bez ohledu na to, zda je počítač zapnutý nebo vypnutý.*

## Indikátor napájení

Zkontrolujte indikátor **Napájení** za účelem zjištění stavu napájení počítače - je třeba sledovat tyto stavy indikátoru:

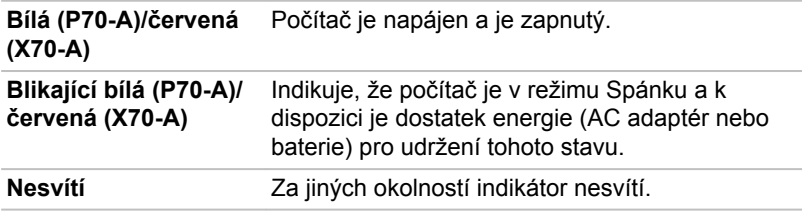

# Kapitola 4

# Základy provozu

V této kapitole jsou popsány základní způsoby činnosti tohoto počítače a jsou zde uvedena upozornění týkající se jeho používání.

# Používání dotykové obrazovky

Některé modely jsou vybaveny dotykovou obrazovkou.

Prsty je možné pracovat s ikonami, tlačítky, položkami nabídky, s klávesnicí na obrazovce a dalšími položkami na dotykové obrazovce.

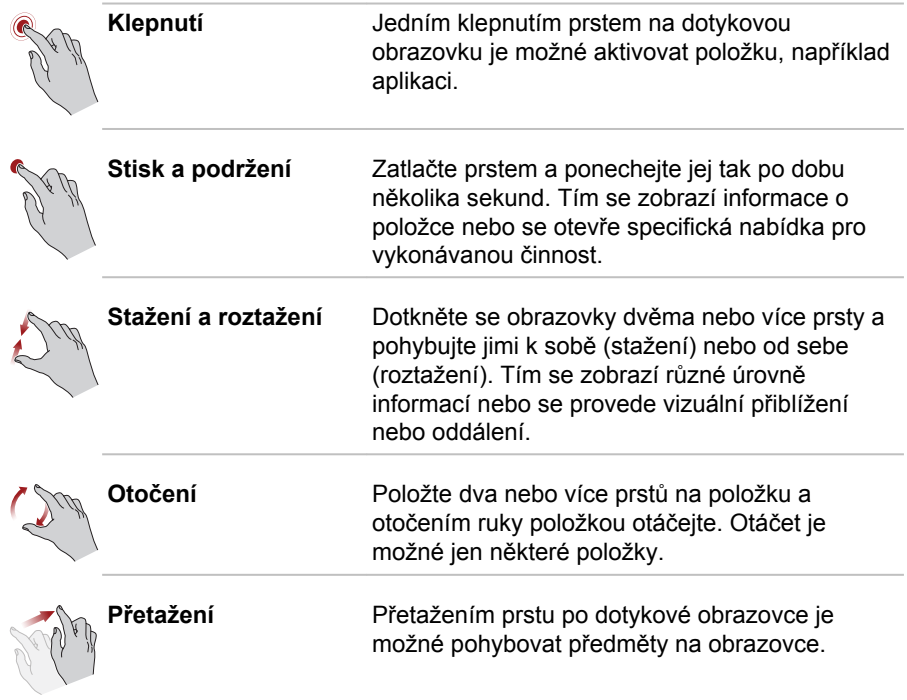

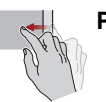

Potáhnutí **Představuje rychlé posunutí prstů od okraje** obrazovky bez přerušení dotyku.

> Proveďte potáhnutí z levého okraje: zobrazí se nedávno otevřené aplikace, a podobně.

Proveďte potáhnutí z pravého okraje: otevřou nebo zavřou se ovládací tlačítka (Hledání, Sdílení, Start, Zařízení, Nastavení).

Proveďte potáhnutí z horního okraje: otevře nebo zavře se panel příkazů.

Podrobnosti a další pokročilá gesta pro dotykovou obrazovku sloužící k interakci se systémem Windows 8 uvádí část Nápověda a podpora.

# Používání Touch Padu

Touch Pad umístěný na opěrce dlaně může podporovat následující gesta:

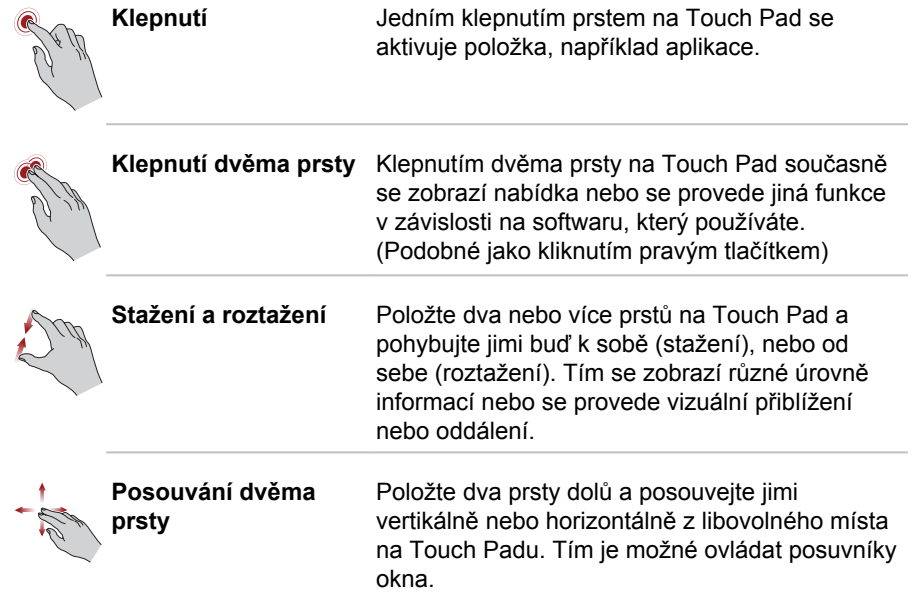

<span id="page-50-0"></span>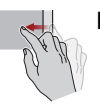

**Potáhnutí** Pohybujte rychle prstem od okraje Touch Padu bez přerušení dotyku.

> Proveďte potáhnutí z levého okraje: zobrazí se nedávno otevřené aplikace.

Proveďte potáhnutí z pravého okraje: otevřou nebo zavřou se ovládací tlačítka (Hledání, Sdílení, Start, Zařízení, Nastavení).

Proveďte potáhnutí z horního okraje: otevře nebo zavře se panel příkazů.

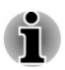

*Některé z operací Touch Padu popsané v této části jsou podporovány jen v některých aplikacích.*

# Klávesnice

Počet kláves na klávesnici závisí na tom, pro kterou zemi/region je počítač nakonfigurován, přičemž různé klávesnice jsou k dispozici pro řadu jazyků.

Jsou různé typy kláves, jmenovitě znakové klávesy, funkční klávesy a speciální klávesy Windows.

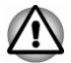

*Neodstraňujte klávesy z klávesnice. Mohlo by dojít k poškození částí pod klávesami.*

## Indikátor klávesnice

Následující obrázek ukazuje pozice indikátoru **CAPS LOCK** a indikátoru **NUM LOCK**, které ukazují následující stavy:

- п Pokud indikátor **CAPS LOCK** svítí, klávesnice bude při psaní generovat velká písmena.
- $\blacksquare$ Pokud indikátor **NUM LOCK** svítí, je možné pomocí deseti číselných kláves zadávat čísla.

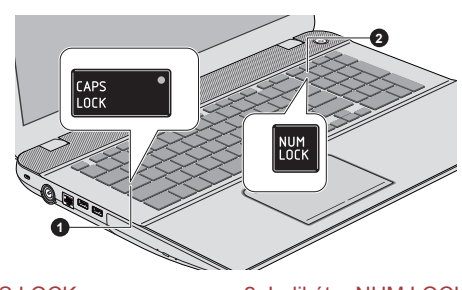

*Obrázek 4-1 Indikátory klávesnice*

1. Indikátor CAPS LOCK 2. Indikátor NUM LOCK

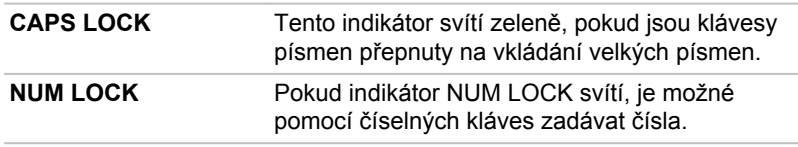

### Funkční klávesa

Funkční klávesy (F1~F12) jsou dvanáct funkčních kláves v horní části klávesnice.

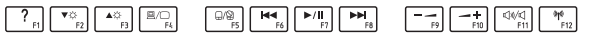

Režim funkčních kláves je možné nakonfigurovat jako "režim speciálních funkcí" nebo "standardní režim F1-F12" kliknutím na položky **Plocha -> Desktop Assist -> Nástroje a pomůcky -> Nastavení systému -> Klávesnice**.

"Režim speciálních funkcí" umožňuje používat speciální funkce bez stisknutí klávesy **Fn**.

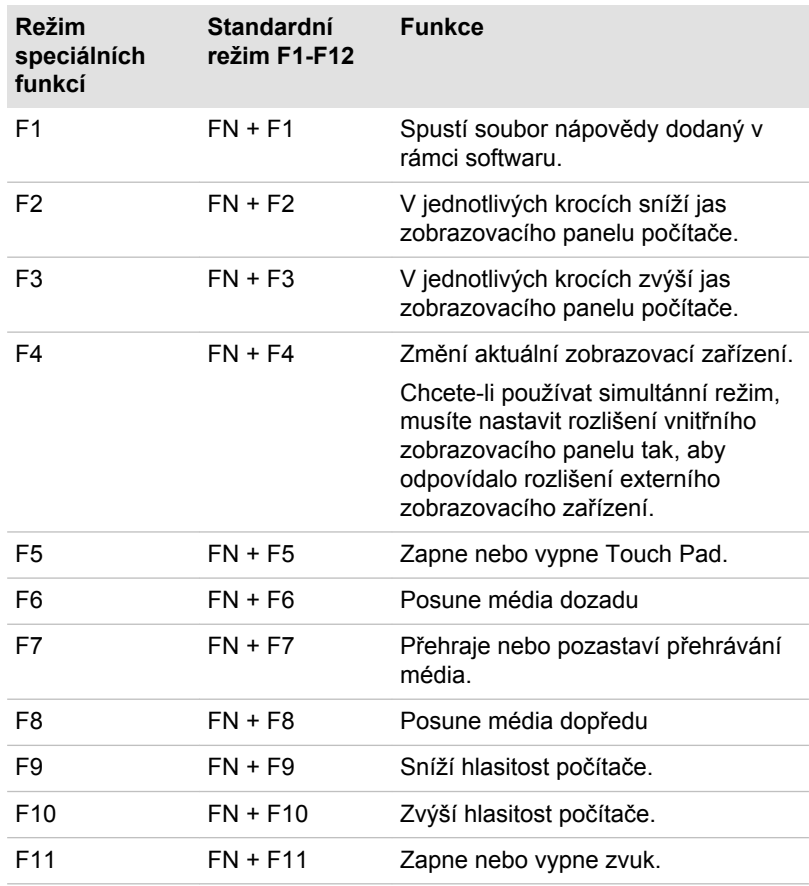

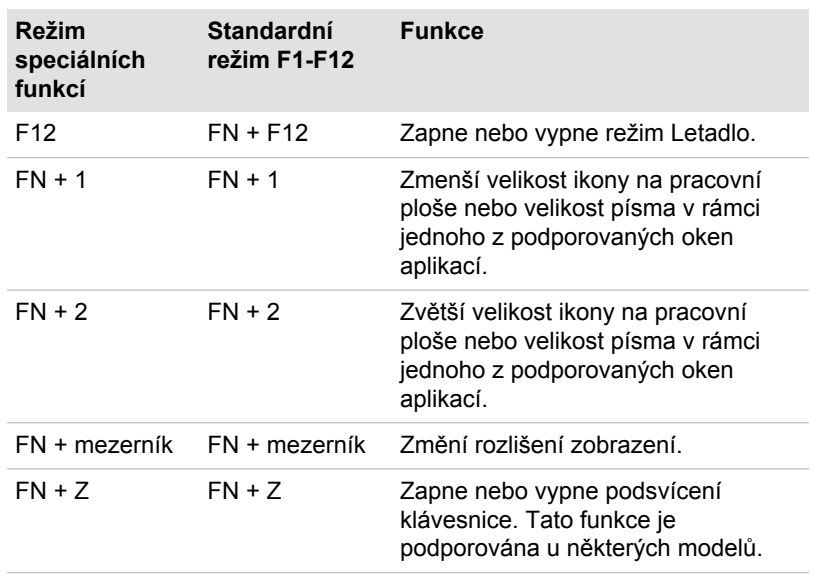

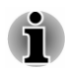

*Některé funkce budou zobrazovat oznámení na okraji obrazovky.*

*Tato oznámení jsou ve výchozím nastavení od výrobce vypnutá. Můžete je zapnout v aplikaci TOSHIBA Function Key.*

*Do té se dostanete kliknutím na položku Plocha -> Desktop Assist -> Nástroje a pomůcky -> Function Key.*

## Speciální klávesy Windows

Na klávesnici jsou dvě klávesy, které mají ve Windows speciální funkci: spouštěcí klávesa Windows aktivuje **obrazovku Start** a klávesa aplikace má stejnou funkci jako sekundární (pravé) tlačítko myši.

# ۸É

Tato klávesa aktivuje **obrazovku Start** systému Windows.

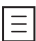

Tato klávesa má stejnou funkci jako sekundární (pravé) tlačítko myši.

## Generování ASCII znaků

Ne všechny znaky je možné generovat pomocí normální klávesnice, je však možné je zadat pomocí jejich specifických ASCII kódů.

- 1. Podržte klávesu **ALT**.
- 2. Pomocí numerické klávesnice zadejte ASCII kód požadovaného znaku.
- 3. Uvolněte klávesu **ALT** ASCII znak se objeví na obrazovce.

# Dálkové ovládání

Dálkové ovládání, které je k dispozici u některých modelů, umožňuje provádět určité funkce počítače ze vzdáleného místa.

Dálkové ovládání můžete používat společně s přehrávačem médií (například ArcSoft TV5.0, TOSHIBA VIDEO PLAYER, TOSHIBA Blu-ray Disc Player, atd., v závislosti na zakoupeném modelu) k přehrávání disků a videí nebo ke sledování a nahrávání televizních programů.

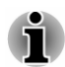

*Jestliže je nainstalovaná aplikace Windows 8 Media Center Pack, některá tlačítka na dálkovém ovládání nebude možné používat pro ArcSoft TV 5.0.*

Dálkové ovládání pomáhá při navigaci v přehrávači médií, kdy podobně jako dálkové ovládání kabelové TV prochází možnosti kabelové TV nebo řídí přehrávání filmu.

Pomocí dálkového ovládání můžete:

- Navigovat a ovládat všechna okna přehrávače médií. ш
- п ovládat zobrazení videa nebo živé TV.
- Uvést počítač do režimu Spánku a naopak. п

Viz část *[Používání dálkového ovládání](#page-56-0)* v této kapitole, kde jsou uvedeny informace o používání dálkového ovládání a výměně baterií.

#### *Obrázek 4-2 Dálkové ovládání*

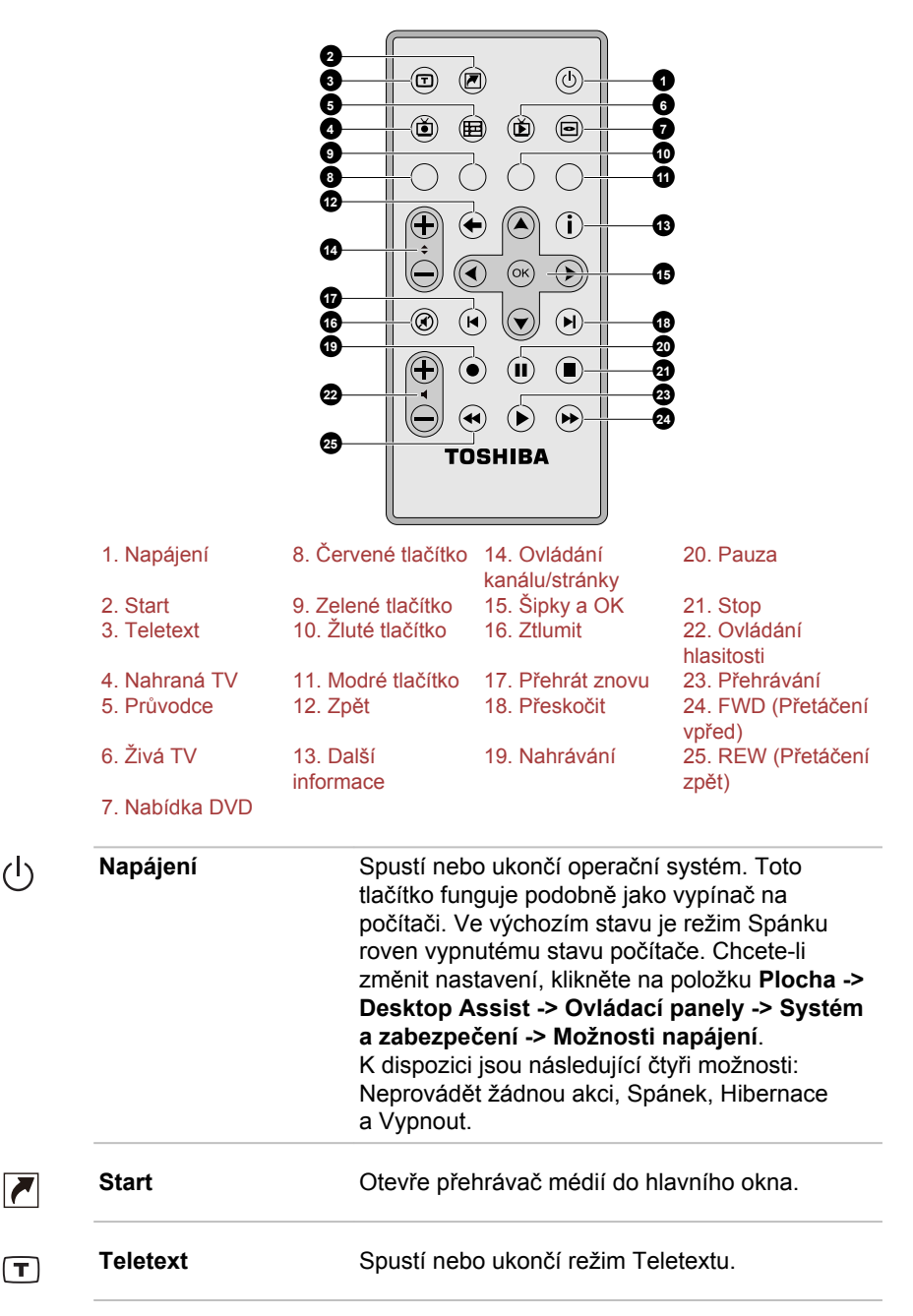

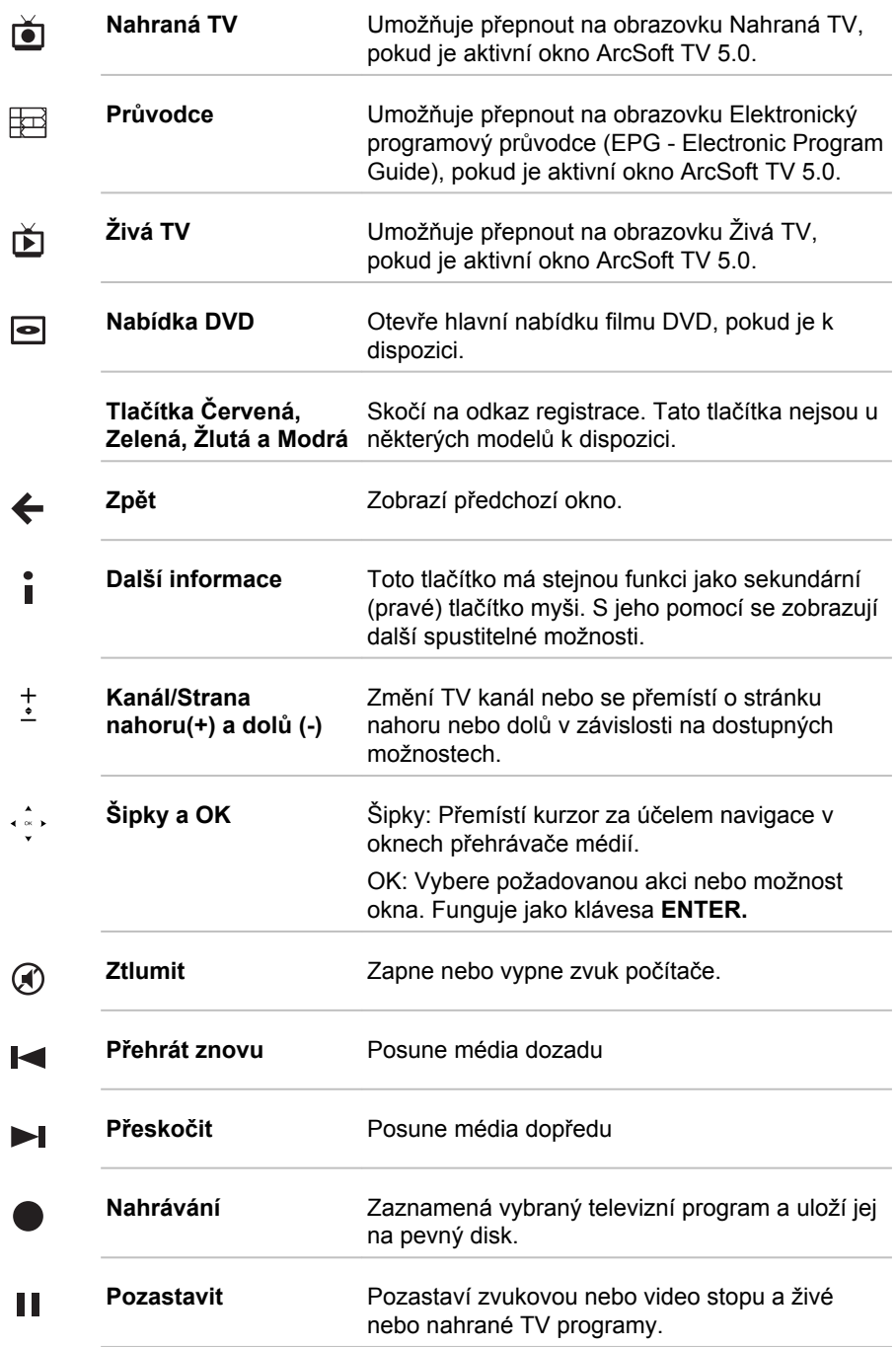

<span id="page-56-0"></span>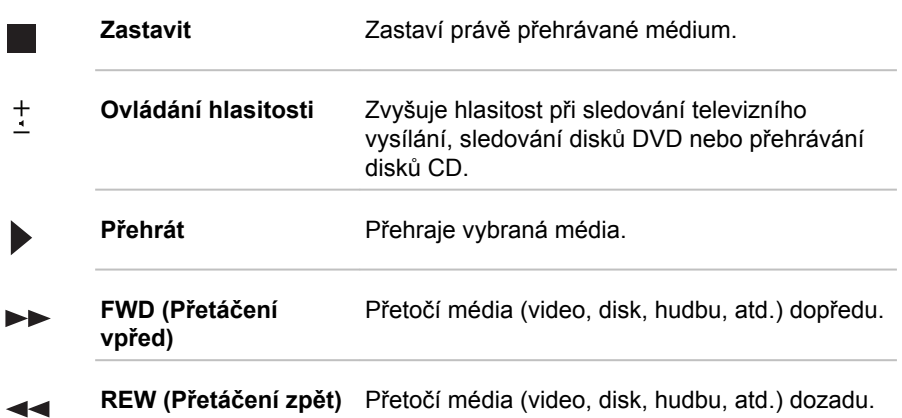

## Používání dálkového ovládání

Některé počítače obsahují jednotku dálkového ovládání, která umožňuje na dálku ovládat některé funkce počítače.

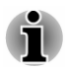

*Dálkové ovládání je navrženo specificky pro tento počítač.*

*Některé aplikační programy nemusí funkce dálkového ovládání podporovat.*

#### Provozní rozsah dálkového ovládání

Namiřte dálkové ovládání na počítač a stiskněte tlačítko. Dále je popsán provozní úhel a vzdálenost.

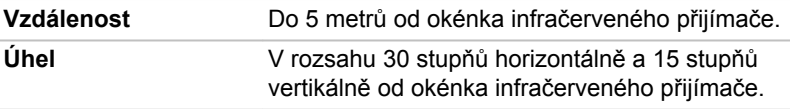

*Obrázek 4-3 Provozní rozsah dálkového ovládání*

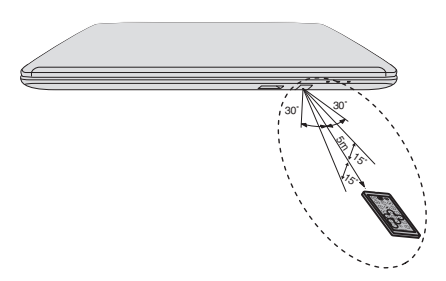

Vzhled dodaného dálkového ovládání se může lišit v závislosti na zakoupeném modelu.

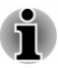

*Přestože je dálkové ovládání v efektivním dosahu popsaném výše, může být nefunkční nebo může pracovat nesprávně v těchto případech.*

- ш *Pokud mezi okénkem infračerveného přijímače počítače a dálkovým ovládáním stojí překážka.*
- *Pokud na okénko infračerveného přijímače svítí přímé slunečné světlo* П *nebo silné fluorescenční světlo.*
- *Pokud je okénko infračerveného přijímače nebo vysílací část* ш *dálkového ovládání špinavá.*
- ш *Pokud se v blízkosti vašeho počítače používají jiné počítače využívající infračervené dálkové ovládání.*
	- *Pokud jsou vybité baterie.*

## Výměna baterie

Pokud baterie dodaná s dálkovým ovládáním je vybitá, nahraďte ji běžně dostupnou baterií typu CR2025. Jiné typy baterií by se neměly používat.

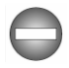

*Ukládejte baterie pro dálkové ovládání mimo dosah dětí. Pokud dítě spolkne baterii, může dojít k dušení. V takovém případě ihned vyhledejte lékařskou pomoc.*

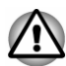

*Při používání baterií v dálkovém ovládání věnujte pozornost následujícím upozorněním.*

- ш *Nepoužívejte jinou než uvedenou baterii.*
- ш *Ujistěte se, že jste vložili baterii se správnou polaritou (+ nebo -).*
- *Nenabíjejte, nezahřívejte, nedemontujte nebo nezkratujte baterie,* п *neodhazujte je do ohně nebo plamene.*
- *Nepoužívejte baterie, které dosáhly svého "doporučeného data konce* ш *použitelnosti", nebo které jsou úplně vybité.*
- *Nenoste baterie u kovových náhrdelníků, vlasových spon nebo jiných kovových doplňků.*
- *Při ukládání nebo likvidaci použitých baterií nezapomeňte na jejich* п *svorky (+ a -) nalepit izolační pásku, aby se předešlo zkratu.*

*Při nedodržení těchto zásad může dojít k přehřátí, úniku kapaliny nebo explozi. Může dojít k popálení nebo jinému poranění osob. Pokud se dostane kapalina z baterie na kůži nebo oděv, umyjte ji ihned čistou vodou. Jestliže se kapalina z baterie dostane do očí, vypláchněte je ihned čistou vodou a vyhledejte lékaře. Nedotýkejte se kapaliny baterie na nástrojích či zařízení holýma rukama. Otřete ji hadrem nebo papírovým ručníkem.*

1. Stiskněte a podržte zámek zásuvky pro baterii na zadní straně dálkového ovládání a poté vytáhněte zásuvku baterie podle obrázku.

#### *Obrázek 4-4 Vytažení zásuvky baterie*

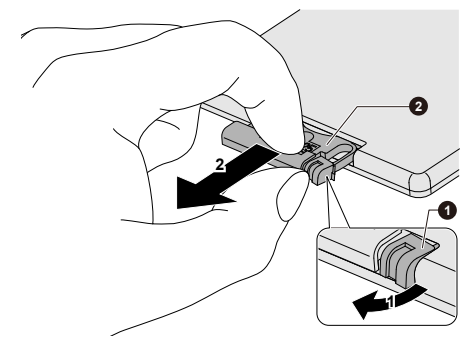

1. Zámek zásuvky baterie 2. Zásuvka baterie

- 2. Vyjměte vybitou baterii ze zásuvky baterie a na její místo vložte novou. Dbejte, aby byla baterie vložena se správnou polaritou.
- 3. Zatlačte ji dopředu, až uslyšíte cvaknutí.

*Obrázek 4-5 Výměna baterie*

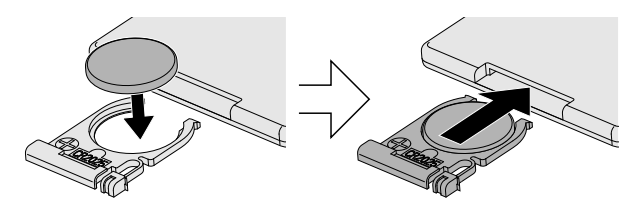

# Jednotky optických disků

V počítači může být nainstalovaná jednotka DVD Super Multi, Blu-ray™ Combo nebo Blu-ray™ Writer (BDXL™). Když počítač pracuje s optickým diskem, indikátor na jednotce svítí.

### Formáty

Jednotky podporují následující formáty.

#### Jednotka DVD Super Multi

Jednotka podporuje následující formáty: CD-ROM, DVD-ROM, DVD-Video, CD-DA, CD-Text, Photo CD™ (single/multi-session), CD-ROM Mode 1/ Mode 2, CD-ROM XA Mode 2 (Form1, Form2), Enhanced CD (CD-EXTRA), Addressing Method 2, DVD-R, DVD-RW, DVD+R, DVD+RW, DVD-RAM, DVD-R DL (Format1), DVD+R DL.

#### Jednotka Blu-ray™ Combo

Kromě výše uvedených formátů jednotka Blu-ray™ Combo podporuje BD-ROM a BD-ROM DL.

#### Jednotka Blu-ray™ Writer

Kromě výše uvedených formátů jednotka Blu-ray™ Writer podporuje BD-R, BD-R DL, BD-RE a BD-RE DL.

#### Jednotka Blu-ray™ Writer BDXL™

Kromě výše uvedených formátů jednotka Blu-ray™ Writer BDXL™ podporuje BD-R TL, BD-R QL a BD-RE TL.

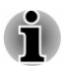

*Některé typy a formáty disků DVD-R DL a DVD+R DL mohou být nečitelné.*

## Používání jednotky optických médií

Jednotka plné velikosti zajišťuje spouštění programů na discích s plným výkonem. Můžete přehrávat disky o velikosti 12 cm (4,72") nebo 8 cm (3,15") bez nutnosti použití adaptéru.

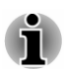

*Pro přehrávání disků DVD-Video použijte aplikaci pro přehrávání DVD.*

Upozornění týkající se zápisu na disky najdete v části *[Zápis na disky](#page-62-0)*. Při vkládání disků postupujte takto:

- 1. Jestliže je napájení počítače zapnuté, jemně stiskněte tlačítko vysouvání, aby se otevřela zásuvka disku.
- 2. Zásuvku jemně uchopte a vysuňte ji až do krajní polohy. *Obrázek 4-6 Stisknutí vysouvacího tlačítka a vytažení zásuvky disku do otevřené polohy*

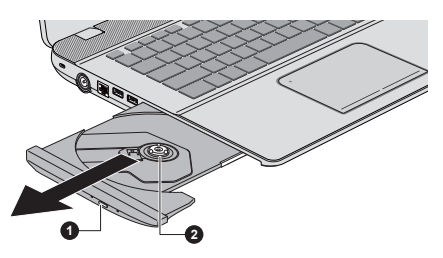

1. Vysouvací tlačítko 2. Zásuvka disku

3. Vložte disk do zásuvky popiskem vzhůru. *Obrázek 4-7 Vkládání disku*

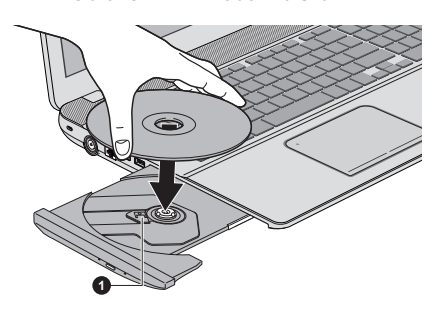

#### 1. Čočky laseru

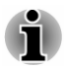

*Pokud je zásuvka plně otevřena, okraj počítače bude mírně přečnívat přes zásuvku disku. Z tohoto důvodu bude nutné disk mírně naklonit, aby bylo možné jej vložit do zásuvky disku. Po vložení disku se ujistěte, že je vložen vodorovně.*

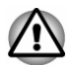

- *Nedotýkejte se čoček laseru nebo jiných částí v okolí, aby nedošlo ke ztrátě vyrovnání.*
- *Dbejte, aby se do jednotky nedostaly cizí předměty. Zkontrolujte* ш *povrch zásuvky disku, obzvláště prostor za předním okrajem zásuvky disku, aby bylo jisté, že se zde před uzavřením nevyskytují žádné cizí předměty.*
- 4. Zatlačte jemně na střed disku, abyste ucítili, jak zapadne do správné polohy. Disk musí spočívat pod vrcholem hřídele unášeče, zarovnaný s jeho základnou.
- 5. Zatlačením na střed zásuvky ji zasuňte. Tlačte jemně, až zaskočí na místo.

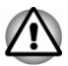

*Pokud při zavírání zásuvky disku není disk správně vložen, může dojít k poškození disku. Zásuvka se také po stisknutí vysunovacího tlačítka nemusí správně otevřít.*

#### Vyjímání disků

Chcete-li vyjmout disk, postupujte takto:

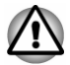

*Nemačkejte vysunovací tlačítko, pokud počítač právě pracuje s jednotkou optických disků. Před otevřením zásuvky disku nejdříve počkejte, než zhasne indikátor optických disků. Pokud se disk v zásuvce po jejím otevření ještě otáčí, počkejte, až se zastaví, a teprve poté jej vyjměte.*

1. Stisknutím vysouvacího tlačítka pootevřete zásuvku. Jemně ji uchopte a vysuňte až do krajní polohy.

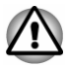

*Jakmile se zásuvka pootevře, počkejte až se disk zcela zastaví a teprve poté ji otevřete úplně.*

- 2. Disk lehce přečnívá přes okraje zásuvky a tak jej můžete snadno uchopit. Disk jemně zvedněte nahoru.
- 3. Zatlačením na střed zásuvky ji zasuňte. Tlačte jemně, až zaskočí na místo.

#### Jak vyjmout disk v případě, že se zásuvka disku neotevře

Zásuvka se stiskem vysouvacího tlačítka nevysune, pokud napájení počítače není zapnuto. Pokud je napájení jednotky vypnuto, můžete zásuvku vysunout vložením tenkého předmětu (cca 20 mm), například narovnané kancelářské sponky do otvoru ručního vysunutí poblíž vysouvacího tlačítka.

*Obrázek 4-8 Ruční otevření zásuvky pomocí otvoru pro vysunutí*

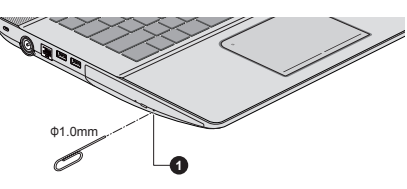

1. Otvor ručního vysunutí

*Před nouzovým použitím otvoru ručního vysunutí vedle vysunovacího tlačítka je nutno vypnout počítač. Pokud se disk při otevření zásuvky disku otáčí, mohl by disk vyletět z hřídele unášeče a poranit vás.*

## Zapisovatelné disky

Tento oddíl popisuje typy zapisovatelných disků Podle specifikací pro svou jednotku zjistěte, na jaký typ disků lze zapisovat.

#### Disky CD

- Na disky CD-R lze zapisovat pouze jednou. Uložená data nelze п. smazat ani změnit.
- Disky CD-RW, včetně rychlých (multi speed) disků CD-RW, rychlých ш (high-speed) disků CD-RW a rychlých (ultra-speed) disků CD-RW je možné nahrávat více než jednou.

#### Disky DVD

- п. Na disky DVD-R, DVD+R a DVD-R DL a DVD+R DL lze zapisovat pouze jednou. Uložená data nelze smazat ani změnit.
- ш Na disky DVD-RW, DVD+RW a DVD-RAM lze zapisovat vícekrát.

#### <span id="page-62-0"></span>Disky Blu-ray™

- Na disky BD-R, BD-R DL, BD-R TL a BD-R QL je možné provést zápis ш pouze jednou. Uložená data nelze smazat ani změnit.
- Na disky BD-RE, BD-RE DL a BD-RE TL je možné zapisovat více než ٠ jednou.

## Zápis na disky

Jednotku DVD Super Multi nebo Blu-ray™ Combo lze použít pro zápis na disky CD-R, CD-RW, DVD-R, DVD-R DL, DVD-RW, DVD+R, DVD+R DL, DVD+RW nebo DVD-RAM.

Jednotku Blu-ray™ Writer lze použít pro zápis na disky CD-R, CD-RW, DVD-R, DVD-R DL, DVD-RW, DVD+R, DVD+R DL, DVD+RW, DVD-RAM, BD-R, BD-R DL, BD-RE nebo BD-RE DL.

Jednotku Blu-ray™ Writer BDXL™ lze použít pro zápis na disky CD-R, CD-RW, DVD-R, DVD-R DL, DVD-RW, DVD+R, DVD+R DL, DVD+RW, DVD-RAM, BD-R, BD-R DL, BD-RE, BD-RE DL,BD-R TL, BD-R QL nebo BD-RE TL.

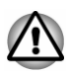

*Při zápisu informací na médium prostřednictvím optické jednotky je potřeba vždy zajistit připojení adaptéru střídavého napětí do funkční elektrické zásuvky. Je možné, že při zápisu dat během napájení z baterie může v případě slabé baterie dojít k selhání zápisu a k následné ztrátě dat.*

#### Důležité upozornění

Než začnete se zapisováním nebo přepisováním médií, která jsou podporována jednotkou optických disků, přečtěte si a dodržujte pokyny pro nastavení a provoz uvedené v této části. Pokud tak neučiníte, může se vám stát, že jednotka optických disků nebude pracovat správně a nemusí se vám podařit zapsat nebo přepsat data a může dojít ke ztrátě dat nebo k jiné škodě jednotky či média.

#### Odvolání

Společnost TOSHIBA nenese odpovědnost za následující:

- ш Poškození disku , které by mohlo být způsobeno zápisem nebo přepisem pomocí této jednotky.
- Změnu nebo ztrátu obsahu záznamu na médiu , která by mohla být ш způsobena zápisem nebo přepisem pomocí této jednotky, ani za ztrátu zisku nebo přerušení činnosti z důvodu změny nebo ztráty obsahu záznamu.
- Škody způsobené použitím zařízení nebo softwaru třetích stran. п

Jednotky pro zápis na optická média mají svá technologická omezení, díky kterým může docházet k neočekávaným chybám způsobeným kvalitou médií nebo problémy se zařízeními hardware. V tomto ohledu je rovněž

vhodné vytvořit dvě nebo více kopií důležitých dat pro případ neočekávané změny nebo ztráty obsahu záznamu.

## Před zápisem nebo přepisem

Na základě testů kompatibility prováděných společností TOSHIBA ш doporučujeme následující výrobce diskových médií, je však potřeba poznamenat, že kvalita disků může ovlivnit úspěšnost při zápisu nebo přepisu disků. Rovněž mějte na paměti, že TOSHIBA v žádném případě nezaručuje funkčnost, kvalitu nebo výkon při práci s jakýmikoliv médii.

#### **CD–R:**

TAIYO YUDEN CO., Ltd. MITSUBISHI KAGAKU MEDIA CO., LTD.

#### **CD-RW: (Multi-Speed, High-Speed a Ultra-Speed)**

MITSUBISHI KAGAKU MEDIA CO., LTD.

#### **DVD-R:**

#### **Specifikace DVD zapisovatelného disku pro obecné verze 2.0**

TAIYO YUDEN Co., Ltd. (pro média s rychlostí 8x a 16x)

MITSUBISHI KAGAKU MEDIA CO., LTD. (pro média s rychlostí 8x a 16x) Hitachi Maxell,Ltd. (pro média s rychlostí 8x a 16x)

#### **DVD-R DL:**

MITSUBISHI KAGAKU MEDIA CO., LTD. (pro média s rychlostí 4x a 8x)

#### **DVD+R:**

MITSUBISHI KAGAKU MEDIA CO., LTD. (pro média s rychlostí 8x a 16x) TAIYO YUDEN CO., Ltd. (pro média s rychlostí 8x a 16x)

#### **DVD+R DL:**

MITSUBISHI KAGAKU MEDIA CO., LTD. (pro média s rychlostí 8x)

#### **DVD-RW:**

#### **Specifikace DVD pro zapisovatelný disk pro verzi 1.1 nebo 1.2**

Victor Company of Japan, Ltd. (JVC) (pro média s rychlostí 2x, 4x a 6x) MITSUBISHI KAGAKU MEDIA CO., LTD. (pro média s rychlostí 2x, 4x a 6x)

#### **DVD+RW:**

MITSUBISHI KAGAKU MEDIA CO., LTD. (pro média s rychlostí 4x a 8x)

#### **DVD-RAM: (pouze jednotka DVD Super Multi)**

#### **DVD Specifikace pro disk DVD-RAM pro Verzi 2.0, Verzi 2.1 nebo Verzi 2.2**

Panasonic Corporation (pro média s rychlostí 3x a 5x) Hitachi Maxell,Ltd. (pro média s rychlostí 3x a 5x)

#### **BD-R:**

Panasonic Corporation

#### **BD-R DL:**

Panasonic Corporation

**BD-RE:**

Panasonic Corporation

#### **BD-RE DL:**

Panasonic Corporation

**BD-R TL:**

TDK.

ш

**SHARP** 

## **BD-RE TL:**

Panasonic Corporation

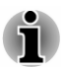

*Některé typy a formáty disků DVD-R DL a DVD+R DL mohou být nečitelné.*

*Disk vytvořený ve formátu 4 DVD-R DL (Layer Jump Recording) nelze* п *číst.*

## Během zápisu nebo přepisu

Před zápisem nebo přepisem dat na médiích si přečtěte následující:

ш Data z jednotky pevného disku na optické médium vždy kopírujte nepoužívejte způsob vyjmutí a vložení, protože při chybě zápisu může dojít ke ztrátě původních dat.

Neprovádějte žádné z následujících úkonů:

- Změna uživatele v operačním systému.
- $\blacksquare$ Použití počítače k nějaké další činnosti, včetně takových úloh, jako je použití myši nebo zařízení Touch Pad, zavírání nebo otevírání panelu displeje.
- Spuštění komunikační aplikace. п
- ш. Vystavení počítače nárazům nebo vibracím.
- Instalace, odebrání nebo připojení externích zařízení, včetně ш takových, jako je paměťová mediální karta, zařízení USB, externí monitor nebo optické digitální zařízení.
- ٠ Použití ovládacích tlačítek zvuku/obrazu pro přehrávání hudby nebo hlasu.
- Otevírání jednotky optických disků.
- ш. Během zápisu nebo přepisu nepoužívejte funkce pro vypnutí počítače, odhlášení, přechod do režimu Spánku nebo Hibernace.
- $\blacksquare$ Ujistěte se, že operace zápisu/přepisu byla dokončena, než přejdete do režimu Spánek nebo Hibernace (optické médium můžete vyjmout z jednotky optických disků, až když je zápis dokončen).
- ш. Pokud je médium nedostatečné kvality, znečištěné nebo poškozené, může při zápisu nebo přepisu dojít k chybám.
- ш. Položte počítač na vodorovný povrch a vyhněte se místům vystaveným vibracím, jako jsou letadla, vlaky nebo vozidla. Také nepoužívejte počítač na nestabilní podložce, například na skládacím stolku.
- Udržujte mobilní telefony a jiná bezdrátová komunikační zařízení  $\blacksquare$ v dostatečné vzdálenosti od počítače.

# TOSHIBA VIDEO PLAYER

Pokud používáte aplikaci TOSHIBA VIDEO PLAYER , vezměte v úvahu následující omezení:

## Poznámky k použití

- . Tento software je možné používat jen v systému Windows 8.
- $\blacksquare$ Software TOSHIBA VIDEO PLAYER je podporován pro přehrávání DVD a video souborů.
- $\blacksquare$ Při přehrávání některých video titulů může docházet k výpadkům rámců, přeskakování zvuku nebo ke ztrátě synchronizace obrazu a zvuku.
- Při používání přehrávače TOSHIBA VIDEO PLAYER zavřete všechny ш. další aplikace. Během přehrávání videa neotevírejte žádné další aplikace a neprovádějte žádné další operace. V některých situacích se může přehrávání zastavit nebo nemusí správně fungovat.
- Může se stát, že nefinalizovaná DVD vytvořená na domácích  $\blacksquare$ rekordérech DVD nebude možné na tomto počítači přehrát.
- Používejte disky DVD-Video, které mají kód regionu buď "stejný jako  $\blacksquare$ výchozí nastavení z výroby" (je-li možno použít) nebo "VŠE".
- п. Nepřehrávejte video, pokud sledujete nebo nahráváte televizní programy nebo používáte jiné aplikace. Mohlo by docházet k chybám přehrávání videa nebo záznamu televizního programu. Kromě toho platí, že pokud se zahájí předem naplánovaný záznam v průběhu přehrávání videa, může docházet k chybám přehrávání videa nebo záznamu televizního programu. Sledujte video v době, kdy není naplánován žádný záznam.
- V přehrávači TOSHIBA VIDEO PLAYER není možné pro některé п. disky použít funkci obnovení.
- Při přehrávání videa je doporučeno připojit napájecí adaptér. Funkce п. pro úsporu energie mohou rušit plynulé přehrávání. Při přehrávání videa na baterie nastavte Možnosti napájení na "Vyvážené".
- $\blacksquare$ Při přehrávání videa pomocí aplikace TOSHIBA VIDEO PLAYER je vypnutý spořič obrazovky. Počítač nepřejde automaticky do režimu hibernace, spánku nebo vypnutí.
- $\blacksquare$ V době, kdy je spuštěn přehrávač TOSHIBA VIDEO PLAYER , nenastavujte funkci automatického vypnutí displeje do zapnutého stavu.
- Při provozu přehrávače TOSHIBA VIDEO PLAYER nepřepínejte do m. režimu Hibernace nebo Spánek.
- ш Nezamykejte počítač pomocí kláves Windows logo ( $\blacksquare$ ) + L nebo za chodu přehrávače TOSHIBA VIDEO PLAYER.
- Přehrávač TOSHIBA VIDEO PLAYER nemá funkci rodičovské п. kontroly.
- Aby byla ochráněna autorská práva, funkce otisku obrazovky ve п. Windows (Print Screen) je během provozu přehrávače TOSHIBA VIDEO PLAYER vypnuta.
- ш. (Funkce Print Screen je vypnutá i tehdy, jsou-li spuštěné další aplikace vedle přehrávače TOSHIBA VIDEO PLAYER a přehrávač TOSHIBA VIDEO PLAYER je minimalizován.) Chcete-li použít funkci Print Screen, zavřete přehrávač TOSHIBA VIDEO PLAYER
- Instalaci a odinstalaci přehrávače TOSHIBA VIDEO PLAYER  $\blacksquare$ provádějte v rámci uživatelského účtu s oprávněním správce.
- V době, kdy je spuštěn přehrávač TOSHIBA VIDEO PLAYER , п. neprovádějte změnu uživatelů Windows.
- п. U některých disků DVD nebo video souborů se při změně zvukové stopy pomocí ovládacího okna změní také stopa titulků.
- ٠ Tento software umí přehrávat soubory MPEG2, MP4 a WTV vytvořené pomocí předem nainstalovaných aplikací na témže počítači. Přehrávání nemusí správně fungovat, pokud používáte soubory jiných než výše uvedených typů.

## Zobrazovací zařízení a zvuk

- ш Jestliže se na externím displeji nebo v televizi obraz videa neobjeví, zastavte přehrávač TOSHIBA VIDEO PLAYER a změňte rozlišení obrazovky. Chcete-li změnit rozlišení obrazovky, klikněte na položku **Plocha -> Desktop Assist -> Ovládací panely -> Vzhled a přizpůsobení -> Zobrazení -> Upravit rozlišení**. Obraz není možné posílat do některých externích displejů a televizí z důvodu podmínek výstupu nebo přehrávání.
- Při sledování videa na externím displeji nebo TV změňte před . přehráváním zobrazovací zařízení. Video je možné přehrávat pouze na interním LCD displeji nebo na externím displeji. V režimu klonu (duální zobrazení) nemusí přehrávač TOSHIBA VIDEO PLAYER správně fungovat.
- V době, kdy je spuštěn přehrávač "TOSHIBA VIDEO PLAYER",  $\blacksquare$ neprovádějte změnu rozlišení obrazovky.
- п. V době, kdy je spuštěn přehrávač "TOSHIBA VIDEO PLAYER", neprovádějte změnu zobrazovacího zařízení.

## Spuštění přehrávače TOSHIBA VIDEO PLAYER

Přehrávač TOSHIBA VIDEO PLAYER lze spustit pomocí následujícího postupu.

1. Vložte disk DVD-Video do jednotky optických disků při spuštěném operačním systému.

Pokud je v jednotce DVD disk DVD-Video (pro modely s jednotkou DVD), může dojít k automatickému spuštění přehrávače TOSHIBA VIDEO PLAYER.

2. Klikněte na položku **Plocha -> Desktop Assist -> Média a zábava -> TOSHIBA VIDEO PLAYER** za účelem spuštění přehrávače TOSHIBA VIDEO PLAYER.

## Práce s přehrávačem TOSHIBA VIDEO PLAYER

Poznámky k používání přehrávače TOSHIBA VIDEO PLAYER.

- Zobrazení na obrazovce a dostupné funkce se mohou pro různá videa . a různé scény lišit.
- Pokud se pomocí hlavní nabídky nebo pomocí tlačítek nabídky ш. v ovládacím okně otevře nabídka v prostoru zobrazení, může se stát, že nabídku nebude možné ovládat pomocí Touch Padu nebo myši.

## Otevření příručky k přehrávači TOSHIBA VIDEO PLAYER

Funkce a pokyny pro přehrávač TOSHIBA VIDEO PLAYER jsou podrobně vysvětleny v příručce k přehrávači TOSHIBA VIDEO PLAYER. Příručka k přehrávači TOSHIBA VIDEO PLAYER se otevře následujícím způsobem.

Stiskněte klávesu **F1** ve spuštěném přehrávači TOSHIBA VIDEO PLAYER a klikněte na tlačítko **Nápověda**.

# Přehrávač TOSHIBA Blu-ray Disc Player

Pokud používáte přehrávač TOSHIBA Blu-ray Disc Player, vezměte v úvahu následující omezení.

## Poznámky k použití

- Tento software je možné používat jen v systému Windows 8. ш
- $\blacksquare$ Při přehrávání obsahu s vysokou bitovou rychlostí může docházet k výpadkům rámců, přeskakování zvuku nebo snížení výkonu počítače.
- $\blacksquare$ Než začnete přehrávat video, zavřete všechny aplikace. Během přehrávání videa neotevírejte žádné další aplikace a neprovádějte žádné další operace.
- $\blacksquare$ Při provozu přehrávače TOSHIBA Blu-ray Disc Player nepřepínejte do režimu Hibernace nebo Spánek.
- m. Vzhledem k tomu, že přehrávání disku Blu-ray Disc™ je závislé na programu zabudovaném v obsahu disku, mohou se způsoby přehrávání, obrazovky přehrávání, zvukové efekty, ikony a další funkce pro jednotlivé disky lišit. Další informace o těchto položkách najdete v pokynech v rámci obsahu disku nebo se obraťte přímo na výrobce obsahu.
- $\blacksquare$ Při přehrávání videa nezapomeňte připojit napájecí adaptér.
- п. Přehrávač TOSHIBA Blu-ray Disc Player podporuje technologii ochrany proti kopírování AACS (Advanced Access Control System). Aby bylo možné se z Blu-ray disku trvale těšit, je nutné provést obnovení klíče AACS integrovaného do tohoto zařízení™. Pro obnovení je nutné připojení k Internetu.
- Obnovení klíče AACS je zdarma k dispozici po dobu 5 let od ш zakoupení tohoto produktu, ale obnovení po uplynutí 5 let podléhá podmínkám, které určuje poskytovatel softwaru, společnost TOSHIBA Corporation.
- $\blacksquare$ Nepřehrávejte video, pokud nahráváte televizní programy nebo používáte jiné aplikace. Mohlo by docházet k chybám přehrávání videa nebo záznamu televizního programu. Kromě toho platí, že pokud se zahájí předem naplánovaný záznam v průběhu přehrávání video, může docházet k chybám přehrávání videa nebo záznamu televizního programu. Sledujte video v době, kdy není naplánován žádný záznam.
- п. Při přehrávání titulu BD-J nefungují klávesové zkratky.
- ш. Pro některé disky není možné v přehrávači TOSHIBA Blu-ray Disc Player použít funkci obnovení přehrávání.
- Interaktivní funkce disků Blu-ray Disc™ nemusí fungovat v závislosti п. na obsahu nebo na stavu sítě.
- Jednotky disků Blu-ray Disc™ a s nimi související média se vyrábějí п. podle specifikací tří různých oblastí trhu. Kódy regionů je možné nastavit v přehrávači TOSHIBA Blu-ray Disc Player. (Klikněte na tlačítko **Nápověda** na ploše zobrazení. Dále klikněte na položku **Region** - nabídka). Při koupi disku Blu-ray Disc™ Video se ujistěte, že je vhodný pro vaší jednotku, jinak nepůjde dobře přehrávat.
- Chcete-li přehrávat video na externím displeji nebo v televizi pomocí . přehrávače TOSHIBA Blu-ray Disc Player, použijte výstupní zařízení typu externího displeje nebo televize, která mají HDMI port s podporou HDCP. Video není možné zobrazit na externím displeji nebo v televizi, která je připojena pomocí konektoru RGB.
- $\blacksquare$ Film na disku Blu-ray Disc™ je možné přehrávat pouze na vnitřním LCD displeji nebo na externím zařízení připojeném pomocí výstupu HDMI. V režimu klonu (duální zobrazení) nemusí přehrávač TOSHIBA Blu-ray Disc Player správně fungovat.
- Tento produkt nepřehrává disky HD DVD. Pro HD zobrazení jsou п. požadovány disky Blu-ray Disc™ s obsahem s vysokým rozlišením.
- Tento software umí přehrávat soubory MPEG2, MP4 a WTV vytvořené ш. pomocí předem nainstalovaných aplikací na témže počítači. Přehrávání nemusí správně fungovat, pokud používáte soubory jiných než výše uvedených typů.

## Spuštění přehrávače TOSHIBA Blu-ray Disc Player

Přehrávač TOSHIBA Blu-ray Disc Player lze spustit pomocí následujícího postupu.

ш. Vložte disk Blu-ray™ Movie Disc do jednotky optických disků při spuštěném operačním systému.

Jestliže je v jednotce Blu-ray™ disk Blu-ray™ Movie Disc (pro modely s jednotkou Blu-ray™), může dojít k automatickému spuštění přehrávače TOSHIBA Blu-ray Disc Player.

Klikněte na položku **Plocha -> Desktop Assist -> Média a zábava -> The State Přehrávač TOSHIBA Blu-ray Disc Player**.

## Ovládání přehrávače TOSHIBA Blu-ray Disc Player

Poznámky k používání přehrávače TOSHIBA Blu-ray Disc Player.

- Zobrazení na obrazovce a dostupné funkce se mohou pro různé disky  $\blacksquare$ Blu-ray Disc™ a různé scény lišit.
- Pokud se pomocí hlavní nabídky nebo pomocí tlačítek nabídky  $\blacksquare$ v ovládacím okně otevře nabídka v prostoru zobrazení, může se stát, že nabídku nebude možné ovládat pomocí Touch Padu nebo myši.

## Otevření příručky pro přehrávač TOSHIBA Blu-ray Disc Player

Funkce přehrávače TOSHIBA Blu-ray Disc Player a pokyny k jeho používání podrobně uvádí příručka pro přehrávač TOSHIBA Blu-ray Disc Player.

Příručku pro přehrávač TOSHIBA Blu-ray Disc Player lze otevřít následujícím způsobem.

Stiskněte klávesu **F1** ve spuštěném přehrávači TOSHIBA Blu-ray Disc п Player a klikněte na tlačítko **Help**.

# 3D přehrávání na externím 3D zařízení

Funkce 3D přehrávání na externím 3D zařízení je k dispozici jen u některých modelů.

Efekt 3D je možné zobrazit pouze externích 3D zařízeních připojených pomocí výstupu HDMI. Není možné jej zobrazit na vnitřním displeji. Aby bylo možné přehrávat ve formátu 3D na externím displeji nebo v televizi, je třeba mít 3D displej nebo televizi s HDMI portem kompatibilním s HDCP.

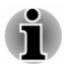

*Funkce 3D přehrávání podporuje následující rozlišení:1920 x 1080, 24 Hz a 1280 x 720, 60 Hz.*

*Než začnete používat funkci 3D přehrávání, změňte rozlišení na některou z výše uvedených hodnot.*

## Důležité bezpečnostní informace pro 3D funkci

- ш. Jestliže v průběhu sledování 3D videa pocítíte nevolnost nebo nepohodlí, zdržte se dalšího sledování.
- ш. Jestliže pocítíte křeče, dostaví se fotosenzitivní reakce nebo se projeví srdeční choroba, ukončete sledování.
- Z důvodu možných vlivů na vývoj zraku by diváci 3D videa měli být п. starší 6ti let. Děti a mladiství mohou být vnímavější, pokud jde o zdravotní otázky v souvislosti se sledováním 3D obrazu, a mělo by být na ně dohlédnuto, aby nesledovali 3D obraz po delší dobu bez odpočinku.
- Nepoužívejte 3D funkci pod vlivem alkoholu. a a
- ш. Než začnete používat funkci 3D přehrávání, přečtěte si uživatelskou příručku, která byla dodána s počítačem.
- ш. 3D efekt vnímají různí lidé různě.

## Poznámky k 3D přehrávání v přehrávači TOSHIBA VIDEO PLAYER

Přehrávač TOSHIBA VIDEO PLAYER má funkci přehrávání 3D, která umožňuje přehrávání 3D video obsahu a 2D obsahu domácího videa (DVD nebo video souboru) v podání 3D s využitím konverze 2D na 3D v reálném čase.

- п. Efekt 3D je možné zobrazit pouze externích 3D zařízeních připojených pomocí výstupu HDMI. Není možné jej zobrazit na vnitřním displeji.
- Funkce konverze 2D na 3D využívá originální algoritmus TOSHIBA, п kdy na 2D videa je aplikován 3D efekt. Je třeba mít na paměti, že tato funkce nenabízí stejný video obsah jako video, které je původně ve formátu 3D a nevytváří nové video v 3D formátu, ale pouze přehrává 2D videa v režimu napodobujícím 3D.
- Konverze 2D na 3D je určena pro lepší zážitek z vašeho 2D domácího ш videa a dalšího 2D obsahu, který jste vytvořili, díky převedení do 3D podle vašich osobních preferencí.
- ш Přehrávač TOSHIBA VIDEO PLAYER je ve výchozím stavu nastaven na 2D formát. Stiskem tlačítka pro konverzi 2D na 3D se aktivuje funkce konverze 2D na 3D a 2D obsah tedy začnete sledovat v 3D formátu. Přehrávač TOSHIBA VIDEO PLAYER neprovádí konverzi 2D na 3D automaticky. Přečtěte si varování uvedená v této části, pokud jde o možné porušení autorských práv, a ujistěte se, že máte nezbytná oprávnění.
- Přehrávač TOSHIBA VIDEO PLAYER je určen pro přehrávání disků ш DVD-Video, DVD-VR a video souborů a pro sledování 2D domácího video obsahu ve formátu 3D. 3D přehrávání video obsahu, který nebyl vytvořen uživatelem, může vyžadovat povolení třetích stran, protože takový obsah může být chráněn autorskými právy. Ochrana duševního vlastnictví je pro společnost TOSHIBA zásadní. V tomto ohledu společnost Toshiba zdůrazňuje, že přehrávač by neměl být používán způsobem, který porušuje tato práva. Je vaší odpovědností zajistit, abyste neporušovali žádná práva v oblasti duševního vlastnictví při používání přehrávače a především při používání funkce konverze 2D na 3D v přehrávači TOSHIBA VIDEO PLAYER.
- п. Některé funkce nemusí v průběhu 3D přehrávání fungovat. V takovém případě budou odpovídající tlačítka deaktivovaná.
- Pokud je okno zobrazení videa na celé obrazovce, při provádění ш následujících operací se může vyskytnout určité časové zpoždění.
	- Otevření oken, jako je například [nabídka kliknutím pravým П tlačítkem], [okno nastavení], [hledání titulu/kapitoly], [výběr souboru] nebo [chybová zpráva].
	- Práce se systémem Windows п
	- Práce s jinými aplikacemi
- Při přehrávání se zapnutou funkcí 3D přehrávání vždy používejte AC ш. adaptér.
- ш 3D přehrávání se děje pouze v režimu celé obrazovky. Při aktivaci 3D přehrávání se okno zobrazení videa automaticky zvětší na celou obrazovku.
- ш Aby bylo možné přehrávat ve formátu 3D na externím displeji nebo v televizi, je třeba mít 3D displej nebo televizi s HDMI portem kompatibilním s HDCP.
- 3D video obsah je možné zobrazit pouze na externím displeji s  $\blacksquare$ využitím HDMI "with 3D".
- $\blacksquare$ 3D efekt vnímají různí lidé různě.
- m. Sledování 3D přehrávání může být i nepříjemné. V takovém případě se přestaňte dívat a poraďte se s lékařem.
- $\blacksquare$ Zvažte, zda je vhodné, aby se děti dívaly na 3D obsah, nebo zda by nebylo potřeba zkrátit jim dobu sledování.
- ш. Při používání 3D brýlí se může v závislosti na světelných podmínkách v místnosti objevit blikání obrazu.
- Funkce konverze nahoru a 3D přehrávání není možné používat п. současně. Pokud je spuštěná konverze nahoru, pak přepnutím na 3D přehrávání dojde k jejímu automatickému vypnutí.
- V závislosti na video obsahu nemusí být přehrávání v 3D formátu ш. možné.
- Pro přehrávání 3D obsahu jsou podporovány pouze video formáty ш. Side-by-Side a Interleave 3D.

#### Poznámky k 3D přehrávání v přehrávači TOSHIBA Bluray Disc Player

Funkce 3D přehrávání umí přehrávat 3D video obsah a 2D domácí video obsah a veškerý další 2D obsah, který jste vytvořili (DVD nebo video soubor) do 3D verze pomocí konverze 2D do 3D v reálném čase.

- Funkci 3D přehrávání NELZE použít pro přehrávání 2D video obsahu п. na discích Blu-ray Disc nebo v AVCHD ve 3D verzi s využitím konverze 2D do 3D v reálném čase.
- Funkce 3D přehrávání v tomto přehrávači je určena pouze pro osobní п. domácí využití. Mějte na paměti, že příslušné zákony autorského práva mohou zakazovat veřejné uvedení, pokud nabídnete 3D video obsah třetí strany nezjištěným osobám nebo hromadnému publiku.
- ш. Funkce konverze 2D na 3D využívá originální algoritmus TOSHIBA, kdy na 2D videa je aplikován 3D efekt. Je třeba mít na paměti, že tato funkce nenabízí stejný video obsah jako video, které je původně ve formátu 3D a nevytváří nové video v 3D formátu, ale pouze přehrává 2D videa v režimu napodobujícím 3D.
- Obraz vytvořený pomocí funkce konverze 2D na 3D není stejný jako  $\blacksquare$ obraz vytvořený přímo pro 3D přehrávání. Funkce konverze 2D na 3D pouze využívá originální algoritmus TOSHIBA, kdy na 2D videa je aplikován pseudo 3D efekt.
- п. Přehrávač je ve výchozím stavu nastaven na 2D formát. Stiskem tlačítka pro konverzi 2D na 3D se aktivuje funkce konverze 2D na 3D a 2D obsah tedy začnete sledovat v 3D formátu. Přehrávač neprovádí konverzi 2D na 3D automaticky. Přečtěte si varování uvedená v této části, pokud jde o možné porušení autorských práv, a ujistěte se, že máte nezbytná oprávnění.
- п. Přehrávač je určen pro přehrávání DVD-Video, DVD-VR a video souborů a pro sledování 2D domácího video obsahu a dalšího 2D obsahu, který jste vytvořili ve 3D verzi. 3D přehrávání video obsahu, který nebyl vytvořen uživatelem, může vyžadovat přímé nebo nepřímé povolení od třetí strany, pokud je obsah chráněn autorskými právy, není-li povolení uděleno jinak podle příslušných zákonů. Ochrana duševního vlastnictví je pro společnost TOSHIBA zásadní. V tomto ohledu společnost Toshiba zdůrazňuje, že přehrávač by neměl být používán způsobem, který porušuje tato práva. Je vaší odpovědností zajistit, abyste neporušovali žádná práva v oblasti duševního vlastnictví při používání přehrávače a především při zapnutí funkce konverze 2D na 3D v přehrávači.
- Některé funkce není možné při 3D přehrávání použít. V takovém  $\blacksquare$ případě mohou být tlačítka pro tyto funkce deaktivována.
- V závislosti na systémovém prostředí se může přehrávač automaticky п. přepnout do 2D, pokud v průběhu 3D přehrávání provádíte některou z následujících operací. Kromě toho může při přepnutí docházet k určitému zpoždění.

- Otevření oken nebo vyskakovacích nabídek, například [nabídka kliknutím pravým tlačítkem], [okno nastavení], [výběr souboru] nebo [chybová zpráva].

- Používání funkcí Windows.

- Používání jiných aplikací.

- Při přehrávání se zapnutou funkcí 3D přehrávání dbejte, aby byl ш zapojen AC adaptér.
- V závislosti na systémovém prostředí může být 3D přehrávání ш. umožněno, pouze pokud je "zobrazovací okno videa" na celé obrazovce. 3D přehrávání nemusí fungovat v okně.
- Aby bylo možné přehrávat ve formátu 3D na externím displeji nebo v п. televizi, je třeba mít 3D displej nebo televizi s HDMI portem kompatibilním s HDCP.
- 3D video obsah je možné zobrazit pouze na připojeném externím п. displeji s využitím HDMI "with 3D".
- 3D nastavení je možné změnit na obrazovce "Nastavení", důrazně  $\blacksquare$ však doporučujeme použít výchozí nastavení. Změna nastavení může způsobit zesílení 3D stereoskopického efektu, který může být příčinou únavy očí.
- 3D efekt vnímají různí lidé různě. Jestliže vidíte zdvojený obraz nebo ш při sledování 3D video obrazu nevnímáte 3D stereoskopický efekt, ukončete sledování nebo zkontrolujte nastavení zařízení. Pokud i nadále nevidíte dobře, ukončete sledování.
- п. Jestliže v průběhu sledování 3D videa pocítíte nevolnost nebo nepohodlí, zdržte se dalšího sledování.
- п. Při sledování 3D video obrazu se postavte nebo posaďte přímo před displej. Dopřejte si pravidelné přestávky.
- $\blacksquare$ Z důvodu možných vlivů na vývoj zraku by diváci 3D videa měli být starší 6ti let.
- Zvažte, zda je vhodné, aby se děti dívaly na 3D obsah, nebo zda by п. nebylo potřeba zkrátit jim dobu sledování.
- $\blacksquare$ Tento software nemá rodičovský zámek pro sledování 3D videa. Máteli obavy, že 3D sledování bude mít vliv na zrak vašich dětí, použijte funkci přihlašovacího hesla Windows.
- Tento software umí přehrávat soubory MPEG2, MP4 a WTV. Váš ш vlastní obsah, který jste pořídili pomocí domácího video kamkordéru a další vámi vytvořený obsah je možné přehrávat buď v 2D, nebo ve 3D s využitím konverze 2D na 3D v reálném čase. Stejně jako při přehrávání 3D video obsahu jsou podporovány 3D video formáty Vedle sebe a Prokládaný.
- Ne všechny soubory je možné přehrát. п.

# TV tuner

Používat aplikaci ArcSoft TV 5.0 ke sledování a nahrávání televizních programů. Rozměry a tvar konektoru TV tuneru se pro různé regiony liší. Některé modely jsou vybaveny TV tunerem.

Pokud se bude používat aplikaci ArcSoft TV 5.0, nezapomeňte k počítači připojit AC adaptér a pracujte s počítačem napájeným z elektrické sítě. Pokud budete používat baterii, hrozí nebezpečí chyb záznamu, výpadků zvuku nebo ztráty obrazových rámců kvůli funkci úspory energie nebo vybití baterie.

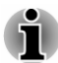

- m. *Některé modely počítačů jsou vybaveny tunerem, který je schopen přijímat digitální vysílání. Tyto tunery mohou přijímat digitální vysílání DVB-T. Digitální vysílání nelze přijímat v místech, kde digitální vysílání DVB-T není k dispozici.*
- *Současný příjem a nahrávání nelze využít, pokud je připojeno externí* п. *zařízení a jsou provedena následující nastavení.*
- *Současný příjem a nahrávání nelze využít, pokud je připojen set-top* п. *box a jsou provedena následující nastavení.*
- *Podle vládních předpisů není dovoleno přivážet TV tunery PAL/*  $\blacksquare$ *SECAM do Koreje.*

## Použití tlačítka TV tuner

#### Anténa

- Kvalita zvuku a obrazu velice závisí na podmínkách šíření rádiového п. signálu.
- Pokud používáte počítač v místech, kde jsou radiové vlny slabé a ш příjem rádia je tedy špatný, obraťte se na svého prodejce nebo použijte anténní zesilovač. Podrobnosti najdete v přiložené příručce zesilovače.

# Připojení kabelu

Tato část popisuje, jak se k počítači připojuje koaxiální kabel.

#### Připojení koaxiálního kabelu

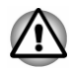

*Pokud se za bouřky vyskytují blesky, nedotýkejte se anténního vedení. Mohlo by dojít k úrazu elektrickým proudem.*

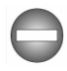

*Pokud musíte pracovat s počítačem za bouřky a připojujete TV tuner k vnější anténě, měli byste počítač provozovat v režimu AC napájení. AC adaptér nabízí určitou ochranu proti (ale nezaručuje úplnou prevenci) možnému elektrickému rázu v důsledku blesku. Chcete-li dosáhnout úplné ochrany, nepracujte s počítačem během bouřky.*

1. Uložte data, vypněte systém Windows a vypněte napájení počítače.

*Obrázek 4-9 Připojení koaxiálního kabelu (P70-A)*

2. Připojte koaxiální kabel ke konektoru TV tuneru v počítači.

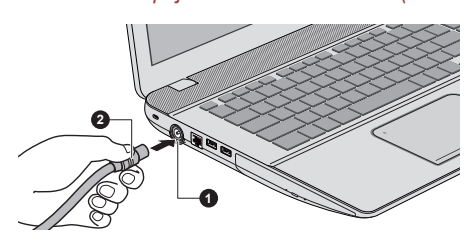

1. Konektor TV tuneru 2. Koaxiální kabel

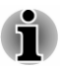

*Pokud používáte dekódovací zařízení pro příjem programů kabelové TV nebo satelitního vysílání, připojte set-top box a dělič ke koaxiálnímu kabelu.*

# **Baterie**

V této části jsou vysvětleny typy baterií, způsoby zacházení s nimi, jejich používání a dobíjení.

# Typy baterií

Počítač má různé typy baterií.

#### Baterie

Pokud není připojen napájecí adaptér střídavého proudu (AC), je hlavním zdrojem napájení počítače baterie, složená z bloku lithium-iontových článků, popisovaná v této příručce pod pojmem baterie.

#### Baterie hodin RTC (Real Time Clock)

Baterie hodin reálného času (RTC) napájí vnitřní hodiny a kalendář a udržují konfiguraci systému, pokud je počítač vypnutý. Pokud se baterie RTC zcela vybije, systém ztratí tato data a hodiny reálného času a kalendář přestanou fungovat.

Nastavení hodin reálného času můžete změnit v nástroji pro nastavení BIOS. Viz část *[Odstraňování závad](#page-120-0)*, kde jsou uvedeny další informace.

#### Péče o baterii a její použití

V této části jsou uvedena důležitá bezpečnostní upozornění týkající se správného zacházení s bateriemi.

Viz přiloženou **příručku s pokyny pro bezpečí a pohodlí**, kde jsou uvedeny podrobná opatření upozornění a pokyny pro manipulaci.

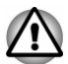

- *Baterie RTC je lithium ionová baterie a měla by být vyměňována pouze vaším prodejcem, nebo servisním zástupcem firmy TOSHIBA. Baterie může při nesprávné výměně, manipulaci, použití nebo likvidaci explodovat. Baterie likvidujte v souladu s požadavky platných předpisů.*
- $\blacksquare$ *Nabíjejte baterii pouze při okolní teplotě od 5 do 35 stupňů Celsia. V opačném případě by mohlo dojít k úniku roztoku elektrolytu, snížení účinnosti baterie a zkrácení její životnosti.*

#### Nabíjení baterií

Pokud energie hlavní baterie klesne na nízkou úroveň, indikátor **DC IN/ Baterie** začne žlutě blikat, čímž oznamuje, že energie baterie vystačí pouze na několik minut provozu. Budete-li pokračovat v používání počítače, zatímco indikátor **DC IN/Baterie** bliká, přejde počítač do režimu hibernace, aby nedošlo ke ztrátě žádných dat, a poté se automaticky vypne.

Vybitou baterii musíte opět dobít.

#### **Postupy**

Pro nabití baterie je nutné připojit adaptér střídavého proudu do zdířky DC IN 19 V a adaptér připojit do elektrické zásuvky - při nabíjení baterie bude indikátor **DC IN/Baterie** svítit žlutě.

#### Doba nabíjení

Následující tabulka obsahuje přibližné určení času, potřebného k úplnému dobití vybité baterie.

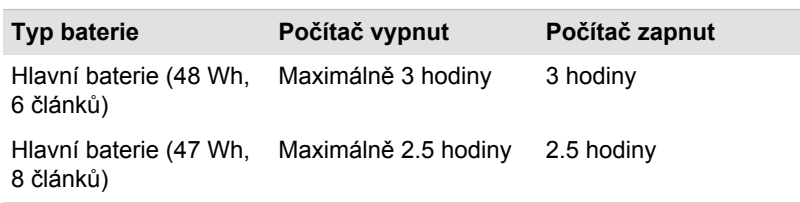

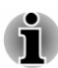

*Mějte na paměti, že doba nabíjení při zapnutém počítači je ovlivněna okolní teplotou, teplotou počítače a způsobem jeho používání - pokud například značně využíváte externí zařízení, baterie se za provozu téměř nenabije.*

#### Poznámka k nabíjení baterie

Baterie se nezačne ihned nabíjet za těchto podmínek:

- Baterie je příliš horká nebo studená (pokud je baterie extrémně horká,  $\blacksquare$ nemusí se vůbec nabít). Pro zajištění úplného nabití baterie byste ji měli nabíjet za pokojové teploty 5° až 35°C (41° až 95°C).
- Baterie je téměř zcela vybitá. V takovém případě nechte AC adaptér ш několik minut připojený a baterie by se měla začít nabíjet.

Indikátor **DC IN/Baterie** může vykazovat rapidní snížení provozní doby baterie, pokud baterii dobíjíte za následujících podmínek:

- Baterie nebylo dlouhou dobu používána. ш
- Baterie byla zcela vybita a po dlouhou dobu ponechána v počítači.

V takových případech byste měli postupovat takto:

- 1. Zcela vybijte baterii tak, že ji necháte v zapnutém počítači, dokud se napájení automaticky nevypne.
- 2. Připojte AC adaptér ke konektoru DC IN 19V v počítači a do funkční elektrické zásuvky.
- 3. Nabijte baterii, aby indikátor **DC IN/Baterie** svítil bíle (P70-A)/červeně (X70-A).

Opakujte tento postup dvakrát až třikrát, dokud baterie nedosáhne své původní kapacity.

#### Sledování kapacity baterie

Zbývající energii baterie je možné sledovat následujícími způsoby.

- ш Kliknutím na ikonu baterie na hlavním panelu
- Pomocí okna Stav baterie v Centru mobility Windows ۰

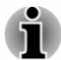

*Po zapnutí počítače byste měli počkat nejméně 16 sekund, než se načtou informace o zbývající energii akumulátoru. Důvod je ten, že počítač potřebuje tuto dobu ke zjištění zbývající kapacity baterie a k výpočtu zbývající provozní doby na základě tohoto údaje a okamžité spotřeby energie.*

- m. *Pamatujte, že skutečná zbývající provozní doba se může od vypočítané provozní doby mírně lišit.*
- *Opakované vybíjení a dobíjení akumulátoru postupně snižuje jeho* п. *celkovou kapacitu. V tomto ohledu je třeba poznamenat, že často používaný starší akumulátor nevydrží napájet stejně dlouho jako akumulátor nový, i když je oba zcela dobijete.*

#### Maximalizace provozní doby baterie

Použitelnost baterie závisí na tom, jak dlouho je schopna poskytovat energii na jedno nabití, přičemž doba udržení nabití baterie závisí na následujících faktorech:

- ш Rychlost procesoru
- ш Jas displeje
- $\blacksquare$ Režim spánku systému
- $\blacksquare$ Režim hibernace systému
- ш. Doba vypnutí displeje
- ш. Doba pro automatické vypnutí pevného disku
- ш Jak často a po jak dlouhou dobu používáte pevný disk a externí diskové jednotky, například jednotku optických disků.
- Nakolik je akumulátor nabitý v okamžiku, kdy s ním začnete pracovat. ш
- Jak používáte doplňková zařízení, například USB zařízení, napájená z  $\blacksquare$ baterie.
- Zda máte zapnutý režim Spánku, který šetří energii baterie, pokud  $\blacksquare$ často vypínáte a zapínáte počítač.
- Kam ukládáte vaše programy a data. ш.
- $\blacksquare$ Zda zavíráte panel displeje, což šetří energii v případě, že nepoužíváte klávesnici.
- п. Okolní teplota - při nízkých teplotách se provozní doba zkracuje.
- $\blacksquare$ Zda zapnete funkci Spánek a dobíjení.

#### Doba vybití baterií

Jestliže vypnete napájení počítače s plně nabitými bateriemi, baterie se vybijí přibližně za následující dobu.

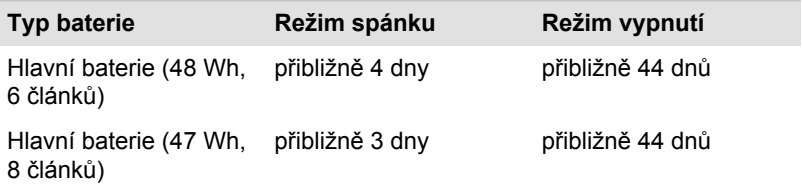

## <span id="page-79-0"></span>Prodloužení životnosti baterie

Chcete-li maximalizovat životnost baterie:

Alespoň jednou měsíčně odpojte počítač od zdroje napájení a provozujte jej pouze z baterie až do úplného vybití baterie. Předtím proveďte tyto kroky:

1. Vypněte napájení počítače.

2. Odpojte napájecí adaptér střídavého napětí (AC) a zapněte napájení počítače – pokud se nezapne, přejděte ke kroku 4.

3. Provozujte počítač na baterie po dobu pěti minut. Pokud zjistíte, že energie hlavní baterie vystačí alespoň na pět minut provozní doby, pokračujte v práci až do úplného vybití hlavní baterie. Jestliže však indikátor **DC IN/Baterie** bliká nebo se vyskytuje nějaké jiné upozornění signalizující nízkou úroveň nabití baterie, přejděte ke kroku 4.

4. Připojte napájecí adaptér ke konektoru DC IN 19 V v počítači a do funkční elektrické zásuvky. Indikátor **DC IN/Baterie** by měl svítit žlutě, čímž signalizuje, že se hlavní baterie nabíjí. Pokud však indikátor **DC IN/Baterie** nesvítí, znamená to, že nedochází k napájení. V takovém případě zkontrolujte připojení napájecího adaptéru a napájecího kabelu.

5. Nabijte baterii, aby indikátor **DC IN/Baterie** svítil bíle (P70-A)/ červeně (X70-A).

## Výměna baterie

Pamatujte, že baterie je klasifikována jako spotřební položka.

Provozní doba baterie se bude postupně snižovat opakovaným nabíjením a vybíjením a když dosáhne konce své životnosti, bude nutné ji vyměnit. Kromě toho můžete vybitou baterii vyměnit za nabitou náhradní baterii, pokud pracujete dlouho mimo dosah elektrické sítě.

V této části je vysvětlen postup vyjmutí a vložení baterie. Nejprve je v následujících krocích podrobně vysvětlen způsob vyjmutí baterie.

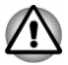

*Nevyjímejte baterii, pokud je počítač vypnut ve spánkovém režimu. Data jsou uložena v paměti RAM, takže by při výpadku napájení mohlo dojít k jejich ztrátě.*

*V režimu Hibernace může dojít ke ztrátě dat, pokud vyjmete baterii* п *nebo odpojíte napájecí adaptér před dokončením ukládání obsahu paměti.*

*Nedotýkejte se západky baterie, když držíte počítač, aby baterie* ш *nevypadla z důvodu neúmyslného uvolnění západky baterie a nezpůsobila poranění.*

#### Vyjmutí baterie

Při vyjmutí vybité baterie postupujte podle následujících kroků:

- 1. Uložte svá data.
- 2. Klikněte na položku **Napájení** v rámci symbolu **Nastavení** a poté klikněte na možnost **Vypnout** při podržené klávese **SHIFT** zkontrolujte, zda indikátor **Napájení** je vypnutý.
- 3. Odpojte od počítače všechny kabely a periferie.
- 4. Zavřete zobrazovací panel a otočte počítač hlavou dolů.
- 5. Přesuňte zámek baterie do odemknuté polohy ( $\bigcirc$ ).
- 6. Posuňte a podržte západku baterie, aby se baterie uvolnila a poté ji zvedněte a vyjměte z počítače.

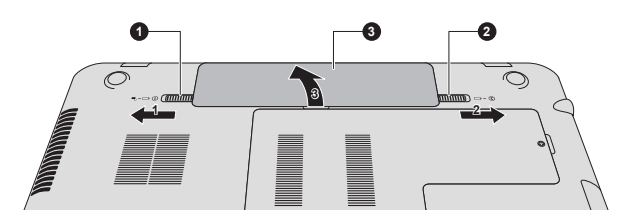

*Obrázek 4-10 Uvolnění baterie - 1*

*Obrázek 4-11 Uvolnění baterie - 2*

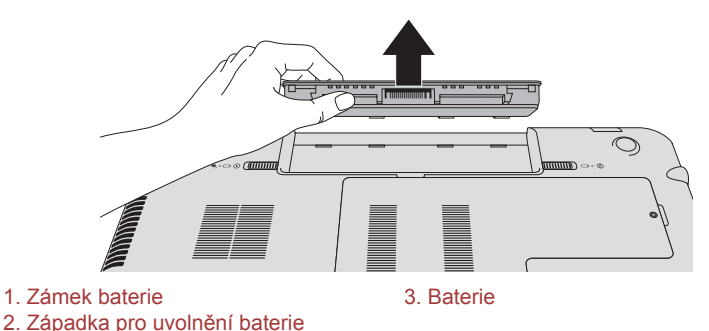

#### Instalace baterie

Při instalaci baterie postupujte podle těchto kroků:

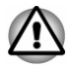

*Nedotýkejte se západky baterie, když držíte počítač, aby baterie nevypadla z důvodu neúmyslného uvolnění západky baterie a nezpůsobila poranění.*

- 1. Vložte baterii a zatlačte ji co nejvíce do počítače.
- 2. Zkontrolujte, zda je hlavní baterie pevně usazena na svém místě a zámek baterie je v uzamknuté poloze.
- 3. Otočte počítač.

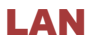

Počítač má vestavěnou podporu pro Ethernet LAN (10 megabitů za sekundu, 10BASE-T), Fast Ethernet LAN (100 megabitů za sekundu, 100BASE-Tx) nebo Gigabitový Ethernet LAN (1000 megabitů za sekundu, 1000BASE-T).

Tento oddíl popisuje, jak počítač připojit k síti LAN a odpojit jej od ní.

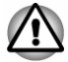

*Neinstalujte nebo nevyjímejte paměťový modul, pokud je zapnuta funkce spuštění ze sítě LAN.*

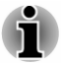

- *Funkce spuštění ze sítě LAN nepracuje, pokud není připojen napájecí síťový adaptér. Nechejte jej připojený, pokud používáte tuto funkci.*
- *Rychlost připojení (10/100/1000 megabitů za sekundu) se automaticky* ш *mění podle stavu sítě (připojené zařízení, kabel nebo šum, atd.).*

#### Typy kabelů sítí LAN

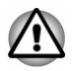

*Počítač musí být před připojením k síti LAN správně nastaven. Přihlášení k síti LAN s využitím výchozích nastavení počítače může způsobit poruchu funkce sítě LAN. Zkontrolujte nastavení podle pokynů správce sítě LAN.*

Pokud používáte síť Gigabit Ethernet LAN (1000 megabitů za sekundu, 1000BASE-T), ujistěte se, že je připojena kabelem CAT5E nebo lepším. Nelze použít kabel CAT3 ani CAT5.

Pokud používáte síť Fast Ethernet LAN (100 megabitů za sekundu, 100BASETX), ujistěte se, že je připojena kabelem CAT5 nebo vyšším. Nelze použít kabel CAT3.

Pokud používáte síť Ethernet LAN (10 megabitů za sekundu, 10BASE-T), můžete použít pro připojení kabel CAT3 nebo lepší.

#### Připojení kabelu LAN

Chcete-li připojit kabel sítě LAN, postupujte následujícím způsobem:

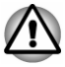

- *Připojte napájecí adaptér před připojením kabelu sítě LAN. Napájecí adaptér musí být připojen během používání sítě LAN. Pokud odpojíte napájecí adaptér při práci se sítí LAN, může dojít k zablokování systému.*
- *Ke konektoru LAN nepřipojujte jiný kabel než kabel sítě LAN. V* ш *opačném případě by mohlo dojít k nesprávné funkci zařízení nebo jeho poškození.*
- *Nepřipojujte žádné napájecí zařízení ke kabelu LAN zapojenému do konektoru LAN. V opačném případě by mohlo dojít k nesprávné funkci zařízení nebo jeho poškození.*
- 1. Vypněte všechna externí zařízení připojená k počítači.
- 2. Připojte jeden konec kabelu do konektoru LAN. Jemně na něj zatlačte, až uslyšíte cvaknutí západky.

*Obrázek 4-12 Připojení kabelu LAN*

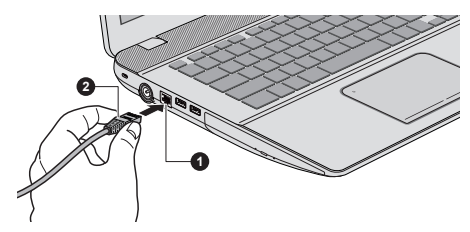

1. Konektor sítě LAN 2. Kabel LAN

3. Zasuňte druhý konec kabelu do konektoru rozbočovače LAN nebo do routeru. Než začnete používat nebo konfigurovat síťové připojení, poraďte se se správcem sítě LAN nebo s dodavatelem hardwaru nebo softwaru.

# Přídavný paměťový modul

Do počítače je možné instalovat další paměti pro zvýšení celkové kapacity systémové paměti. Tato část popisuje, jak instalovat a vyjímat paměťové moduly.

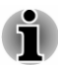

- *Před instalací nebo výměnou paměťového modulu položte pod počítač podložku, aby nedošlo k poškrábání nebo poškození víka. Nepoužívejte podložky, které jsou vyrobeny z materiálů zachycujících nebo vytvářejících statickou elektřinu.*
- *Při instalaci nebo vyjímání paměťového modulu dbejte, abyste se* п *nedotkli jiných vnitřních ploch počítače.*

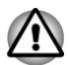

- *Používejte pouze paměťové moduly schválené společností TOSHIBA.*
- *Nepokoušejte se instalovat paměťový modul za následujících podmínek.*
	- *a. Počítač je zapnut.*
	- *b. Počítač byl vypnut v režimu Spánku nebo Hibernace.*
	- *c. Funkce spuštění po síti LAN je zapnuta.*
	- *d. Funkce bezdrátové komunikace je zapnutá.*
	- *e. Je povolena funkce USB spánek a nabíjení.*
- *Postupujte opatrně, aby vám do počítače neupadly šroubky či jiný cizí* ш *materiál. Mohlo by dojít k selhání počítače či k úrazu elektrickým proudem.*
- *Přídavný paměťový modul je citlivá elektronická součástka, která může být vážně poškozena statickou elektřinou. Lidské tělo může být nabito statickou elektřinou, před dotykem nebo instalací přídavných paměťových modulů je proto potřeba provést vybití. Pro vybití statické elektřiny se stačí holou rukou dotknout jakékoliv kovové části.*

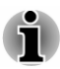

*Pro povolení a utažení zajišťovacích šroubků použijte šroubovák Phillips s bodovou velikostí 0 - použitím nesprávného šroubováku může dojít k poškození hlav šroubů.*

## Instalace paměťového modulu

Chcete-li nainstalovat paměťový modul, postupujte v krocích, které jsou podrobně uvedeny dále:

- 1. Klikněte na položku **Napájení** v rámci symbolu **Nastavení** a poté klikněte na možnost **Vypnout** při podržené klávese **SHIFT** zkontrolujte, zda indikátor **Napájení** je vypnutý.
- 2. Odpojte AC napájecí adaptér a veškeré kabely a periferie od počítače.
- 3. Zavřete zobrazovací panel.
- 4. Otočte počítač dolní stranou vzhůru a vyjměte baterii (je-li potřeba, viz část *[Výměna baterie](#page-79-0)*).
- 5. Povolte šroub, který drží paměťový modul na svém místě všimněte si, že tento šroub je přichycen ke krytu, aby nedošlo k jeho ztrátě.
- 6. Zasuňte nehet nebo tenký předmět pod kryt a zdvihněte jej. *Obrázek 4-13 Sejmutí krytu paměťového modulu*

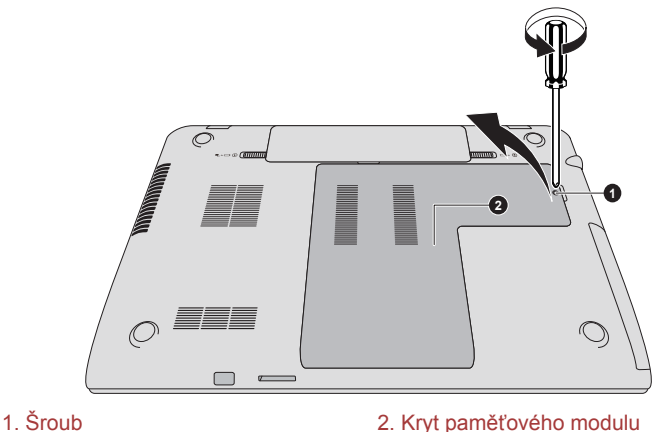

Vzhled produktu závisí na zakoupeném modelu.

7. Vyrovnejte zářez paměťového modulu se zářezem ve slotu pro paměť a jemně zasuňte modul do slotu v úhlu asi 30 stupňů, poté jej přidržte dole, aby zapadl na obou stranách na své místo.

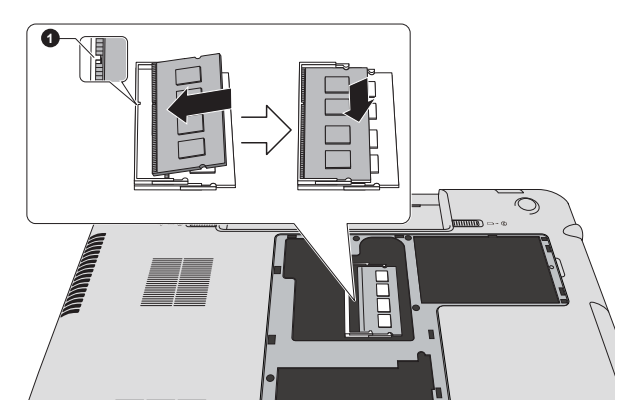

*Obrázek 4-14 Usazení paměťového modulu*

1. Drážka

Vzhled produktu závisí na zakoupeném modelu.

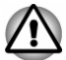

- *Do počítače se za žádných okolností nesmějí dostat kovové předměty, například šrouby, svorky nebo sponky na papír. Cizí kovové předměty by mohly způsobit zkrat, který může následně poškodit počítač nebo vyvolat požár s rizikem vážného zranění.*
- *Nedotýkejte se konektorů na paměťovém modulu a na počítači. Nečistoty na konektorech mohou způsobit problémy s přístupem k paměti.*

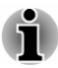

- *Vyrovnejte drážky podél hran paměťového modulu s pojistnými zarážkami na konektoru a vložte modul, aby pevně zapadl do konektoru - pokud je pro vás instalace modulu obtížná, jemně špičkou prstu vyhněte pojistné zarážky směrem ven.*
- *Dále se ujistěte, že držíte paměťový modul podél levé a pravé hrany*  ш *v těchto hranách jsou drážky.*

8. Nasaďte kryt paměťového modulu na své místo a zajistěte jej šroubem.

*Dbejte, aby kryt paměťového modulu byl pevně zavřen.*

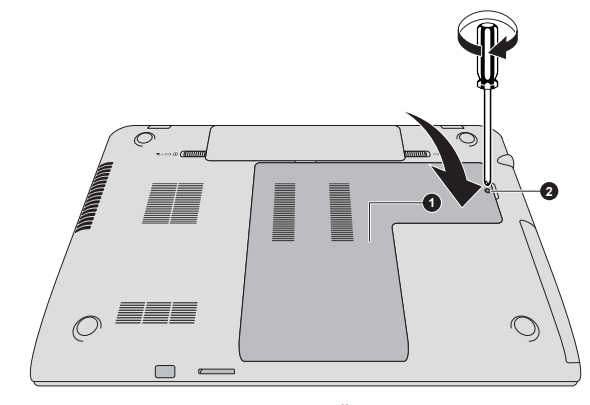

*Obrázek 4-15 Usazení krytu paměťového modulu*

1. Kryt paměťového modulu 2. Šroub

Vzhled produktu závisí na zakoupeném modelu.

- 9. Vložte baterii je-li potřeba, viz část *[Výměna baterie](#page-79-0)*.
- 10. Otočte počítač.
- 11. Zapněte počítač a zjistěte, zda byla přidaná paměť rozpoznána pro potvrzení klikněte na položku **Plocha -> Desktop Assist -> Ovládací panely -> Systém a zabezpečení -> Systém**.

#### Vyjmutí paměťového modulu

Chcete-li vyjmout paměťový modul, postupujte takto:

- 1. Klikněte na položku **Napájení** v rámci symbolu **Nastavení** a poté klikněte na možnost **Vypnout** při podržené klávese **SHIFT** zkontrolujte, zda indikátor **Napájení** je vypnutý.
- 2. Odpojte AC napájecí adaptér a veškeré kabely a periferie od počítače.
- 3. Zavřete zobrazovací panel.
- 4. Otočte počítač dolní stranou vzhůru a vyjměte baterii.
- 5. Povolte šroub, který drží paměťový modul na svém místě všimněte si, že tento šroub je přichycen ke krytu, aby nedošlo k jeho ztrátě.
- 6. Zasuňte nehet nebo tenký předmět pod kryt a zdvihněte jej.
- 7. Zatlačte zarážky směrem od modulu, aby se uvolnil pružina bude tlačit jeden konec modulu pod úhlem nahoru.

8. Uchopte modul za hrany po stranách a vyjměte jej z počítače.

- *Pokud jste používali počítač delší dobu, mohou být paměťové moduly a obvody v blízkosti paměťových modulů horké. V takovém případě nechejte paměťové moduly před jejich výměnou vychladnout na pokojovou teplotu. Pokud se jich jinak dotknete, můžete být popáleni.*
- *Nedotýkejte se konektorů na paměťovém modulu a na počítači. Nečistoty na konektorech mohou způsobit problémy s přístupem k paměti.*

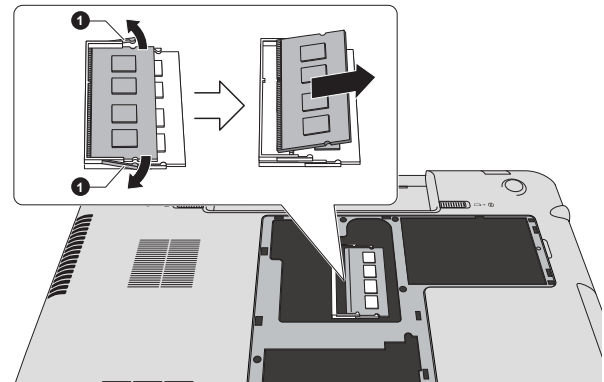

*Obrázek 4-16 Vyjmutí paměťového modulu*

1. Západky

Vzhled produktu závisí na zakoupeném modelu.

9. Nasaďte kryt paměťového modulu na své místo a zajistěte jej šroubem.

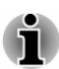

*Dbejte, aby kryt paměťového modulu byl pevně zavřen.*

- 10. Vložte baterii.
- 11. Otočte počítač.

# Paměťová média

Počítač je vybaven slotem pro paměťová média, do kterého lze vkládat některé druhy paměťových karet s různými kapacitami, takže lze snadno přenášet data mezi různými zařízeními, jako jsou digitální fotoaparáty a PDA (Personal Digital Assistants).

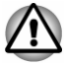

*Dávejte pozor, aby se do slotu paměťové karty nedostaly žádné cizí předměty. Do počítače nebo klávesnice se za žádných okolností nesmějí dostat kovové předměty, například šrouby, svorky nebo sponky na papír. Cizí kovové předměty by mohly způsobit zkrat, který může následně poškodit počítač nebo vyvolat požár s rizikem vážného zranění.*

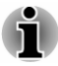

- *Všimněte si, že pro použití karet miniSD/micro SD je nutné použít adaptér.*
- *Mějte na paměti, že ne všechna paměťová média byla testována a ověřována z hlediska správné funkce. Není proto možné zaručit, že všechna paměťová média budou správně fungovat.*
- *Slot nepodporuje funkce Magic Gate.*

*Obrázek 4-17 Příklady paměťových médií*

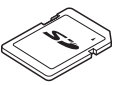

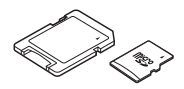

Karta Secure Digital (SD) Adaptér karty microSD a karta microSD

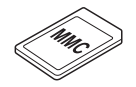

MultiMediaCard (MMC)

# Poznámky týkající se paměťových mediálních karet

Paměťové karty SD/SDHC/SDXC odpovídají SDMI (Secure Digital Music Initiative), což je technologie přijatá na ochranu před neoprávněným kopírováním nebo přehrávání digitální hudby. Z tohoto důvodu nemůžete kopírovat nebo přehrávat chráněný materiál na jiném počítači nebo zařízení a nesmíte reprodukovat materiál chráněný autorskými právy jinak, než pro svou osobní potřebu.

Dále je uvedeno jednoduché vysvětlení, jak lze rozlišit paměťové karty SD od paměťových karet SDHC a SDXC.

Paměťové karty SD, SDHC a SDXC vypadají zvenku stejně. Logo na ш paměťových kartách se však liší, při nákupu tedy dávejte pozor na logo.

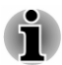

- *Logo paměťové karty SD je ( ).*
- *Logo paměťové karty SDHC je ( ).*
- *Logo paměťové karty SDXC je ( ).*
- $\blacksquare$ Maximální kapacita paměťové karty SD je 2 GB. Maximální kapacita paměťové karty SDHC je 32 GB. Maximální kapacita paměťové karty SDXC je 64 GB.

# Formát paměťových médií

Nové paměťové karty jsou formátovány podle daných norem. Jestliže chcete přeformátovat mediální kartu, učiňte tak s využitím zařízení, které používá mediální karty.

#### Formátování karty paměťových médií

Paměťové mediální karty se prodávají již naformátované podle specifických norem. Jestliže provádíte přeformátování paměťové karty, přeformátujte ji pomocí zařízení, které používá paměťové karty , například pomocí digitálního fotoaparátu nebo digitálního audio přehrávače, nikoliv pomocí příkazu formátování ve Windows.

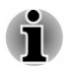

*Pokud byste potřebovali naformátovat všechny oblasti paměťové karty, včetně chráněné oblasti, je třeba si opatřit příslušnou aplikaci, která používá ochranný systém kopírování.*

#### Péče o média

Při používání karet dbejte následujících upozornění.

- $\blacksquare$ Nekruťte kartami a neohýbejte je.
- Nevystavujte karty účinkům kapalin, neskladujte je na vlhkých místech  $\blacksquare$ a nepokládejte karty v blízkosti nádob s kapalinami.
- Nedotýkejte se kovové části karty a nevystavujte ji kapalinám nebo п. nečistotě.
- Po užití vraťte kartu do pouzdra. п.
- ш. Karta je navržena tak, aby ji bylo možné vložit jen jedním způsobem. Nepokoušejte se kartu násilím vsunout do slotu.
- Neponechávejte kartu částečně zasunutou do slotu. Zatlačte kartu, . dokud neuslyšíte cvaknutí.
- Jestliže nechcete nahrávat data, nastavte přepínač pro ochranu proti ш. zápisu do zamknuté polohy.
- Paměťové karty mají omezenou životnost, proto je důležité zálohovat  $\blacksquare$ důležitá data.
- ш Nezapisujte na kartu, pokud je baterie málo nabitá. Nízké napětí baterie může ovlivnit přesnost zápisu.
- Nevyjímejte kartu, pokud probíhá čtení nebo zápis dat. ш

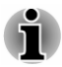

*Více podrobností o používání paměťových karet naleznete v příručce dodávané s těmito kartami.*

#### Poznámky k funkci ochrany proti zápisu

Paměťové karty mají funkci ochrany proti zápisu.

 $\blacksquare$ Karta SD (paměťová karta SD, paměťová karta SDHC a paměťová karta SDXC)

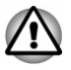

*Nastavte přepínač ochrany proti zápisu do uzamčené polohy, pokud si nepřejete zapisovat data.*

# Vkládání paměťových médií

Následující pokyny se vztahují na všechny typy podporovaných mediálních zařízení. Chcete-li vložit paměťové médium, postupujte podle těchto kroků:

- 1. Otočte paměťové médium tak, aby kontakty (kovové plochy) směřovaly dolů.
- 2. Vložte paměťové médium do slotu paměťových médií v přední části počítače.
- 3. Mírně tlačte na paměťové médium, dokud nezapadne na místo.

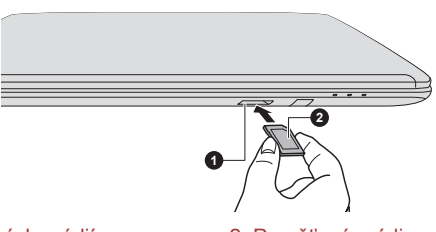

*Obrázek 4-18 Vkládání paměťových médií*

1. Slot paměťových médií 2. Paměťová média

Vzhled produktu závisí na zakoupeném modelu.

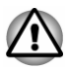

*Před vložením paměťového média se ujistěte, že je správně otočeno. Jestliže vložíte médium špatným směrem, může se stát, že nebude možné je vyjmout.*

- *Při vkládání paměťového média se nedotýkejte kovových kontaktů. Paměť karty by mohla být vystavena statické elektřině, která by mohla zničit uložená data.*
- *Během kopírování souborů nevypínejte počítač a nepřecházejte do režimu spánku či hibernace - mohlo by dojít ke ztrátě dat.*

# Vyjímání paměťových médií

Následující pokyny se vztahují na všechny typy podporovaných mediálních zařízení. Při vyjímání paměťového média postupujte podle těchto kroků:

- 1. Klikněte na dlaždici **Plocha** a otevřete ikonu **Bezpečně odebrat hardware a vysunout médium** na hlavním panelu Windows.
- 2. Vyberte **paměťová média**.
- 3. Zatlačte na paměťové médium, až uslyšíte cvaknutí a médium se částečně uvolní.
- 4. Uchopte ji a zcela vytáhněte ze slotu.

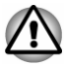

- *Pokud paměťové médium vyjmete nebo vypnete počítač, zatímco počítač s paměťovým médiem pracuje, může dojít ke ztrátě dat nebo poškození média.*
- *Nevyjímejte paměťové médium, pokud je počítač v režimu Spánku* п *nebo Hibernace. Počítač by mohl být destabilizován,případně by mohlo dojít ke ztrátě dat na paměťovém médiu.*
- *Karty miniSD/microSD nevyjímejte, dokud je ve slotu paměťových médií zasunut adaptér.*

# Externí displej

Možnosti zobrazení tohoto počítače je možné rozšířit na další displeje.

Externí displej umožňuje sdílení plochy nebo rozšířené plochy.

# Připojení externího displeje

Tento počítač je vybaven vestavěným displejem, je však možné připojit také další externí displeje s využitím portů na počítači.

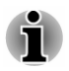

*Některé modely mohou obsahovat funkci Trojitý monitor, která umožňuje zobrazení obrazu na třech monitorech nezávisle.*

#### Port externího RGB monitoru

Externí RGB analogový monitor lze připojit k portu pro externí monitor, který je umístěn na počítači. Chcete-li připojit externí analogový monitor, postupujte následujícím způsobem:

1. Připojte kabel RGB do portu externího RGB monitoru. *Obrázek 4-19 Připojení kabelu RGB do portu externího RGB monitoru*

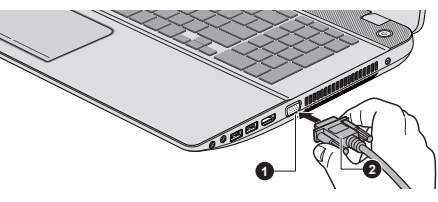

1. Port externího RGB monitoru 2. RGB kabel

*Na portu externího RGB monitoru nejsou žádné zajišťovací šroubky pro kabel externího monitoru. Přesto je však možné použít kabely externího monitoru, které mají konektory s upevňovacími šrouby.*

2. Zapněte napájení externího monitoru.

Počítač po zapnutí automaticky rozpozná monitor a určí, zda jde o monitor barevný či černobílý.

Při zobrazení plochy na externím analogovém monitoru se někdy plocha zobrazí ve středu monitoru s černými pruhy okolo (s malou velikostí).

V takovém případě si přečtěte příručku k monitoru a nastavte takový režim zobrazení, který je v monitoru podporován. Pak se plocha zobrazí ve vhodné velikosti a se správným poměrem stran.

#### Výstupní port HDMI

Port HDMI (High-Definition Multimedia Interface) slouží k digitálnímu přenosu obrazových a zvukových dat bez snížení kvality. K portu HDMI je možné připojovat externí zobrazovací zařízení kompatibilní s HDMI, včetně televizí.

Chcete-li připojit zobrazovací zařízení kompatibilní s HDMI, postupujte takto:

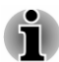

*Protože nebyla potvrzena operace portu pro všechna zobrazovací zařízení HDMI, některá zobrazovací zařízení HDMI nemusí správně fungovat.*

*Aby bylo možné připojit zařízení do výstupního portu HDMI, musíte si koupit kabel HDMI.*

- 1. Připojte jeden konec kabelu HDMI do portu zobrazovacího zařízení HDMI.
- 2. Zastrčte druhý konec kabelu HDMI do výstupního portu HDMI v počítači.

*Obrázek 4-20 Připojení výstupního portu HDMI*

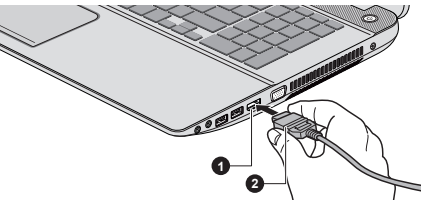

- 1. Výstupní port HDMI 2. KABEL HDMI
- 
- 3. Zapněte zobrazovací zařízení HDMI.

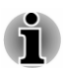

*Nepřipojujte/neodpojujte HDMI zařízení za následujících podmínek:*

- *Systém se právě spouští.*
- *Systém se právě vypíná.*

*Pokud připojíte televizi nebo externí monitor k portu HDMI, zobrazovací výstupní zařízení je nastaveno na HDMI.*

*Když odpojíte kabel HDMI a chcete jej opět připojit, počkejte alespoň 5 sekund, než jej znovu připojíte.*

*Pokud změníte výstupní zobrazovací zařízení, zařízení pro přehrávání zvuku nemusí být automaticky přepnuto. Aby bylo možné v tomto případě* *nastavit přehrávací zařízení jako zobrazovací výstupní zařízení, nastavte přehrávací zařízení ručně následujícím způsobem:*

*1. Klikněte na položku Plocha -> Desktop Assist -> Ovládací panely -> Hardware a zvuk -> Zvuk.*

*2. Na kartě Přehrávání vyberte přehrávací zařízení, na které chcete přepnout.*

*3. Chcete-li používat vnitřní reproduktory v počítači, zvolte možnost Reproduktory. Chcete-li používat televizi jako externí monitor připojený k počítači, vyberte jiné přehrávací zařízení.*

- *4. Klikněte na tlačítko Nastavit výchozí.*
- *5. Kliknutím na OK zavřete dialog Zvuk.*

#### Nastavení pro zobrazení videa v HDMI

Chcete-li sledovat video na zobrazovacím zařízení HDMI, nezapomeňte nakonfigurovat následující nastavení, jinak se může stát, že se nic nezobrazí.

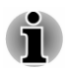

*Pomocí funkční klávesy zvolte zobrazovací zařízení, než začnete přehrávat video. Během přehrávání neměňte zobrazovací zařízení.*

*Neměňte zobrazovací zařízení za následujících podmínek.*

- *Při čtení nebo zápisu dat.*
- *Při průběhu komunikace.*

#### Výběr formátu HD

Chcete-li vybrat režim zobrazení, postupujte takto:

- 1. Klikněte na položku **Plocha -> Desktop Assist -> Ovládací panely**.
- 2. Klikněte na položku **Vzhled a personalizace**.
- 3. Klikněte na položku **Zobrazení**.
- 4. Klikněte na položku **Změnit nastavení zobrazení**.
- 5. Klikněte na položku **Upřesnit nastavení**.
- 6. Klikněte na položku **Uvést všechny režimy**.
- 7. Vyberte jeden z režimů v části **Uvést všechny režimy**.

#### Bezdrátový displej

Některé modely podporují bezdrátový displej Intel (Intel WiDi), což je bezdrátová technologie, která využívá Wi-Fi a umožňuje bezdrátové připojení počítače k externím displejům, včetně televize jakožto rozšiřující obrazovky. Pomocí funkce Intel WiDi je možné bezdrátově sdílet dokumenty, streamovaný/lokální mediální obsah nebo jiný online obsah s dalšími lidmi.

Aby bylo možné použít funkci Intel WiDi, je nutné mít některé z následujících zařízení:

- Kompatibilní externí displej s vestavěnou podporou funkce Intel WiDi. ш
- ٠. Externí displej s portem HDMI a digitální adaptér pro funkci Intel WiDi.

Tento adaptér je zařízení, které se zapojuje do externího displeje pomocí portu HDMI a které umí přijímat signály Wi-Fi z počítače.

Na obrazovce Start napište "Intel WiDi" a klikněte na položku **Intel(R) WiDi**. Spustí se aplikace Intel WiDi a je možné zahájit spojení.

Chcete-li se dozvědět více o navázání spojení, podívejte se do nápovědy k aplikaci.

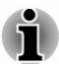

*Některý obsah chráněný před kopírováním se nemusí na externích displejích s využitím funkce Intel WiDi přehrát.*

#### Změna nastavení displeje

Po připojení jednoho nebo více externích displejů může operační systém provést automatickou detekci, identifikaci a nastavení displeje.

Způsob práce externího displeje můžete určit také ručně a nastavení displeje můžete změnit stiskem klávesy **P** s podrženou klávesou **Windows** ( $\blacksquare$ ). Pokud odpojujete externí displej před vypnutím počítače, ujistěte se, že iste provedli přepnutí na interní displei.

# Bezpečnostní zámek

Bezpečnostní zámek umožňuje připevnit počítač ke stolu nebo k jinému těžkému předmětu, abyste zabránili jeho neoprávněnému použití nebo odcizení. Počítač má slot pro bezpečnostní zámek na pravé straně, kam je možné připevnit jeden konec bezpečnostního kabelu, a druhý konec se připevní ke stolu nebo podobnému předmětu. Způsoby připevnění bezpečnostních kabelů se pro různé produkty liší. Více informací vyhledejte v pokynech pro produkt, který používáte.

#### Připojení bezpečnostního zámku

Chcete-li připojit bezpečnostní kabel k počítači, postupujte takto:

- 1. Natočte počítač tak, aby směřoval svou levou stranou směrem k vám.
- 2. Vyrovnejte bezpečnostní kabel se slotem pro zámek a zajistěte jej na místě.

*Obrázek 4-21 Bezpečnostní zámek*

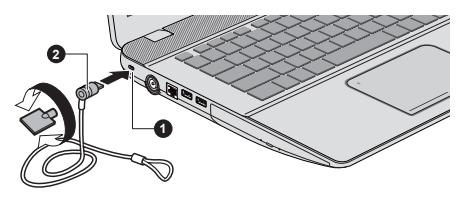

1. Slot bezpečnostního zámku 2. Bezpečnostní zámek

# Volitelné příslušenství TOSHIBA

Můžete přidávat řadu možností a příslušenství, aby byl váš počítač ještě výkonnější a snáze se ovládal. Následující seznam podrobně uvádí jako ukázku některé položky, které jsou k dostání u vašeho prodejce TOSHIBA:

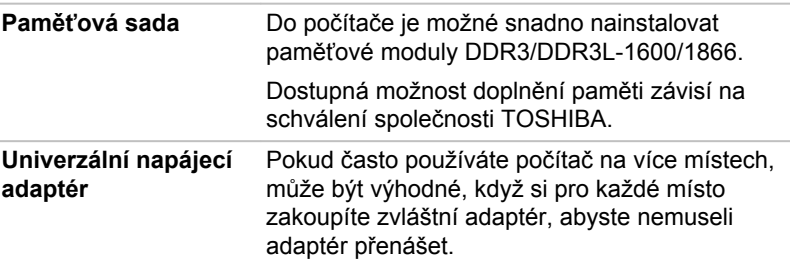

# Zvukový systém a video režim

V této části jsou popsány některé funkce pro ovládání zvuku.

#### Směšovač hlasitosti

Nástroj Směšovač hlasitosti umožňuje ovládat hlasitost zvuku pro přehrávání zařízení a aplikací v systému Windows.

- Chcete-li spustit nástroj Směšovač hlasitosti, klikněte na položku ш **Plocha** a pravým tlačítkem myši na ikonu reproduktoru na hlavním panelu a v dílčí nabídce vyberte možnost **Otevřít směšovač hlasitosti**.
- $\blacksquare$ Chcete-li upravit úroveň hlasitosti v reproduktorech nebo ve sluchátkách, přemístěte posuvník **Reproduktory**.
- п. Chcete-li upravit úroveň hlasitosti používané aplikace, přemístěte posuvník pro příslušnou aplikaci.

# Úroveň mikrofonu

Chcete-li změnit úroveň nahrávání z mikrofonu, postupujte následovně.

- 1. Klikněte pravým tlačítkem na ikonu reproduktoru na hlavním panelu a v dílčí nabídce vyberte možnost **Záznamová zařízení**.
- 2. Vyberte **Mikrofon** a klikněte na **Vlastnosti**.

3. Na kartě **Úrovně** přemístěte posuvník **Mikrofon** za účelem zvýšení nebo snížení úrovně hlasitosti mikrofonu.

Máte-li pocit, že úroveň hlasitosti mikrofonu není odpovídající, přemístěte posuvník **Zesílení mikrofonu** na vyšší úroveň.

#### Vylepšení zvuku

Chcete-li použít pro reprodukci zvukové efekty, postupujte následovně.

- 1. Klikněte na položku **Plocha** a pravým tlačítkem klikněte na ikonu **Reproduktory** na hlavním panelu a poté v dílčí nabídce vyberte možnost **Přehrávací zařízení**.
- 2. Vyberte **Reproduktory** a klikněte na **Vlastnosti**.
- 3. Na kartě **Obohacení** vyberte požadované zvukové efekty a klikněte na **Použít**.

# DTS Studio Sound

DTS Studio Sound™ je prémiová sada pro vylepšení zvuku, která využívá revoluční audio technologii pro dosažení maximálně vtahujícího a realistického poslechového zážitku, jaký kdy byl nabídnut v prostředí přehrávání dvěma reproduktory.

DTS Studio Sound obsahuje následující funkce:

- Pokročilé podání zvuku pro 2D a 3D video obsah za účelem vytvoření . prostorového zvuku
- $\blacksquare$ Přesné umístění zvukových stop pro vtahující prostorový zvuk z každé konfigurace reproduktorů počítače, notebooku nebo sluchátek
- Široké příjemné zabarvení se zdůrazněným zvukovým obrazem  $\blacksquare$
- п. Maximální hlasitost bez ořezávání nebo zkreslení
- Zdůraznění dialogů pro jasné a zřetelné podání hlasu п.
- Zvýraznění basů pro bohatou reprodukci nízkých frekvencí п.
- Zvýraznění vysokých frekvencí pro dosažení ostrých detailů  $\blacksquare$
- п. Konzistentní úroveň hlasitosti pro celý obsah

Chcete-li se dostat k nástroji, klikněte na položku **Plocha -> Desktop Assist -> Média a zábava -> DTS Studio Sound**.

Na tento produkt se vztahují patenty USA. Viz http://patents.dts.com. Vyrobeno na základě licence od DTS Licensing Limited.

#### Video režim

Nastavení videorežimu se konfigurují v dialogu **Rozlišení obrazovky**.

Chcete-li otevřít dialog **Rozlišení obrazovky**, klikněte na položku **Start -> Desktop Assist -> Ovládací panely -> Vzhled a přizpůsobení -> Zobrazení -> Změnit nastavení obrazovky**.

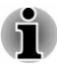

*Jestliže spouštíte některé aplikace (například 3D aplikace nebo přehrávání videa), mohou se na obrazovce vyskytovat ruchy, blikání nebo výpadky rámců.*

*Jestliže k tomuto dochází, upravte rozlišení displeje na nižší hodnotu, aby se obraz zobrazoval správně.*

# Kapitola 5

# Nástroje a pokročilé použití

Tato kapitola popisuje nástroje a speciální funkce tohoto počítače a pokročilé způsoby použití některých nástrojů.

# Nástroje a aplikace

V této části jsou popsány předem nainstalované nástroje, které se dodávají s počítačem, a jsou zde uvedeny podrobné instrukce, jak tyto nástroje spouštět. Další informace o funkcích těchto nástrojů najdete v online příručce každého nástroje, v souborech nápovědy nebo v souboru README.TXT (je-li k dispozici).

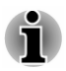

*Všechny zde popisované nástroje jsou přístupné v části Plocha -> Desktop Assist.*

*Kromě toho je možné některé nástroje spouštět na obrazovce Start a pomocí zkratek na ploše.*

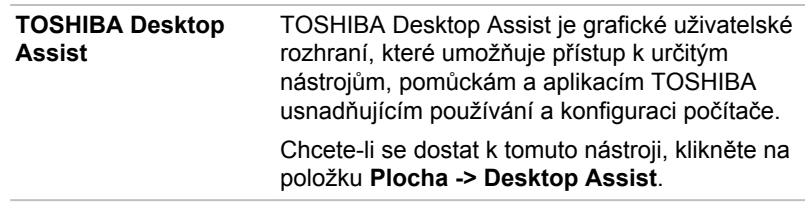

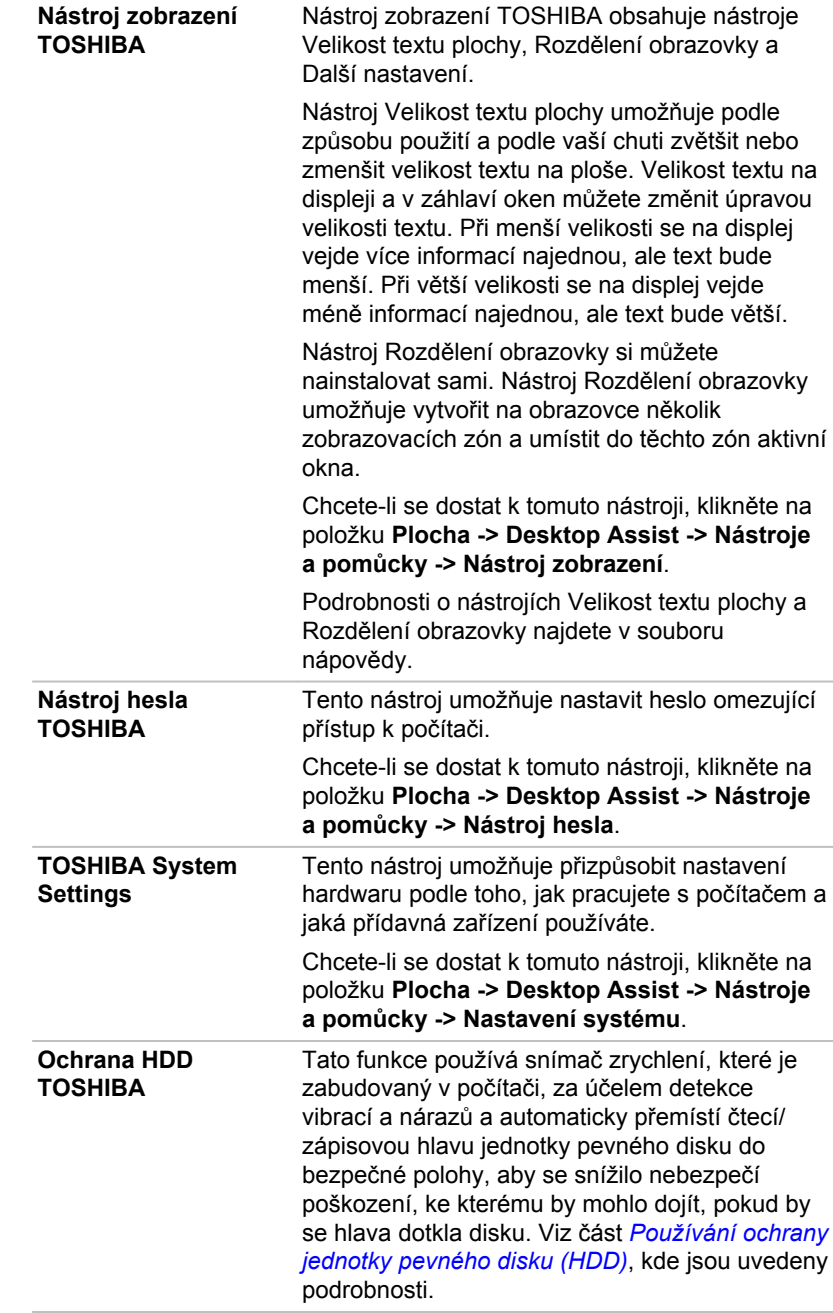

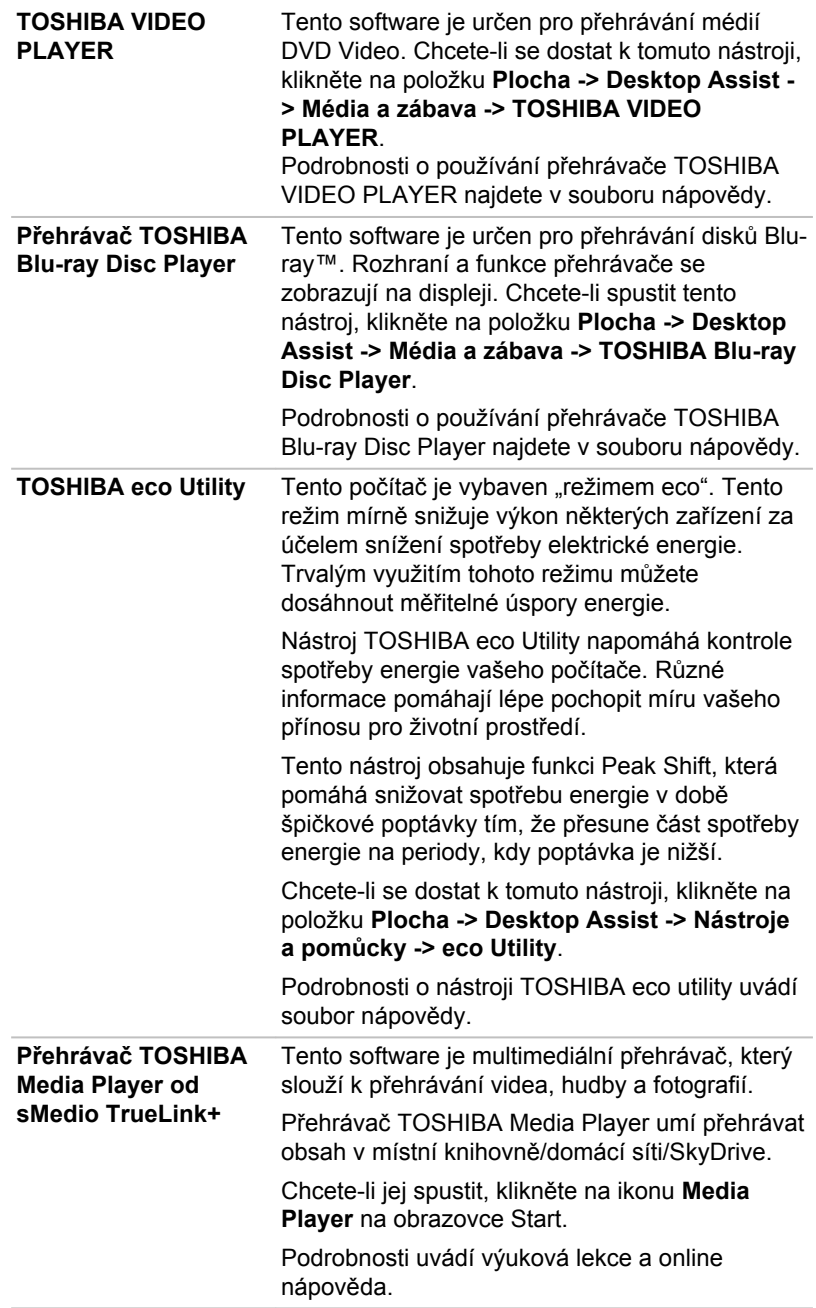

**ArcSoft TV 5.0** Tento software umožňuje rychlé a snadné přehrávání TV programů v počítači. Umožňuje sledovat **Živou TV** a **Teletext**, zobrazit **Elektronického programového průvodce (EPG)** a vytvářet plány nahrávání TV programů. Chcete-li spustit tento nástroj, na obrazovce Start napište **ArcSoft** a v seznamu, který se objeví, klikněte na položku **ArcSoft TV 5.0.** Můžete jej spustit také kliknutím na ovládací tlačítko **Hledání** a výběrem položky **ArcSoft TV 5.0**. Podrobnosti o používání nástroje ArcSoft TV 5.0 najdete v souboru nápovědy, pokud po spuštění nástroje ArcSoft TV 5.0 stisknete klávesu **F1**.

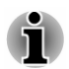

- *Aplikaci ArcSoft TV 5.0 nelze spustit pro dva uživatele Windows současně.*
- *Před spuštěním aplikace ArcSoft TV 5.0 je potřeba připojit koaxiální kabel do konektoru TV tuneru v počítači.*

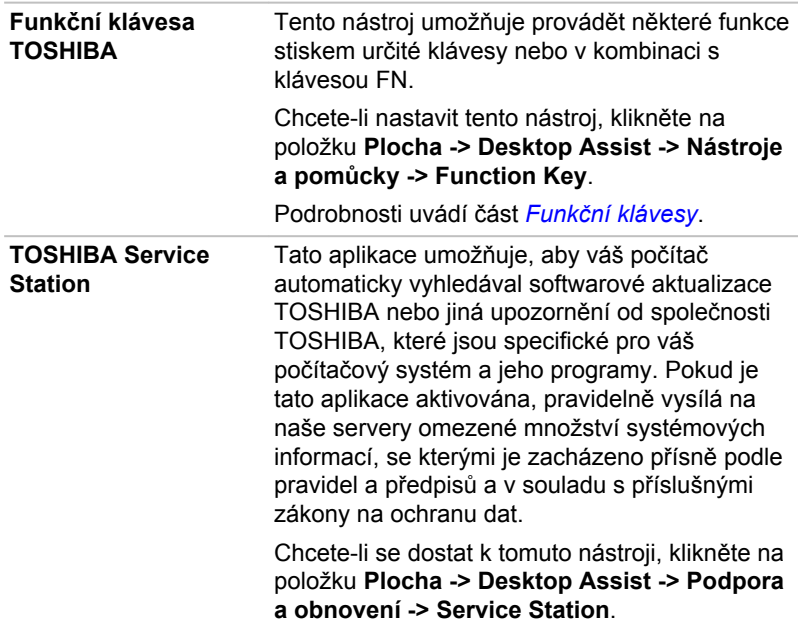

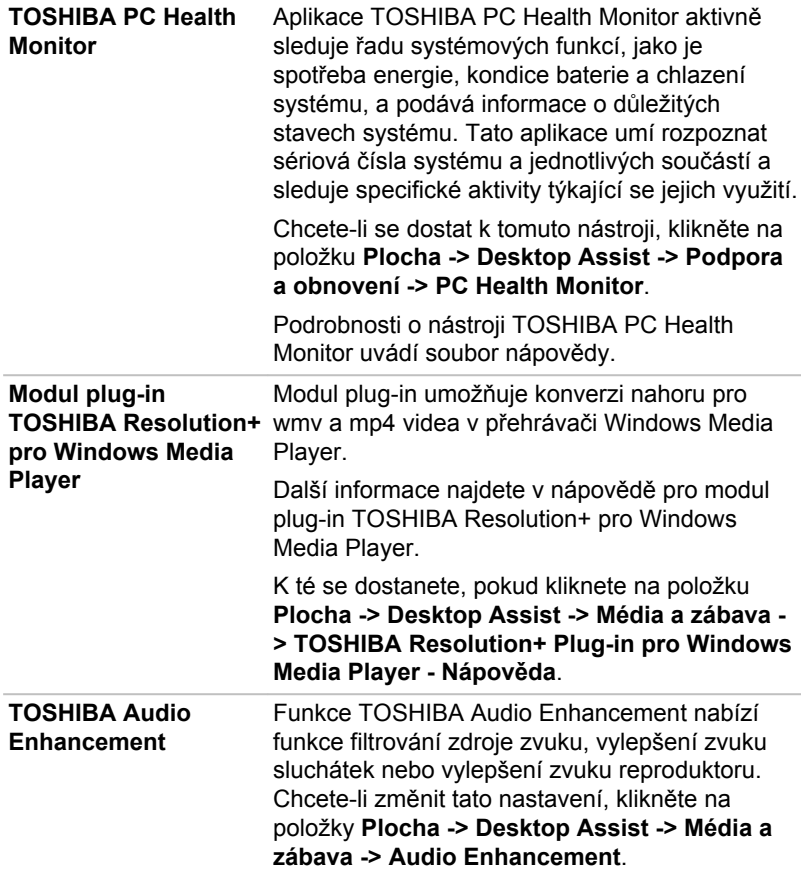

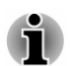

*V závislosti na zakoupeném modelu nemusíte mít veškerý výše uvedený software.*

*Chcete-li se dostat k souborům nastavení ovladačů//nástrojů, na obrazovce Start napište Aplikace a v seznamu, který se objeví, klikněte na položku Aplikace a ovladače.*

*Aplikace TOSHIBA Media Player od sMedio TrueLink+ není součástí instalačních souborů, ale je možné si ji stáhnout z obchodu Windows Store.*

# Zvláštní funkce

Následuje popis funkcí, které jsou jedinečné pro počítače TOSHIBA nebo jsou nové a usnadňují používání počítače.

Pro přístup ke každé funkci slouží následující postupy.

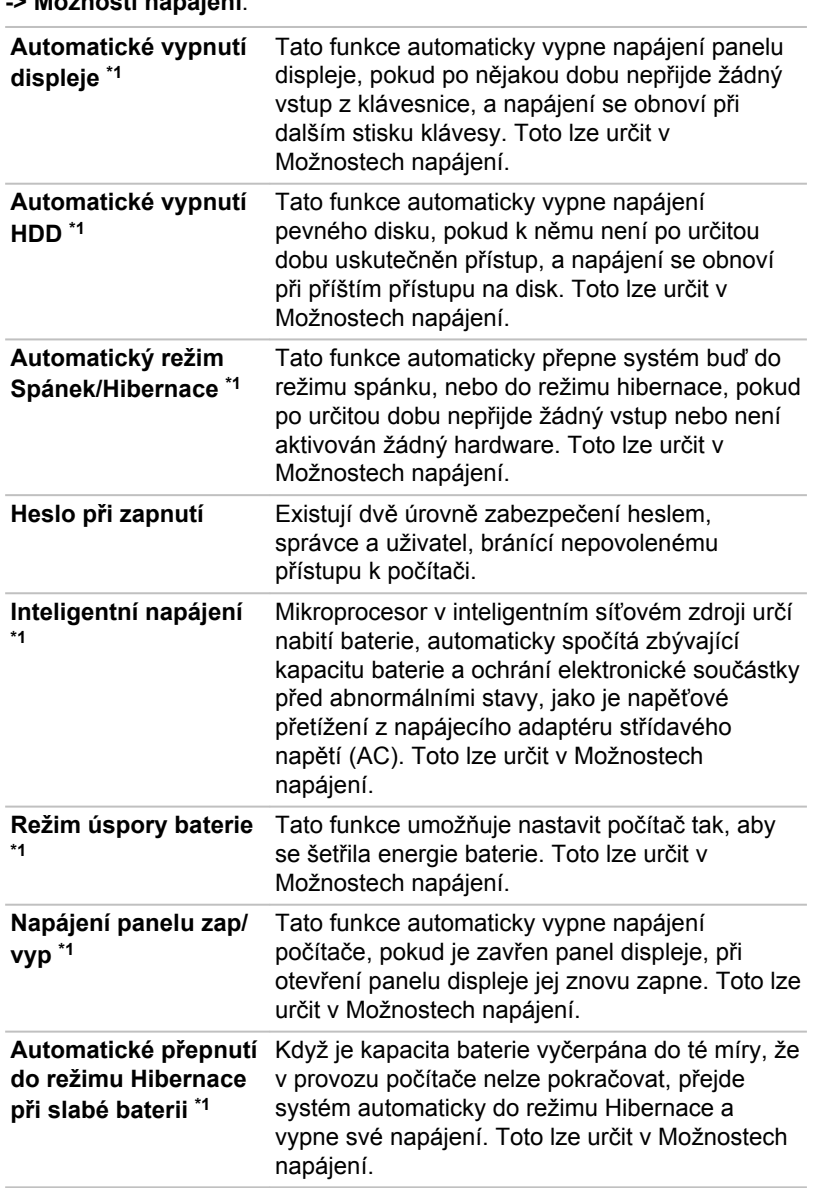

\*1 Chcete-li se dostat k funkci Možnosti napájení, klikněte na položku **Plocha -> Desktop Assist -> Ovládací panely -> Systém a zabezpečení -> Možnosti napájení**.

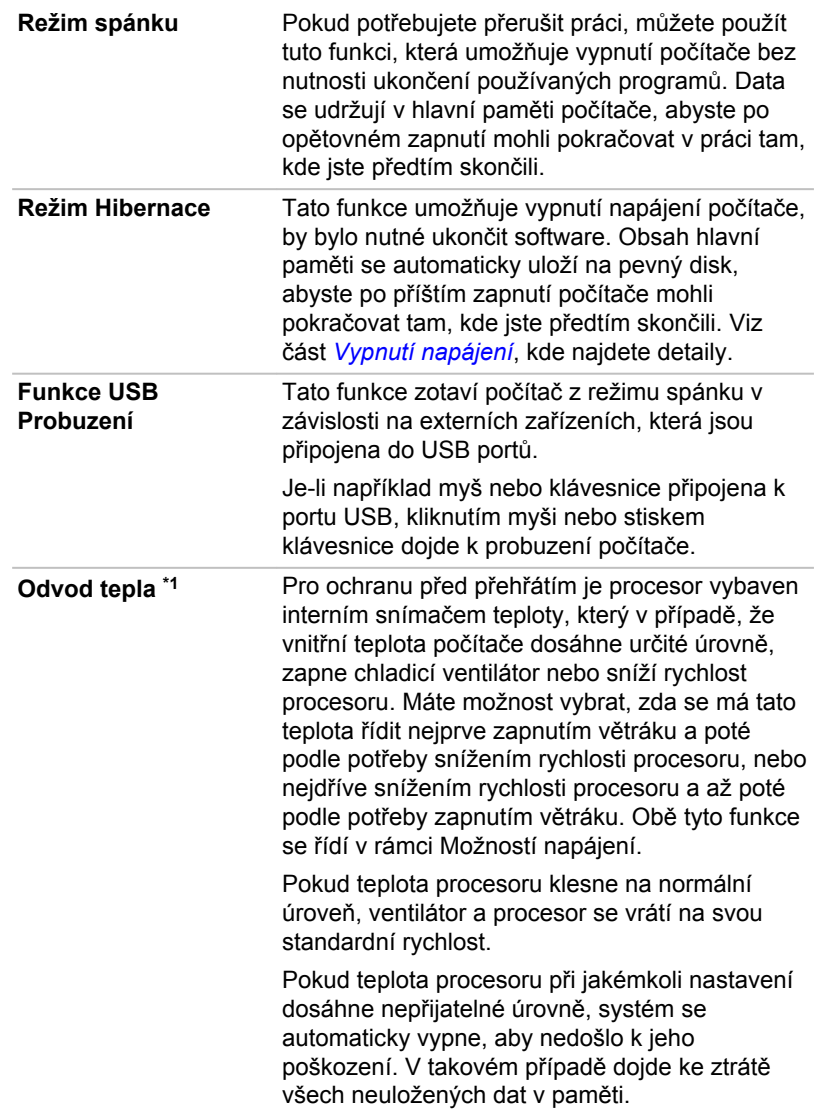

# Nástroj hesla TOSHIBA

Nástroj TOSHIBA Password Utility poskytuje dvě úrovně zabezpečení heslem: přístup uživatele a správce.

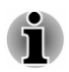

*Hesla nastavená funkcí Nástroj hesla TOSHIBA se liší od hesel v systému Windows.*

# Uživatelské heslo

Chcete-li spustit tento nástroj, klikněte na následující položky:

#### **Plocha -> Desktop Assist -> Nástroje a pomůcky -> Nástroj hesla -> Uživatelské heslo**

Při používání Nástroje hesla TOSHIBA pro odstranění nebo změnu hesel atd., může být vyžadováno ověření uživatele za účelem ověření jeho oprávnění.

 $\blacksquare$ **Nastavit** (tlačítko)

> Klikněte na toto tlačítko za účelem registrace hesla. Po ověření hesla bude při spuštění počítače vyžadováno zadání hesla.

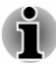

- *Po nastavení hesla bude zobrazeno dialogové okno s dotazem, zda chcete heslo uložit na jiné médium. Pokud zapomenete heslo, můžete otevřít soubor s heslem na jiném počítači. Pamatujte, že toto médium musíte uložit na bezpečném místě.*
- *Při zadávání znakového řetězce pro registraci hesla jej zadejte z klávesnice po jednotlivých znacích a nezadávejte ASCII kód nebo nekopírujte a nevkládejte řetězec. Kromě toho se ujistěte, že zaregistrované heslo je správné tím, že zadáte znakový řetězec do souboru hesla.*
- ш *Při zadávání hesla nevkládejte znaky (například "!" nebo "#"), které se vytvářejí stiskem kláves SHIFT nebo ALT.*

#### ш. **Odstranit** (tlačítko)

Klikněte na toto tlačítko pro vymazání registrovaného hesla. Před vymazáním hesla musíte nejdříve správně zadat platné heslo.

**Změnit** (tlačítko)  $\blacksquare$ 

> Klikněte na toto tlačítko pro změnu registrovaného hesla. Před změnou hesla musíte nejdříve správně zadat platné heslo.

**Řetězec vlastníka** (textové pole) п

> Toto pole můžete použít pro přiřazení textu tomuto heslu. Po zadání textu klikněte na **Použít** nebo **OK**. Po spuštění počítače se tento text zobrazí společně s požadavkem o zadání hesla.

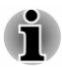

*BIOS Setup slouží k nastavení, změně nebo odstranění hesla HDD nebo hlavního hesla HDD.*

ш *Chcete-li spustit BIOS Setup.*

> *1. V ovládacím tlačítku Nastavení klikněte na Napájení a poté vyberte možnost Restartovat.*

*2. Podržte klávesu F2 a sekundu po zapnutí počítače ji uvolněte dojde k načtení nástroje pro nastavení BIOS.*

*Chcete-li ukončit BIOS Setup, stiskněte F10 a poté stiskem klávesy ENTER přijměte změny. Počítač se restartuje.*

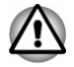

ш

- *Pokud zapomenete heslo uživatele HDD, společnost TOSHIBA vám NEBUDE schopna pomoci a váš HDD bude ZCELA a TRVALE NEFUNKČNÍ. Společnost TOSHIBA není odpovědná za jakékoliv ztráty dat, ztrátu použitelnosti nebo přístupu k HDD, jakékoliv jiné ztráty vaše či třetích osob nebo organizací, které by byly důsledkem ztráty přístupu k HDD. Pokud toto riziko nemůžete přijmout, neregistrujte uživatelské heslo HDD.*
- *Po uložení hesla uživatele HDD vypněte nebo restarujte počítač.* п. *Pokud se počítač nevypne nebo nerestartuje, uložená data nelze správně zohlednit. Další informace o vypnutí nebo restartování počítače najdete v části [Zapnutí napájení](#page-25-0).*

# Heslo správce

Pokud je nastaveno heslo správce, mohou být při přihlášení uživatele pomocí hesla uživatele některé funkce omezeny. Chcete-li nastavit heslo správce:

#### **Plocha -> Desktop Assist -> Nástroje a pomůcky -> Nástroj hesla -> Uživatelské správce**

Tento nástroj vám umožní následující:

- Registrovat nebo odstranit heslo správce. п
- п. Určit omezení pro obecné uživatele.

#### Spuštění počítače pomocí hesla

Pokud jste již zaregistrovali uživatelské heslo, lze počítač spustit jedním způsobem:

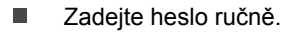

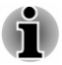

*Heslo je nezbytné pouze v případě, že byl počítač vypnut v režimu hibernace nebo spouštění. Není potřebné v režimu spánku a při restartování.*

Pokud chcete zadat heslo ručně, postupujte podle kroků podrobně popsaných níže:

1. Počítač zapněte, jak je popsáno v části *[Začínáme](#page-19-0)*. Na displeji se zobrazí následující zpráva:

#### **Enter Password=**

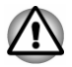

*V tomto okamžiku nefungují funkční klávesy. Tyto funkce budou k dispozici po zadání hesla.*

- 2. **Zadejte heslo.**
- 3. Stiskněte **ENTER**.

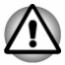

*Jestliže zadáte heslo nesprávně třikrát po sobě nebo pokud nezadáte heslo během 1 minuty, počítač se vypne. V takovém případě nemusejí správně fungovat některé funkce, které mohou automaticky zapnout počítač (Probuzení ze sítě LAN, Plánovač úloh, atd.). Musíte počítač znovu zapnout a zadat správné heslo.*

# TOSHIBA System Settings

Aplikace TOSHIBA System Settings je nástroj pro správu konfigurace TOSHIBA, který je k dispozici v operačním systému Windows.

Chcete-li spustit nástroj TOSHIBA System Settings, klikněte na položku **Plocha -> Desktop Assist -> Nástroje a pomůcky -> Nastavení systému**.

Okno nástroje TOSHIBA System Settings obsahuje řadu karet, kde je možné nakonfigurovat specifické funkce počítače.

V okně jsou dále umístěna tři tlačítka: OK, Storno a Použít.

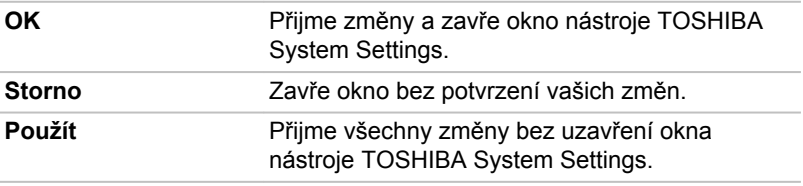

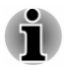

*U některých možností zobrazených šedě je možné potvrdit jejich stav.*

Obrazovka TOSHIBA System Settings může obsahovat následující karty:

- п. Obecné—umožňuje zobrazit aktuální verzi BIOS nebo změnit některá nastavení zpět na výchozí hodnoty.
- Spánek a dobíjení/Spánek a hudba—umožňuje nastavit pokročilé п. funkce pro režim spánku, režim hibernace a stav vypnutí
- п. CPU—umožňuje nastavit podmínky pro CPU
- m. Zobrazení—umožňuje zvolit interní LCD nebo externí monitor po zapnutí počítače.
- Možnosti spouštění—umožňují změnit pořadí, ve kterém počítač ш vyhledává v jednotkách operační systém.
- Klávesnice—umožňuje pracovat s funkcemi pro probuzení z ш klávesnice nebo konfigurovat funkční klávesy.
- USB—umožňuje nastavit podmínky pro USB. ш
- SATA—umožňuje nastavit podmínky pro SATA.  $\blacksquare$
- ш. LAN—umožňuje nastavit podmínky pro LAN.

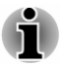

*Zde uváděné nastavení nebo možnosti se mohou lišit podle zakoupeného modelu.*

*Po změně nastavení se může objevit dialog s oznámením, že změny vstoupí v platnost po restartování počítače. Nezapomeňte restartovat počítač ihned po použití těchto změn.*

# Nabíjení z USB

Port s ikonou ( 4 ) podporuje následující funkce:

п USB Spánek a dobíjení

# USB Spánek a dobíjení

Funkci Spánek a dobíjení můžete používat k dobíjení určitých externích zařízení, která jsou kompatibilní s USB, což jsou například mobilní telefony nebo přenosné digitální hudební přehrávače. Počítač je schopen dodávat napájení sběrnice USB (5 V DC) na kompatibilní port i tehdy, kdy je počítač vypnutý. Možnost "Vypnout napájení" zahrnuje režim spánku, režim hibernace a stav úplného vypnutí.

Chcete-li nastavit funkci USB Spánek a dobíjení, klikněte na položku **Plocha -> Desktop Assist -> Nástroje a pomůcky -> Nastavení systému -> Spánek a dobíjení**.

Přemístěním posuvníku zapněte nebo vypněte funkci Spánek a dobíjení.

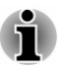

- *Tato funkce Spánek a dobíjení nemusí fungovat s určitými externími zařízeními, přestože jsou kompatibilní se specifikací USB. V takových případech zapněte počítač, aby se zařízení dobíjelo.*
- *Jestliže je funkce Spánek a dobíjení zapnuta, napájení sběrnice USB (DC 5V) bude dodáváno na kompatibilní porty i tehdy, kdy je počítač vypnutý. Napájení sběrnice USB (DC 5V) je podobným způsobem dodáváno do externího zařízení, které je připojeno do kompatibilního portu. Některá externí zařízení však nemohou být dobíjena pouhým připojením k napájení sběrnice USB (DC 5V). Pokud jde o specifikace externích zařízení, obraťte se na výrobce zařízení nebo si před použitím pečlivě pročtěte specifikace daného externího zařízení.*
- ш. *Při použití funkce spánku a dobíjení bude nabíjení externích zařízení trvat déle, než při použití jejich vlastních nabíječek.*
- *Pokud je aktivována funkce Spánek a dobíjení, baterie počítače se* ш *bude v době hibernace nebo vypnutí vybíjet. Proto se doporučuje při používání funkce Spánek a dobíjení připojit k počítači AC adaptér.*
- *Externí zařízení připojená k napájení sběrnice USB (DC 5V)* ш *způsobují, že rozhraní ZAP/VYP pro napájení počítače mohou vždy být v provozním stavu.*
- *Pokud se v externím zařízení, které je připojeno ke kompatibilnímu* ш *portu USB, vyskytne nadměrný proud, napájení sběrnice USB (DC 5V) se může vypnout z bezpečnostních důvodů.*
- *Jestliže je funkce Spánek a dobíjení zapnuta, nemusí pro kompatibilní* п. *porty fungovat funkce USB Probuzení. V takovém případě, je-li počítač vybaven portem, který nemá funkci USB Spánek a dobíjení, připojte myš nebo klávesnici k tomuto portu. Mají-li všechny porty funkci Spánek a dobíjení, změňte nastavení funkce USB Spánek a dobíjení na vypnuto. Funkce Probuzení bude nyní fungovat, ale funkce USB Spánek a dobíjení bude vypnutá.*

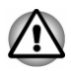

*Kovové sponky na papír nebo vlasové spony budou při dotyku s porty USB vyvíjet teplo. Nedovolte, aby porty USB přišly do styku s kovovými předměty, například při přenášení počítače v tašce.*

Váš počítač má několik režimů dobíjení, které zajišťují podporu mnoha různých zařízení, pokud jde o funkci USB Spánek a dobíjení.

**Automatický režim** (výchozí) je vhodný pro širokou řadu digitálních audio přehrávačů. Při používání **automatického režimu** umí tento počítač napájet USB sběrnici a kompatibilní porty proudem 2,0 A i při vypnutém počítači. Není-li možné nabíjet USB zařízení v **automatickém režimu**, proveďte změnu na **alternativní režim**.

Může se stát, že s některými připojenými externími zařízeními tato funkce nebude fungovat, přestože je vybrán příslušný režim. Za této situace vypněte tuto funkci a přestaňte ji používat.

Některá externí zařízení neumí používat **automatický režim**. Pokud jde o specifikace externích zařízení, obraťte se na výrobce zařízení nebo si před použitím pečlivě pročtěte specifikace daného externího zařízení.

Používejte pouze USB kabel, který byl dodán s USB zařízením.

#### **Funkce v režimu baterie**

Tuto možnost je možné použít k zapnutí a vypnutí spánku a dobíjení v režimu baterie. Rovněž zobrazuje zbývající kapacitu baterie.

Pohybem posuvníku zapněte nebo vypněte tuto funkci.

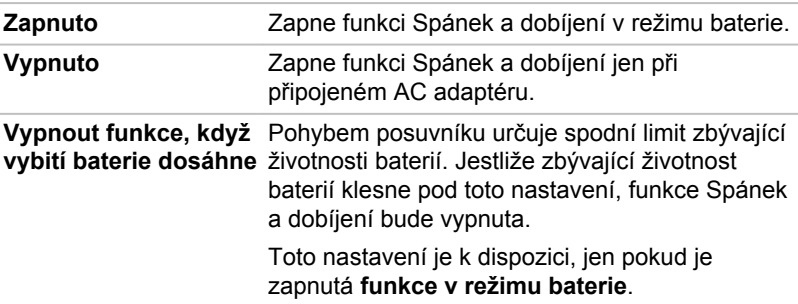

#### Dobíjení CDP se zapnutým systémem

Tato funkce zapne nebo vypne funkci CDP (Charging Downstream Port) pro rychlé dobíjení pomocí USB při zapnutém počítači. Je-li zapnutý "Režim CDP dobíjení se zapnutým systémem", počítač umí napájet sběrnici USB (DC 5 V, 1,5 A) a kompatibilní porty při zapnutém počítači.

Chcete-li nastavit režim CDP dobíjení se zapnutým systémem, klikněte na položky **Plocha -> Desktop Assist -> Nástroje a pomůcky -> Nastavení systému -> USB**.

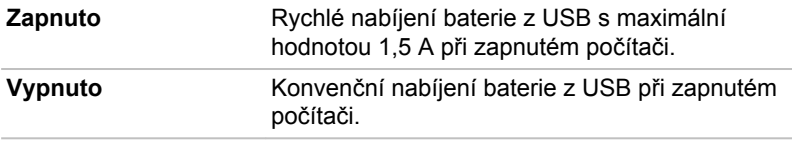

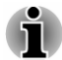

*"Režim CDP dobíjení se zapnutým systémem" nemusí fungovat s určitými externími zařízeními, přestože jsou kompatibilní se specifikací USB. V takových případech použijte port USB bez "funkce USB Spánek a dobíjení" nebo vypněte "Režim CDP dobíjení se zapnutým systémem".*

*Při napájení USB sběrnice (5 V DC, 1,5A) se doporučuje připojit k počítači AC adaptér.*

*Je-li kapacita baterie velmi nízká a není možné pokračovat, "Režim CDP dobíjení se zapnutým systémem" nemusí fungovat. V takových případech připojte AC adaptér a spusťte znovu počítač.*

*Používejte pouze USB kabel, který byl dodán s USB zařízením.*

*Je-li zapnutý "Režim CDP dobíjení se zapnutým systémem" nebo "USB Spánek a dobíjení", funkce "USB Probuzení" nemusí fungovat. V takovém případě použijte USB port bez "funkce USB Spánek a dobíjení" nebo vypněte obě funkce "Režim CDP dobíjení se zapnutým systémem" a "USB Spánek a dobíjení".*

#### Spánek a hudba

Konektor mikrofonu s ikonou ( $\frac{z}{2}$ ) podporuje funkci Spánek a hudba.

Reproduktor počítače je možné použít pro přenosná audio zařízení, dokonce i tehdy, kdy je počítač VYPNUTÝ.

Možnost "Vypnout napájení" zahrnuje režim spánku, režim hibernace a stav úplného vypnutí.

Chcete-li nastavit funkci Spánek a hudba, klikněte na položku **Plocha -> Desktop Assist -> Nástroje a pomůcky -> Nastavení systému -> Spánek a hudba**.

Přemístěním posuvníku zapněte nebo vypněte funkci Spánek a hudba.

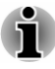

*Pokud je funkce Spánek a hudba zapnutá, není možné ztlumit zvuk z reproduktoru ani připojením sluchátek do konektoru sluchátek. Také ve sluchátkách není žádný zvuk.*

*Pokud je funkce Spánek a hudba zapnutá, je možné přehrávat zvuk v* п. *reproduktorech počítače připojením audio kabelu do konektoru sluchátek. Používáním této funkce dochází k vybíjení baterie počítače. Z tohoto důvodu se doporučuje připojit počítač k externímu zdroji napájení pomocí AC adaptéru.*

- *Při používání funkce Spánek a hudba propojte počítač a audio* ш. *zařízení pomocí audio kabelu.*
- ш *Při používání funkce Spánek a hudba není možné měnit úroveň hlasitosti z počítače.*
- *Nastavení hlasitosti a nastavení ztlumení se mohou pro režim práce* п. *ve Windows a režim Spánek a hudba lišit. Než připojíte audio zařízení k počítači, zeslabte hlasitost v audio zařízení. Také kvalita zvuku může být různá.*
- *Používejte funkci Spánek a hudba s otevřeným displejem.*

#### **Funkce v režimu baterie**

Tuto možnost lze použít k zapnutí a vypnutí Spánku a hudby v režimu baterie. Rovněž zobrazuje zbývající kapacitu baterie.

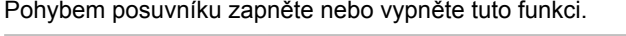

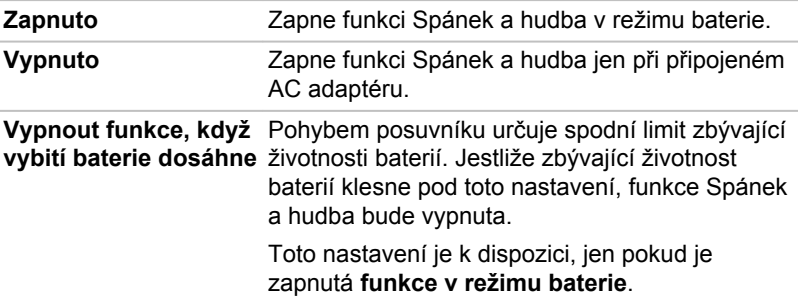

#### Přehrávač TOSHIBA Media Player od sMedio TrueLink+

Pokud používáte aplikaci TOSHIBA Media Player od sMedio TrueLink+, vezměte v úvahu následující omezení:

#### Poznámky k použití

Tento software je multimediální přehrávač, který slouží k přehrávání videa, hudby a fotografií. Některé soubory se však nemusí přehrávat normálně.

- п. Doporučuje se při spuštěném přehrávači TOSHIBA Media Player mít připojený AC adaptér. Funkce pro úsporu energie mohou rušit plynulé přehrávání. Pokud používáte přejrávač TOSHIBA Media Player při napájení na baterii, nastavte Možnosti napájení na možnost "Vyvážené".
- ш. V době, kdy přehrávač TOSHIBA Media Player přehrává video soubor, prezentaci nebo fotografie, spořič obrazovky je vypnutý.
- п. Za chodu přehrávače TOSHIBA Media Player nebude počítač automaticky přecházet do režimu spánku, hibernace a vypnutí.
- V době, kdy přehrávač TOSHIBA Media Player přehrává video ш soubor, prezentaci nebo fotografie, funkce automatického vypnutí displeje je vypnutá.
- $\blacksquare$ Funkce Resolution+ byla speciálně nastavená pro vnitřní monitor. Pokud se tedy díváte na externí monitor, funkci Resolution+ vypněte.
- п. Při přehrávání obsahu s vysokou bitovou rychlostí může docházet k výpadkům rámců, přeskakování zvuku nebo snížení výkonu počítače.

Výše uvedené problémy je možné napravit vypnutím funkce Resolution+.

- ٠. Klepněte/klikněte na tlačítko Obnovit v příkazech aplikace za účelem obnovení obsahu, který se zobrazuje na obrazovce knihovny. Obsah se neobnovuje automaticky.
- Jestliže v průběhu nahrávání souborů na SkyDrive probíhá operace п. spánku, hibernace nebo spouštění, operace nebude správně dokončena.
- m. Tato aplikace nepodporuje přehrávání obsahu, který je chráněn DRM. Jestliže budete chtít přehrát obsah chráněný DRM se zapnutou funkcí Resolution+, tato aplikace se může zavřít.
- Fotografie nahrávané na SkyDrive jsou omezeny na maximální ш. velikost 2048 x 2048 pixelů. Každá fotografie s větším rozlišením bude proporčně upravena na maximální velikost 2048 x 2048 pixelů.
- Tato aplikace nepodporuje DMS.  $\blacksquare$

#### Ovládání přehrávače TOSHIBA Media Player od sMedio TrueLink+

Kroky pro přehrávání video souboru v místní knihovně:

- 1. Klikněte na položku **Moje místní knihovna** na straně Start v přehrávači TOSHIBA Media Player.
- 2. Klikněte na video soubor k přehrávání.

Kroky pro přehrávání hudebního souboru v místní knihovně:

- 1. Klikněte na položku **Moje místní knihovna** na straně Start v přehrávači TOSHIBA Media Player.
- 2. Klikněte na položku **Hudba** nahoře vlevo na obrazovce.
- 3. Vyberte ikonu interpreta nebo ikonu alba pro přehrávání.
- 4. Klikněte na hudební soubor k přehrávání.

Kroky pro přehrávání fotografického souboru v místní knihovně:

- 1. Klikněte na položku **Moje místní knihovna** na straně Start v přehrávači TOSHIBA Media Player.
- 2. Klikněte na položku **Fotografie** nahoře vlevo na obrazovce.
- 3. Vyberte ikonu složky nebo ikonu data pro přehrávání.
- 4. Klikněte na fotografický soubor k přehrávání.

#### Otevření příručky pro přehrávač TOSHIBA Media Player od sMedio TrueLink+

Funkce a postupy ovládání přehrávače TOSHIBA Media Player jsou vysvětleny v příručce pro přehrávač TOSHIBA Media Player.

Příručka k přehrávači TOSHIBA Media Player se otevře následujícím způsobem:

Klikněte na ikonu **Výukové lekce** na straně Start v přehrávači TOSHIBA Media Player.

Online nápověda pro přehrávač TOSHIBA Media Player se otevře následujícím způsobem:

Je-li spuštěný přehrávač TOSHIBA Media Player, klikněte na položku **Nápověda** v ovládacím tlačítku Nastavení.

#### TOSHIBA PC Health Monitor

Aplikace TOSHIBA PC Health Monitor aktivně sleduje řadu systémových funkcí, jako je spotřeba energie, kondice baterie a chlazení systému, a podává informace o důležitých stavech systému. Tato aplikace umí rozpoznat sériová čísla systému a jednotlivých součástí a sleduje specifické aktivity týkající se počítače a jeho využití.

Nashromážděné informace zahrnují dobu provozu zařízení a počet spuštění nebo změn stavu (tj. počet použití vypínače a kombinace klávesy **FN**, AC adaptér, baterie, LCD, ventilátor, HDD/SSD, hlasitost zvuku, funkce bezdrátové komunikace, informace o replikátoru portů a USB), datum počátečního použití systému a využití počítače a zařízení (tj. nastavení napájení, teplota a dobíjení baterie, CPU, paměť, doba podsvícení a teploty různých zařízení). Uložená data využívají velmi malou část celkové kapacity pevného disku, přibližně 10MB nebo méně za rok.

Tyto informace slouží k identifikaci a oznamování stavů systému, které mohou mít vliv na výkon vašeho počítače TOSHIBA. Lze je také využít při diagnostice problémů, pokud počítač vyžaduje provedení servisních úkonů společností TOSHIBA nebo autorizovanými poskytovateli služeb společnosti TOSHIBA. Kromě toho může Toshiba použít tyto informace pro účely analýz zajištění jakosti.

Na základě omezení použití uvedených výše mohou být data zaznamenaná na HDD přenášena do umístění mimo vaši zemi nebo region (např. mimo Evropskou unii). Tyto země mohou, ale nemusí mít stejné zákony na ochranu dat nebo na úrovně ochrany dat, jaké jsou vyžadovány ve vaší domovské zemi nebo ve vašem regionu.

Po zapnutí je možné nástroj TOSHIBA PC Health Monitor kdykoliv vypnout tím, že se provede odinstalace softwaru pomocí funkce **Odinstalace programu** v **Ovládacích panelech**. Tímto způsobem se automaticky odstraní všechny nashromážděné informace z HDD/SSD.

Software TOSHIBA PC Health Monitor nijak nerozšiřuje ani nemění povinnosti společnosti TOSHIBA v rámci standardní omezené záruky. Platí veškeré podmínky a omezení standardní omezené záruky poskytované společností TOSHIBA.

#### Spuštění nástroje TOSHIBA PC Health Monitor

Nástroj TOSHIBA PC Health Monitor je možné spustit kliknutím na položku **Plocha -> Desktop Assist -> Podpora a obnovení -> PC Health Monitor**.

Zobrazí se hlavní obrazovka nástroje TOSHIBA PC Health Monitor a poté, co kliknete na položku **Kliknutím zde spusťte nástroj TOSHIBA PC Health Monitor**, objeví se obrazovka "Oznámení a přijetí softwaru PC Health Monitor". Přečtěte si pečlivě zobrazené informace. Zvolte možnost **PŘIJÍMÁM** a kliknutím na **OK** se program aktivuje. Aktivací softwaru TOSHIBA PC Health Monitor vyjadřujete souhlas s těmito podmínkami a ustanoveními a s použitím a sdílením nashromážděných informací. Po aktivaci programu se objeví obrazovka TOSHIBA PC Health Monitor a program začne monitorovat systémové funkce a shromažďovat informace.

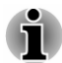

*Zpráva se zobrazí, pokud jsou zjištěny jakékoliv změny, které mohou narušit činnost programu. Postupujte podle pokynů zobrazených ve zprávě na obrazovce.*

### Používání ochrany jednotky pevného disku (HDD)

Některé modely jsou vybaveny funkcí pro snížení rizika poškození jednotky pevného disku.

Pomocí snímače zrychlení, který je zabudován v počítači, funkce ochrany HDD detekuje vibrace, nárazy a jiné příznaky pohybu počítače a automaticky přemístí hlavu jednotky pevného disku do bezpečné polohy, aby se snížilo nebezpečí poškození, ke kterému by mohlo dojít, pokud by se hlava dotkla disku.

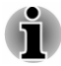

- *Funkce ochrany HDD nezaručuje, že nemůže dojít k poškození* ш *jednotky pevného disku.*
- *Pokud při přehrávání audia/videa počítač detekuje náraz nebo vibrace* ш *a dojde k zaparkování hlavy jednotky pevného disku, přehrávání může být dočasně přerušeno.*

*Funkci ochrany HDD nelze použít v modelech, které jsou vybaveny* ш *jednotkou SSD.*

Pokud se zjistí vibrace, na obrazovce se objeví oznámení a ikona na hlavním panelu se změní do stavu ochrany. Toto hlášení bude zobrazené, dokud se nestiskne tlačítko **OK** nebo neuplyne 30 sekund. Když vibrace pominou, ikona se vrátí do normálního stavu.

#### Nastavení ochrany HDD

Nastavení ochrany HDD je možné změnit.

Chcete-li otevřít tento nástroj, klikněte na položky **Plocha -> Desktop Assist -> Nástroje a pomůcky -> Nastavení systému -> Ochrana HDD**. Nástroj lze spustit také pomocí ikony v hlavním panelu nebo z **Ovládacích panelů**.

#### Ochrana HDD

Nástroj pro ochranu HDD Protection je možné zapnout nebo vypnout přemístěním posuvníku doprava nebo doleva.

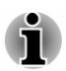

*Ochrana HDD nefunguje, pokud se počítač spouští, je v režimu spánku, hibernace, v přechodu do hibernace, v přechodu z hibernace, nebo se vypíná. Pokud je ochrana vypnutá, dávejte pozor, aby počítač nebyl vystaven vibracím nebo nárazům.*

#### Hlášení ochrany HDD

Po přemístění posuvníku doprava se zapne oznamování při zjištění vibrací.

#### Ikona na hlavním panelu

Po přemístění posuvníku doprava se zobrazí ikona ochrany HDD na hlavním panelu.

Pro ikonu ochrany HDD platí následující podmínky.

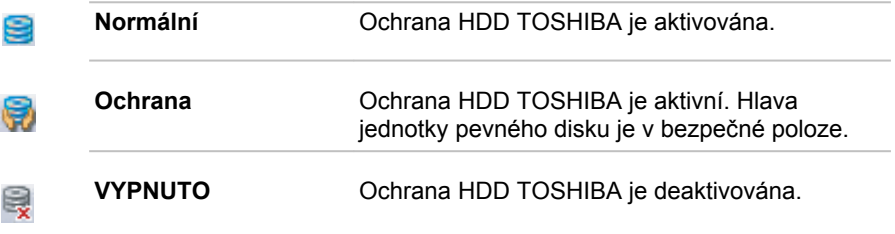

#### Úroveň detekce

Jsou čtyři úrovně citlivosti, s jakou se detekují vibrace, nárazy a jiné podobné příznaky, které lze nastavit na VYP, 1, 2 a 3 ve vzestupném pořadí. Pro lepší ochranu počítače se doporučuje Úroveň 3. Pokud se však počítač používá v pohyblivém prostředí nebo v jiných nestabilních podmínkách, nastavení úrovně 3 by mohlo vést k častému spouštění ochrany HDD , které by zpomalilo čtení a zápis na HDD. Pokud je prioritou rychlost zápisu a čtení jednotky pevného disku, nastavte nižší úroveň detekce.

Různé úrovně detekce se nastavují v závislosti na tom, zda se počítač používá jako handheld nebo jako mobilní zařízení, nebo zda se používá ve stabilním prostředí, například na stole v práci či doma. Nastavení různých úrovní detekce podle toho, zda počítač pracuje s AC adaptérem (na stole) nebo na baterie (příruční nebo mobilní použití), automaticky přepne úroveň detekce podle režimu napájení.

#### Zesílení úrovně detekce

Při odpojení napájecího adaptéru funkce ochrany HDD předpokládá, že počítač bude přenášen a nastaví úroveň ochrany na maximum po dobu 10 sekund.

#### Výchozí

Nastavení ochrany HDD je možné vrátit na výchozí hodnoty od výrobce kliknutím na tlačítko **Výchozí** a poté na tlačítko **Použít**.

#### 3D prohlížeč

Tato funkce zobrazuje 3D objekt na obrazovce, který se pohybuje v závislosti na sklonu nebo vibrací počítače.

Jestliže ochrana HDD zjistí, že počítač vibruje, hlava jednotky pevného disku se zaparkuje a otáčení disku 3D objektu se zastaví. Po uvolnění hlavy z polohy zaparkování se disk opět začne otáčet.

Začněte kliknutím na tlačítko **3D prohlížeč**.

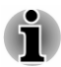

- *Tento 3D objekt virtuálně reprezentuje vnitřní jednotku pevného disku počítače. Tato reprezentace se může lišit od skutečného počtu disků, otáčení disku, pohybu hlavy, velikosti tvaru a směru dílu.*
- п. *Tato funkce může u některých modelů spotřebovávat značnou část výkonu procesoru a velikosti paměti. Při zobrazení 3D prohlížeče se může počítač zpomalovat nebo zpožďovat, pokud se budou spouštět další aplikace.*
- *Silné otřesy počítače nebo silné nárazy mohou počítač poškodit.*

#### Obnovení systému

V jednotce pevného disku je skrytý oddíl pro Možnosti obnovy systému v případě problému.

Rovněž je možné vytvořit média obnovení pro účely obnovy systému.

V této části budou popsány následující položky:

- Vytvoření záchranného média ш
- Obnova předem nainstalovaného softwaru z vytvořených záchranných ٠ médií
- ш Obnova předem nainstalovaného softwaru z jednotky pevného disku pro obnovu

#### Vytvoření záchranného média

Tato část popisuje, jak vytvořit záchranná média.

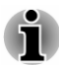

- *Při vytváření médií obnovení se ujistěte, že je připojen napájecí* п *adaptér.*
- *Ujistěte se, že jsou ukončeny všechny softwarové programy kromě* ш *programu Recovery Media Creator.*
- *Nespouštějte jiný software, například spořič obrazovky, který by mohl* ш *zatížit procesor.*
- *Provozujte počítač při plném napájení.* ш.
- *Nepoužívejte žádný režim úspory energie.* п.
- ш. *Nezapisujte na média, pokud je spuštěn program pro vyhledávání virů. Ukončete jej, vypněte veškerý antivirový software a programy, které na pozadí automaticky kontrolují soubory.*
- ш. *Nepoužívejte nástroje, včetně těch, které jsou určeny ke zrychlení práce disku. Tyto nástroje mohou způsobit nestabilitu operace nebo poškození dat.*
- *Během zápisu nebo přepisu na média nepoužívejte funkce pro vypnutí* п. *počítače, přechod do režimu spánku nebo hibernace.*
- *Položte počítač na vodorovný povrch a vyhněte se místům*  $\blacksquare$ *vystaveným vibracím, jako jsou letadla, vlaky nebo vozidla.*
- *Nepoužívejte nestabilní podložku, například skládací stolek.*

Obraz obnovy pro software ve vašem počítači se uloží na pevný disk a je možné jej zkopírovat buď na disk nebo do USB flash paměti následujícím způsobem:

1. Vyberte prázdný disk nebo USB flash paměť. Aplikace vám dovolí vybrat z řady různých médií, na která můžete obraz zkopírovat, včetně disku a USB flash paměti.

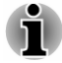

- *Všimněte si, že některá z výše uvedených diskových médií nemusí být kompatibilní s jednotkou optických disků, která je připojena k počítači. Než budete pokračovat, ověřte si, zda vaše jednotka optických disků podporuje prázdné médium, které jste vybrali.*
- *Pokud budete pokračovat, dojde k naformátování USB flash paměti a* ш *ke ztrátě všech dat v USB flash paměti.*
- 2. Zapněte počítač a počkejte, až se z pevného disku zavede operační systém Windows jako obvykle.
- 3. Vložte první prázdný disk do zásuvky jednotky optických disků nebo vložte USB Flash paměť do volného portu USB.
- 4. Klikněte na položku **Plocha -> Desktop Assist -> Podpora a obnovení -> Recovery Media Creator**.
- 5. Po spuštění aplikace Recovery Media Creator vyberte typ média a název, se kterým chcete kopii vytvořit. Potom klikněte na tlačítko **Create** (Vytvořit).

#### Obnova předem nainstalovaného softwaru z vytvořených záchranných médií

Pokud dojde k poškození předem nainstalovaných souborů, je možné použít média obnovení, která jste si vytvořili, a uvést počítač do stavu, v jakém se nacházel, když jste jej obdrželi. Chcete-li provést tuto obnovu, postupujte podle kroků uvedených níže.

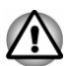

*Když budete znovu instalovat operační systém Windows, přeformátuje se pevný disk a všechna data budou ztracena.*

- *Zkontrolujte, zda je rychlost spouštění nastavena na Normální.* ш *(Chcete-li se k ní dostat, klikněte na položku Plocha -> Desktop Assist -> Nástroje a pomůcky -> Nastavení systému -> Možnosti spouštění.)*
- *Před obnovením nezapomeňte použít výchozí možnost Režim* п. *spouštění v nástroji pro nastavení BIOS.*

*1. V ovládacím tlačítku Nastavení klikněte na Napájení a poté vyberte možnost Restartovat.*

*2. Podržte klávesu F2 a sekundu po zapnutí počítače ji uvolněte dojde k načtení nástroje pro nastavení BIOS.*

*Na obrazovce nastavení BIOS vyberte možnost Pokročilé -> Konfigurace systému -> Režim spouštění -> Spouštění UEFI (výchozí).*

*Jestliže nastavíte režim spouštění typu Spouštění CSM, média obnovení vytvořená v aplikaci Recovery Media Creator NEBUDE MOŽNÉ obnovit.*

*Jestliže vytvoříte obraz obnovení pomocí pokročilých nástrojů obnovení v Ovládacích panelech, rovněž před obnovením nezapomeňte v nástroji nastavení BIOS použít výchozí režim spouštění (Spouštění UEFI).*

- 1. Vložte médium obnovení do jednotky optických disků nebo vložte USB flash paměť pro obnovení do jednoho dostupného portu USB.
- 2. V ovládacím tlačítku **Nastavení** klikněte na **Napájení** a poté vyberte možnost **Restartovat**.
- 3. Podržte klávesu **F12** a uvolněte ji jednu sekundu po zapnutí počítače.
- 4. Pomocí kurzorových kláves nahoru a dolů zvolte příslušnou funkci v nabídce podle vašeho skutečného média obnovení.
- 5. Objeví se nabídka, kde je potřeba dále postupovat podle uvedených pokynů.

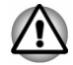

*Jestliže jste se rozhodli odebrat oddíl pro obnovení a nyní se pokoušíte vytvořit médium obnovení, objeví se následující hlášení: "Aplikaci Recovery Media Creator není možné spustit, protože neexistuje žádný oddíl obnovení."*

*Pokud neexistuje žádný oddíl pro obnovení, aplikace Recovery Media Creator nemůže vytvořit médium obnovy.*

*Pokud jste však již vytvořili záchranné médium, můžete je použít k obnově oddílu pro obnovení.*

*Pokud jste si nevytvořili "Médium obnovy", požádejte o pomoc společnost TOSHIBA.*

#### Obnova předem nainstalovaného softwaru z jednotky pevného disku pro obnovu

Část prostoru na pevném disku je nakonfigurována jako skrytý oddíl pro obnovení. Tento oddíl ukládá soubory, které slouží k obnovení předem nainstalovaného softwaru v případě výskytu problému.

Pokud poté znovu nainstalujete pevný disk, neodstraňujte ani nepřidávejte oddíly jiným způsobem, než jak je popsáno v této příručce, jinak byste mohli zjistit, že místo pro požadovaný software není k dispozici.

Kromě toho platí, že pokud používáte program pro uspořádání oddílů na pevném disku od jiného výrobce, může dojít k tomu, že nebude možné nastavit počítač.

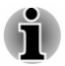

*V průběhu procesu obnovení nezapomeňte použít AC adaptér.*

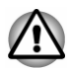

*Když budete znovu instalovat operační systém Windows, pevný disk se může přeformátovat a následkem ztráty všech dat.*

- 1. V ovládacím tlačítku **Nastavení** klikněte na **Napájení** a poté vyberte možnost **Restartovat**.
- 2. Podržte klávesu **0** (nula) a uvolněte ji jednu sekundu po zapnutí počítače.
- 3. Zvolte možnost **Odstraňování závad**.
- 4. Zvolte možnost **Reset počítače**.
- 5. Dokončete obnovení podle pokynů na obrazovce.

Můžete provést také obnovení s využitím nastavení PC v operačním systému:

- 1. Klikněte na ovládací tlačítko **Nastavení** a klikněte na možnost **Změnit nastavení PC**.
- 2. V nastavení PC klikněte na položku **Obecné**.
- 3. Přejděte na možnost **Odebrat vše a přeinstalovat Windows** a klikněte na možnost **Začínáme**.
- 4. Dokončete obnovení podle pokynů na obrazovce.

#### Objednání disků obnovení od společnosti TOSHIBA\*

Disky pro obnovení produktu si můžete objednat v online prodejně TOSHIBA Europe Backup Media Online Shop.

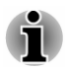

*\* Všimněte si, že tato služba není bezplatná.*

- 1. Navštivte stránky https://backupmedia.toshiba.eu na Internetu.
- 2. Postupujte podle pokynů na obrazovce. Disky pro obnovení obdržíte během dvou týdnů od objednání.

# Kapitola 6

## Odstraňování závad

Společnost TOSHIBA zkonstruovala tento počítač tak, aby měl dlouhou životnost, pokud by se však vyskytly problémy, je možné pomocí postupů detailně popsaných v této kapitole určit jejich příčinu.

Všichni uživatelé by se měli seznámit s touto kapitolou, protože znalost potenciálních obtíží může v první řadě pomoci problémům předcházet.

#### Postup při řešení problémů

Řešení problémů bude mnohem snazší, budete-li se držet následujících zásad:

- $\blacksquare$ Pokud zjistíte problém, ihned zastavte práci, protože další úkony mohou vést ke ztrátě dat nebo poškození, nebo se mohou zničit hodnotné informace, které mohou vést k vyřešení problému.
- $\blacksquare$ Sleduite, co se děje - poznamenejte si chování systému a činnosti. které jste prováděli bezprostředně před výskytem problému. Vytvořte si otisk obrazovky aktuálního zobrazení.

Také mějte na paměti, že témata a postupy zmíněné v této části jsou pouze pomocné; nejsou konečným řešením problémů. Ve skutečnosti lze mnoho problémů vyřešit jednoduše, jsou však i takové, se kterými budete potřebovat pomoci od Podpory TOSHIBA - budete-li potřebovat konzultovat svou situaci, připravte si detailní popis problému předem.

#### Předběžný kontrolní seznam

Nejdříve byste měli zvážit nejjednodušší řešení - níže uvedená opatření jsou jednoduchá, jejich opomenutí však může vést k vážným problémům.

- $\blacksquare$ Před zapnutím počítače zapněte všechna periferní zařízení - to znamená tiskárnu a všechna externí zařízení, která používáte.
- ш Před připojením externího zařízení byste měli nejprve vypnout počítač, potom počítač opět zapněte, aby rozpoznal nové zařízení.
- Zkontrolujte, zda jsou všechna volitelná příslušenství správně ш nakonfigurována v programu nastavení počítače a že je zaveden veškerý software ovladačů (viz dokumentaci pro volitelné příslušenství, kde jsou uvedeny další informace o instalaci a konfiguraci).
- Zkontrolujte všechny kabely, zda jsou správně a pevně připojeny k  $\blacksquare$ počítači - uvolněné kabely mohou být zdrojem chyb signálu.
- Zkontrolujte, zda z připojených kabelů netrčí volné dráty a zda  $\blacksquare$ konektory mají všechny kolíky.

Zkontrolujte, zda jsou správně vložena disková média п

Vždy se snažte udělat si podrobné poznámky o svém sledování a uchovejte je ve stálém protokolu chyb - to vám pomůže popsat vyskytující se problémy Podpoře TOSHIBA. Kromě toho, bude-li se problém opakovat, protokol vám jej umožní rychleji rozpoznat.

#### Analýza problému

Občas vám bude počítač signalizovat, že něco není v pořádku. V této souvislosti je potřeba mít na paměti tyto otázky:

- ш Která část počítače nefunguje správně - klávesnice, jednotka pevného disku, panel displeje, Touch Pad, ovládací tlačítka Touch Padu protože každé z těchto zařízení bude vytvářet jiné příznaky.
- Zkontrolujte možnosti v rámci operačního systému, aby bylo jisté, že ۰. konfigurace je nastavena správně.
- Co se zobrazuje na displeji? Zobrazují se nějaká sdělení či náhodné п. znaky? Vytvořte si otisk aktuálního zobrazení a pokud je to možné, vyhledejte hlášení v dokumentaci počítače, softwaru nebo operačního systému.
- Zkontrolujte, že jsou všechny připojovací kabely správně a pevně п. připojeny, protože uvolněné kabely mohou způsobovat chybové nebo dočasné signály.
- Svítí nějaké indikátory, a pokud ano, jakou mají barvu, svítí trvale  $\blacksquare$ nebo blikají? Poznamenejte si, co vidíte.
- п. Slyšíte nějaké pípání, a pokud ano, jsou dlouhá nebo krátká, jsou to vysoké nebo nízké tóny? Vydává počítač nějaké nezvyklé zvuky? Poznamenejte si, co slyšíte.

Poznamenejte si své postřehy, abyste je mohli podrobně popsat Podpoře TOSHIBA.

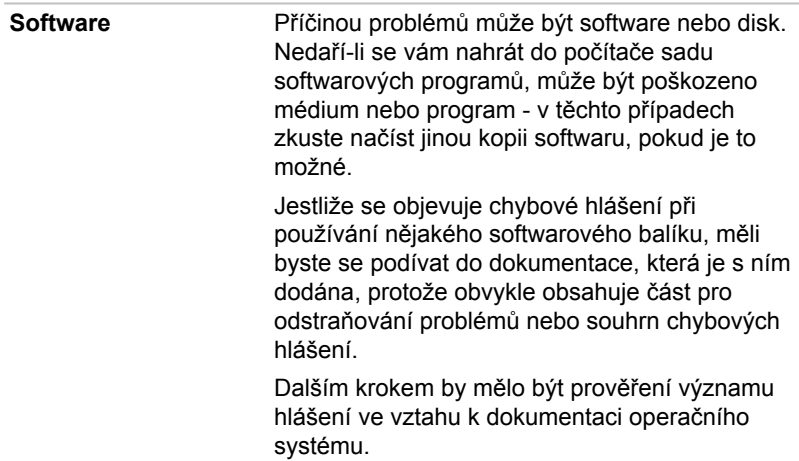

Hardware **Pokud jste nezjistili žádný problém se softwarem,** zkontroluite nastavení a konfiguraci hardwaru. Nejprve projděte položky v předběžném kontrolním seznamu podle popisu uvedeného výše, a pokud stále nemůžete napravit problém, zkuste identifikovat zdroj - v další části jsou uvedeny kontrolní seznamy pro jednotlivé komponenty a periferie.

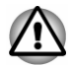

*Před použitím periferního zařízení nebo softwaru, který není autorizovaným produktem společnosti TOSHIBA, se ujistěte, zda lze zařízení nebo software s počítačem používat. Použitím nekompatibilních zařízení můžete poškodit počítač nebo způsobit zranění.*

#### Vyskytnou-li se problémy

#### Tento počítač nereaguje na příkazy z klávesnice.

Jestliže dojde k chybě a počítač nereaguje na příkazy z klávesnice, postupujte takto:

Stiskněte tlačítko napájení a podržte jej pět sekund. Poté, co se počítač vypne, počkejte 10 až 15 sekund, pak znovu zapněte počítač stiskem tlačítka napájení.

#### Váš program přestal reagovat

Jestliže pracujete s programem a dojde k náhlému zamrznutí všech operací, nejspíše to znamená, že program přestal odpovídat. Havarovaný program můžete ukončit, aniž by bylo nutné vypnout operační systém nebo zavřít ostatní programy.

Pro zavření programu, který přestal reagovat:

- 1. Stiskněte **CTRL**, **ALT** a **DEL** současně (jednou), potom klikněte na **Správce úloh**. Objeví se okno Správce úloh Windows.
- 2. Klikněte na název programu, který chcete zavřít a pak klikněte na **Ukončit úlohu**. Zavření selhavšího programu by vám mělo umožnit dále pracovat. Pokud ne, pokračujte dalším krokem.
- 3. Zavírejte zbývající programy jeden po druhém tak, že vyberete program a kliknete na možnost **Ukončit úlohu**. Zavření všech programů by vám mělo umožnit pokračovat v práci. Jestliže tomu tak není, vypněte počítač a restartujte jej.

#### Počítač se nezapne

Zkontrolujte, zda jste správně připojili AC adaptér a napájecí šňůru/kabel.

Jestliže používáte AC adaptér, zkontrolujte, zda funguje použitá elektrická zásuvka, například tak, že do ní připojíte jiné zařízení, třeba lampu.

Ověřte zapnutí počítače pohledem na indikátor **Napájení**.

Jestliže indikátor svítí, počítač je zapnutý. Zkuste také vypnout a zapnout počítač.

Jestliže používáte AC adaptér, zkontrolujte, zda je počítač napájen z vnějšího zdroje pohledem na indikátor napájení **DC IN/Baterie**. Jestliže indikátor svítí, počítač je připojen k funkčnímu zdroji externího napájení.

#### V průběhu spouštění počítač nenačte pokročilé možnosti.

Pokud během spouštění podržíte následující klávesy, počítač načte pokročilé možnosti, jak je ukázáno dole.

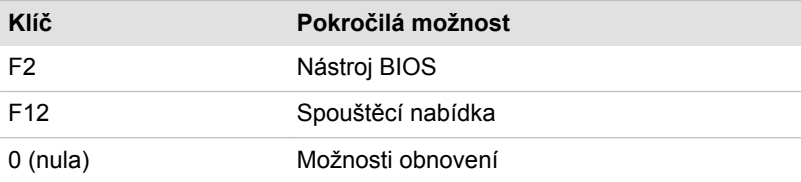

Jestliže počítač namísto požadovaných pokročilých možností začne načítat operační systém, postupujte podle těchto kroků:

- 1. V ovládacím tlačítku **Nastavení** klikněte na **Napájení** a poté vyberte možnost **Restartovat**.
- 2. Podržte odpovídající klávesu a uvolněte ji jednu sekundu po zapnutí počítače.
- 3. Postupujte podle pokynů na obrazovce.

#### Kontrolní seznam pro hardware a systém

Tato kapitola se zabývá problémy způsobenými hardwarem počítače nebo připojenými periferními zařízeními. Základní problémy mohou nastat v následujících oblastech:

- п. Napájení
- m. Klávesnice
- $\blacksquare$ Interní zobrazovací panel
- m. Jednotka pevného disku
- $\blacksquare$ Jednotka optických disků
- п. Karta paměťových médií
- ш. Ukazovací zařízení
- **The Contract of the Contract of the Contract of the Contract of the Contract of the Contract of the Contract of the Contract of the Contract of the Contract of the Contract of the Contract of the Contract of the Contract** USB zařízení
- Přídavný paměťový modul  $\Box$
- Zvukový systém  $\blacksquare$
- Externí monitor  $\blacksquare$
- $\Box$ LAN
- $\Box$ Bezdrátová síť Wireless LAN
- **Contract Bluetooth**

#### Napájení

Pokud počítač není připojen do zásuvky střídavého proudu, je primárním zdrojem napájení baterie. Počítač má však další zdroje napájení zahrnující inteligentní napájecí zdroj a baterii reálného času (RTC), které rovněž mohou souviset s problémy napájení.

#### Vypnutí při přehřátí

Pokud teplota procesoru dosáhne při jakémkoli nastavení nepřijatelně vysoké úrovně, počítač se automaticky vypne, aby nedošlo k jeho poškození – v takovém případě dojde ke ztrátě všech neuložených dat v paměti.

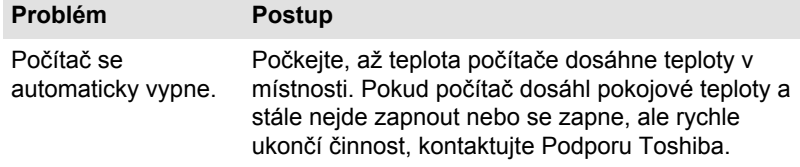

#### Napájení ze sítě

Pokud se vyskytnou potíže se zapnutím počítače s připojeným napájecím adaptérem, měli byste zkontrolovat stav indikátoru DC IN/Baterie. Viz část *[Popisy stavů napájení](#page-46-0)*, kde najdete další informace.

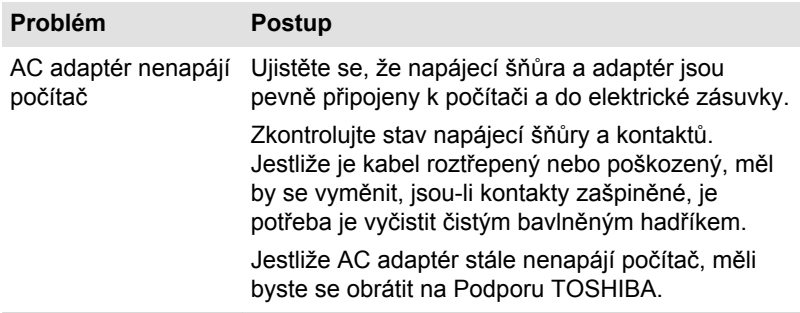

#### **Baterie**

Pokud se domníváte, že došlo k potížím s baterií, zkontrolujte stav indikátoru **DC IN/Baterie**.

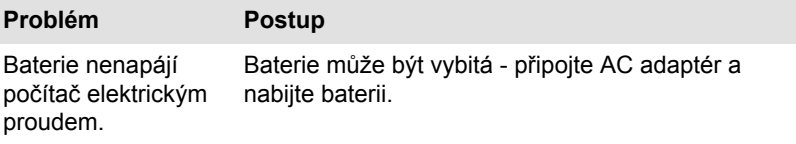

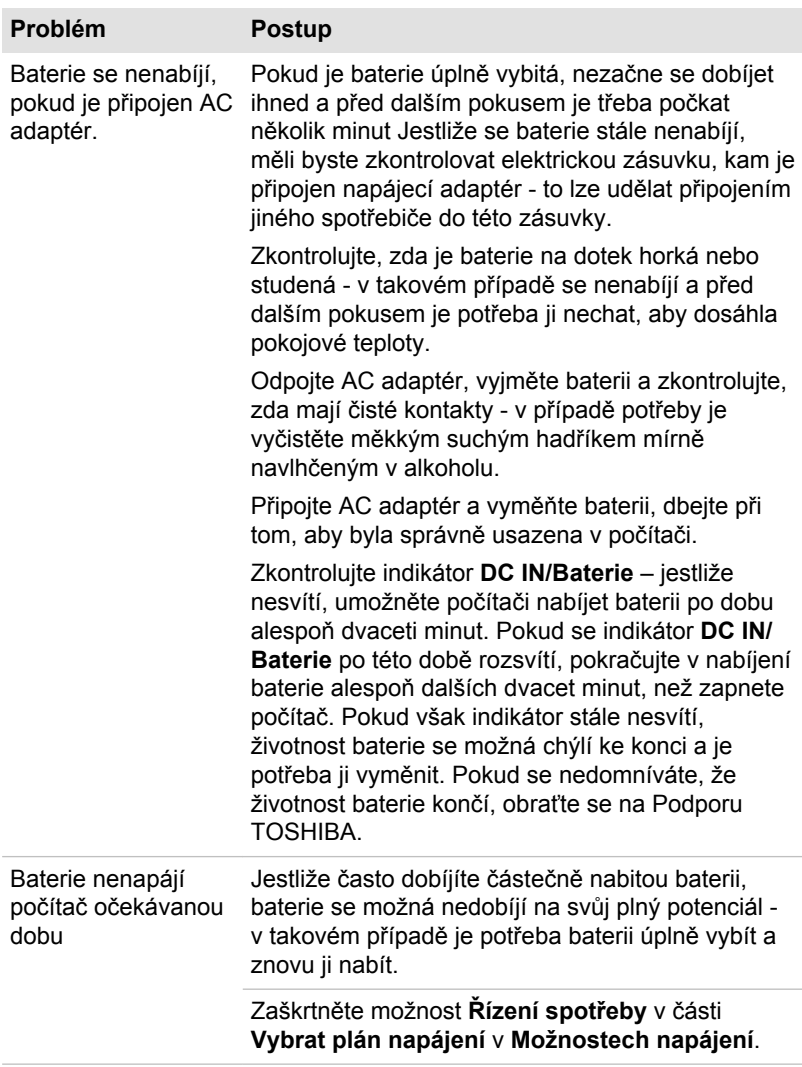

#### Hodiny reálného času

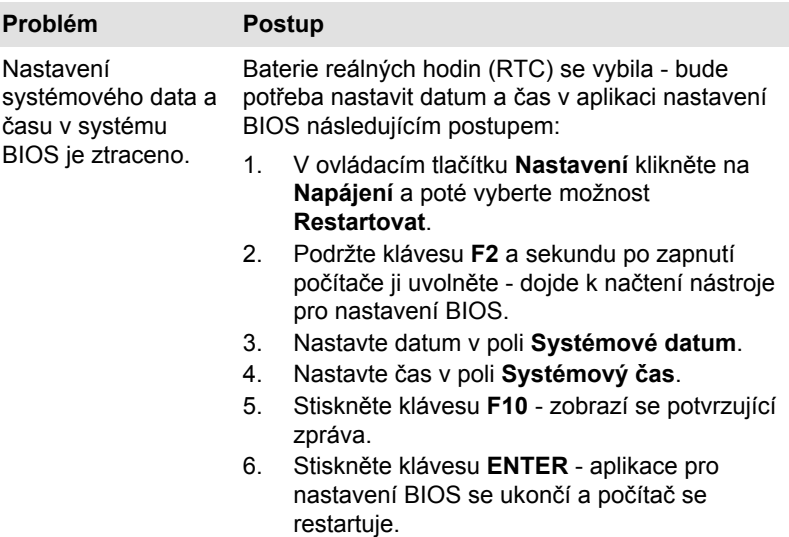

#### Klávesnice

Problémy s klávesnicí mohou být způsobeny nastavením a konfigurací počítače - další informace uvádí část *[Klávesnice](#page-50-0)*.

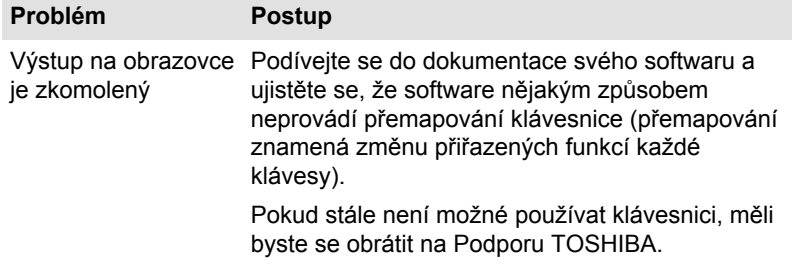

#### Interní zobrazovací panel

Zdánlivé problémy se zobrazovacím panelem počítače se mohou týkat nastavení a konfigurace počítače.

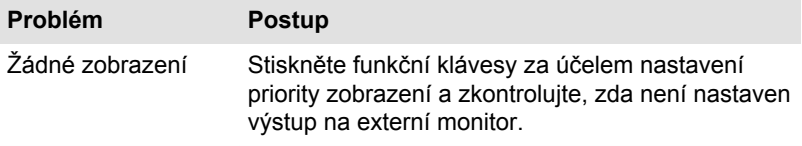

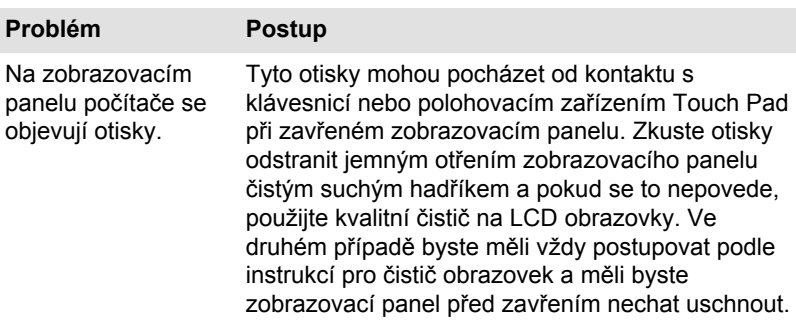

#### Jednotka pevného disku

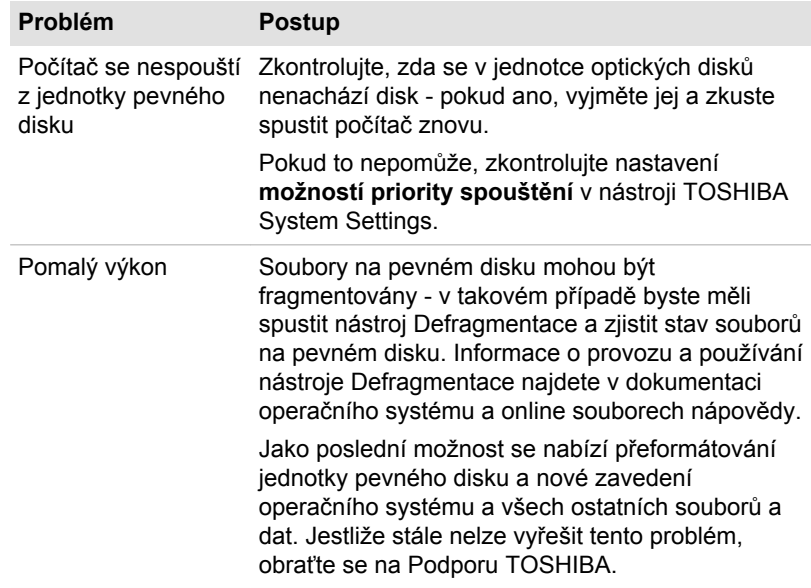

#### Jednotka optických disků

Další informace najdete v části *[Základy provozu](#page-48-0)*.

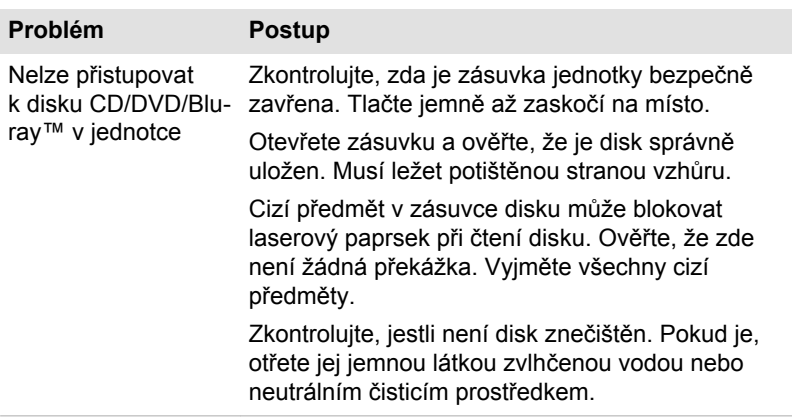

#### Karta paměťových médií

![](_page_128_Picture_142.jpeg)

Další informace uvádí část *[Základy provozu](#page-48-0)*.

#### Polohovací zařízení

Pokud používáte myš USB, podívejte se také na část *[USB myš](#page-130-0)* a do dokumentace k myši.

#### Touch Pad

![](_page_129_Picture_175.jpeg)

#### <span id="page-130-0"></span>Myš USB

![](_page_130_Picture_167.jpeg)

#### USB zařízení

Kromě informací uvedených v této části se podívejte také do dokumentace, která byla dodána s USB zařízením.

![](_page_131_Picture_160.jpeg)

#### Funkce Spánek a dobíjení

Další informace a nastavení uvádí část *[USB Spánek a dobíjení](#page-107-0)*.

![](_page_131_Picture_161.jpeg)

![](_page_132_Picture_152.jpeg)

#### Zvukový systém

Kromě informací uvedených v této části se podívejte také do dokumentace dodávané se zvukovým zařízením.

![](_page_132_Picture_153.jpeg)

#### Externí monitor

Viz také část *[Základy provozu](#page-48-0)* a dokumentaci k monitoru, kde jsou uvedeny další informace.

![](_page_133_Picture_151.jpeg)

#### LAN

![](_page_133_Picture_152.jpeg)

![](_page_134_Picture_141.jpeg)

#### Bezdrátová síť Wireless LAN

![](_page_134_Picture_142.jpeg)

#### Bluetooth

![](_page_134_Picture_143.jpeg)

#### Podpora TOSHIBA

Pokud potřebuje poradit s používáním počítače nebo máte při jeho používání jakékoliv problémy, kontaktuje společnost TOSHIBA, která vám poskytne další technickou podporu.

#### Dříve, než zavoláte

Některé problémy mohou být způsobeny softwarem nebo operačním systémem, je proto důležité nejdříve se pokusit využít všech dostupných možností pomoci. Předtím, než se rozhodnete kontaktovat společnost TOSHIBA, zkuste provést následující opatření:

- Pročtěte si kapitoly o odstraňování závad v dokumentaci k softwaru a/ ш. nebo k periferním zařízením.
- $\blacksquare$ Pokud se vyskytuje problém při spouštění softwarových aplikací, pročtěte si dokumentaci k softwaru, zejména pak navrhované způsoby odstraňování závad, a zvažte zavolání do oddělení technické podpory dané softwarové společnosti.
- Obraťte se na prodejce, od kterého jste si koupili počítač a/nebo  $\mathbf{r}$ software - představují nejlepší zdroj informací a podpory.

#### Technická podpora TOSHIBA

Jestliže stále není možné problém vyřešit a domníváte se, že jde o problém hardwaru, navštivte webové stránky technické podpory TOSHIBA http:// www.toshiba.co.jp/worldwide/.

# Kapitola 7

### Dodatek

#### **Specifikace**

Tato část shrnuje technické specifikace počítače.

#### Fyzické rozměry

Fyzické rozměry uvedené níže nezahrnují části, které přesahují přes hlavní tělo. Fyzické rozměry se mohou lišit v závislosti na zakoupeném modelu.

![](_page_136_Picture_136.jpeg)

#### Požadavky na prostředí

![](_page_136_Picture_137.jpeg)

#### Požadavky na napájení

**AC adaptér** 

![](_page_136_Picture_138.jpeg)

#### Přiřazení pinů externího RGB monitoru

$$
\begin{array}{c}\n0 & 0 \\
\hline\n0 & \cdots \\
\hline\n0 & 0\n\end{array}
$$

![](_page_137_Picture_195.jpeg)

I/O (I): Vstup do počítače

I/O (O): Výstup z počítače

#### Napájecí kabel a konektory

Vstupní zástrčka napájecí šňůry střídavého proudu musí být kompatibilní s různými mezinárodními zdrojovými výstupy střídavého proudu, kabel musí dále vyhovovat normám regionu, v němž bude výrobek užíván. Všechny kabely musí splňovat následující specifikace:

![](_page_138_Picture_156.jpeg)

#### Certifikační agentury

![](_page_138_Picture_157.jpeg)

V Evropě musí být napájecí kabely se dvěma vodiči typu VDE, H05VVH2-F nebo H03VVH2-F a kabely se třemi vodiči musí být typu VDE, H05VV-F.

Pro Spojené státy a Kanadu musí být konfigurace dvoukolíkové zásuvky 2-15P (250V) nebo 1-15P (125V) a konfigurace tříkolíkové zásuvky musí být 6-15P (250V) nebo 5-15P (125V), jak je určeno příručkou U.S. National Electrical a částí II kanadského zákona o elektrické energii.

Následující příklady zachycují tvary zástrček v USA a Kanadě, Velké Británii, Austrálii, Evropě a v Číně.

**Spojené státy**

![](_page_138_Picture_7.jpeg)

Schváleno UL

**Velká Británie**

![](_page_138_Picture_10.jpeg)

Schváleno BS

**Austrálie** Schváleno AS **Kanada**

![](_page_139_Picture_1.jpeg)

Schváleno příslušnou agenturou

![](_page_139_Picture_3.jpeg)

Schváleno CCC

#### Informace o bezdrátových zařízeních

Schváleno CSA

 $\sqrt{2}$  $\mathbb{I}$ 

#### Interoperabilita bezdrátové technologie

Bezdrátová síť Wireless LAN je kompatibilní s dalšími systémy sítí LAN, které využívají rádiové technologie Direct Sequence Spread Spectrum (DSSS) /Orthogonal Frequency Division Multiplexing (OFDM), a splňuje následující normy:

Norma IEEE 802.11 pro sítě Wireless LAN (Revize a/b/g/n nebo b/g/ п n), jak je definována a schválena Institut pro elektrotechniku a elektroniku.

Karty Bluetooth® jsou navrženy tak, aby byly kompatibilní s produkty technologie Bluetooth, které jsou založeny na rádiové technologii FHSS (Frequency Hopping Spread Spectrum) a vyhovují následujícím:

- п Specifikace Bluetooth (podle zakoupeného modelu) na základě definice a schválení skupiny Bluetooth Special Interest Group.
- Certifikace loga bezdrátové technologie Bluetooth na základě definice п skupiny Bluetooth Special Interest Group.

Tento Bluetooth produkt není kompatibilní se zařízeními, která využívají specifikaci Bluetooth Verze 1.0B.

![](_page_139_Picture_13.jpeg)

*Bezdrátová zařízení nemají provedeno úplné ověření připojení a fungování se všemi zařízeními, která používají rádiovou technologii Wireless LAN nebo Bluetooth.*

*Zařízení Bluetooth a Wireless LAN pracují ve stejném pásmu rádiových frekvencí a mohou se navzájem rušit. Pokud používáte zařízení Bluetooth a bezdrátovou síť LAN současně, můžete v některých případech pozorovat zhoršení výkonu sítě nebo může dojít i ke ztrátě spojení se sítí.*

*Pokud takový problém zjistíte, okamžitě vypněte zařízení Bluetooth nebo bezdrátovou síť LAN.*

*Pokud máte dotazy týkající se karty Wireless LAN nebo Bluetooth od firmy TOSHIBA, navštivte stránky http://www.pc.support.global.toshiba.com.*

*V Evropě navštivte stránky http://www.toshiba-europe.com/computers/tnt/ bluetooth.htm*

#### Bezdrátová zařízení a vaše zdraví

Bezdrátové produkty, stejně jako ostatní radiové produkty, vysílají elektromagnetické vlnění o určité frekvenci. Úroveň energie vysílané bezdrátovými produkty je ale mnohem nižší, než u jiných radiokomunikačních zařízení, například mobilních telefonů.

Jelikož bezdrátové produkty pracují podle vodítek daných bezpečnostními standardy a doporučeními pro bezpečnost rádiových frekvencí, společnost TOSHIBA věří, že je jejich používání pro zákazníky bezpečné. Tyto normy a doporučení jsou výsledkem shody mezi členy vědecké komunity a pramení z diskuse mezi výbory, složenými z vědců, kteří neustále revidují a interpretují rozsáhlou vědeckou literaturu.

V některých případech může být použití bezdrátových produktů omezeno správcem budovy, provozovatelem dopravního prostředku, nebo zodpovědnými představiteli příslušné organizace. Je tomu tak například:

- při používání zařízení bezdrátových produktů na palubě letadel nebo
- v jakémkoli jiném prostředí, kde může dojít k nebezpečnému rušení ш jiných důležitých zařízení či spojení.

Pokud si nejste jisti opatřeními, jež se vztahují na použití bezdrátových zařízení v určitém prostředí či organizaci (např. letiště), doporučuje se požádat o povolení k použití těchto bezdrátových zařízení příslušné zodpovědné orgány.

#### Technologie bezdrátové sítě Wireless LAN

Funkce pro počítače podporují některá zařízení bezdrátové komunikace.

Pouze některé z modelů jsou vybaveny funkcemi Wireless LAN i Bluetooth.

![](_page_140_Picture_11.jpeg)

*Funkce bezdrátové sítě LAN (Wi-Fi) nebo Bluetooth nepoužívejte v blízkosti mikrovlnné trouby ani v oblastech vystavených rádiovému rušení nebo působení magnetických polí. Interference ze strany mikrovlnné trouby nebo jiného podobného zdroje může provoz rozhraní WiFi či Bluetooth narušit.*

*Pokud se v blízkosti zařízení nachází osoba s implantovaným* п. *kardiostimulátorem nebo jiným lékařským elektrickým zařízením, vypněte všechny bezdrátové funkce. Rádiové vlny mohou ovlivnit provoz kardiostimulátoru nebo podobného elektrického lékařského zařízení, což může způsobit vážné zranění. Při používání bezdrátových funkcí dodržujte pokyny uvedené pro dané lékařské zařízení.*

- *Je-li počítač umístěn v blízkosti automatických zařízení, například automatických dveří nebo požárních detektorů, vypněte bezdrátové funkce. Rádiové vlny mohou způsobit poruchu takového zařízení s rizikem vážného zranění.*
- *Pomocí síťové funkce ad hoc nemusí být možné vytvořit síťové připojení k určitému názvu sítě. Pokud k tomuto dojde, pro všechny počítače připojené do stejné sítě se bude muset konfigurovat nová síť(\*), aby se znovu aktivovala síťová připojení. \* Nezapomeňte použít nový název sítě.*

#### Zabezpečení

- TOSHIBA důrazně doporučuje aktivovat funkce kódování, aby počítač nebyl vystaven ilegálnímu přístupu zvenku prostřednictvím bezdrátového připojení. Pokud k tomu dojde, vnější narušitel získá ilegální přístup do počítače s možností odposlouchávání, ztráty nebo destrukce uložených dat.
- . Společnost TOSHIBA není odpovědná za ztrátu a poškození dat z důvodu odposlouchávání nebo ilegálního přístupu prostřednictvím bezdrátové sítě LAN.

#### Specifikace karty

![](_page_141_Picture_160.jpeg)

#### Rádiové charakteristiky

Rádiové charakteristiky modulu Wireless LAN se mohou měnit podle:

- Země nebo oblasti, kde byl produkt zakoupen ш
- ш Typu produktu

Bezdrátová komunikace je často předmětem místně platných opatření. Síťová zařízení Wireless LAN jsou sice navržena pro provoz v bezlicenčních pásmech 2,4 GHz a 5 GHz, místně platná opatření pro provoz rádiových zařízení mohou omezit používání zařízení pro bezdrátovou komunikaci.

![](_page_141_Picture_161.jpeg)

Dosah signálu bezdrátové komunikace je závislý na přenosové rychlosti. Komunikace při nižších přenosových rychlostech mohou překonat větší vzdálenosti.

- Dosah vašich bezdrátových zařízení může být snížen v případě, že ш jsou antény umístěny v blízkosti kovových ploch a pevných materiálů s vysokou hustotou.
- Dosah je rovněž ovlivněn překážkami v cestě signálu, které mohou ш. pohlcovat nebo odrážet rádiový signál.

#### Bezdrátová technologie Bluetooth

Některé počítače v této řadě mají bezdrátovou technologii Bluetooth, která eliminuje potřebu propojení jednotlivých elektronických zařízení, např. počítačů, tiskáren a mobilních telefonů pomocí kabelů. V zapnutém stavu Bluetooth poskytuje prostředí osobní bezdrátové sítě, které je bezpečné a důvěryhodné, rychlé a snadné.

Nelze současně používat vestavěné funkce Bluetooth v počítači a externí adaptér Bluetooth. Bezdrátová technologie Bluetooth má následující funkce:

#### Zabezpečení

Dva pokročilé bezpečnostní mechanismy zaručují vysokou úroveň zabezpečení:

- $\blacksquare$ Autentifikace řídí přístup ke kritickým datům a znemožňuje podvrhnutí původů zpráv.
- Šifrování zabraňuje odposlechu a zajišťuje důvěrnost spojení. ш

#### Provoz na celém světě

Vysílače a přijímače Bluetooth pracují v pásmu 2,4 GHz, které nevyžaduje licenci a je kompatibilní s rádiovými systémy ve většině zemí na světě.

#### Rádiová spojení

Lze snadno vytvořit spojení mezi dvěma nebo více zařízeními a toto spojení udržovat i v případě, že tato zařízení nejsou na dohled.

#### Požadavky na radiové frekvenční rušení

Toto zařízení je díky použitému frekvenčnímu rozsahu 5,15 až 5,25 GHz určeno k používání uvnitř.

#### Informace o rádiových předpisech

Bezdrátové zařízení musí být instalována a používáno přesně podle instrukcí od výrobce, popsaných v uživatelském manuálu, který je dodáván společně s produktem. Tento produkt odpovídá následujícím normám pro radiovou komunikaci a bezpečnost.

#### Evropa

![](_page_143_Picture_141.jpeg)

![](_page_143_Picture_142.jpeg)

#### Omezení využití frekvencí 5150 - 5350 MHz v Evropě

![](_page_143_Picture_143.jpeg)
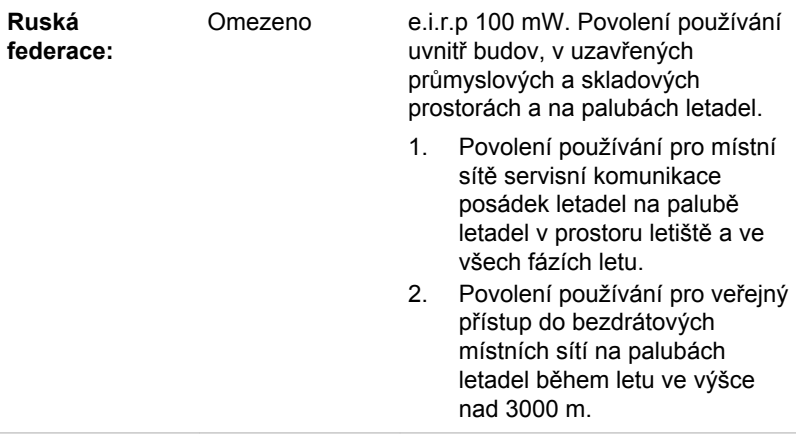

#### Omezení využití frekvencí 5470 - 5725 MHz v Evropě

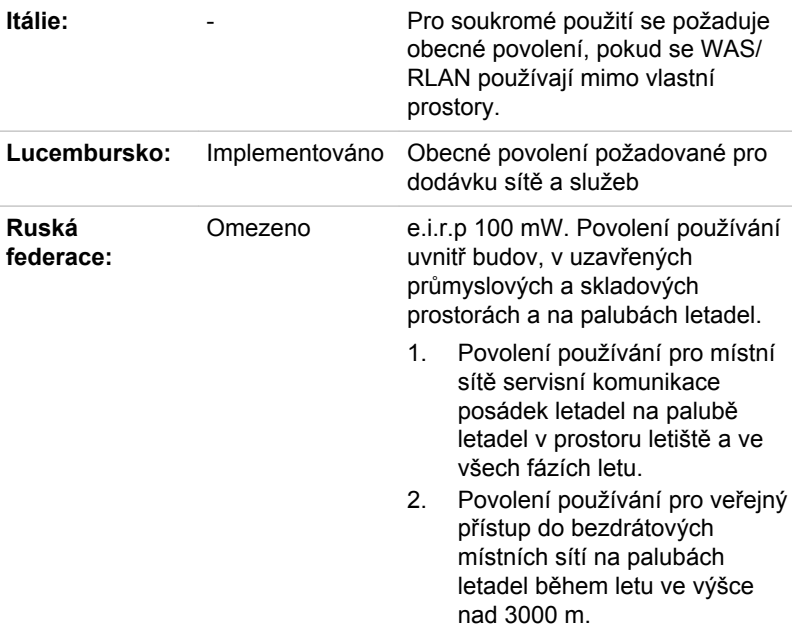

Aby byly dodrženy evropské zákony využití pásem pro provoz bezdrátových sítí Wireless LAN, platí pro venkovní použití výše uvedená omezení v kanálech 2,4 GHz a 5 GHz. Uživatel by měl použít nástroj Wireless LAN a ověřit si aktuální provozní kanály. Pokud jsou provozovány kanály mimo povolený rozsah frekvencí pro užití vně budov, musí uživatel

kontaktovat národní regulační úřad, který mu přiděli licenci pro provoz v exteriéru.

### Kanada - Industry Canada (IC)

Toto zařízení vyhovuje normě RSS 210 IC (Industry Canada). Provozování podléhá následujícím dvěma podmínkám: (1) toto zařízení nesmí způsobovat interference, a (2) toto zařízení musí akceptovat jakékoliv interference, včetně těch, které mohou způsobovat nežádoucí funkce tohoto zařízení.

Označení "IC" před číslem certifikátu zařízení pouze označuje, že byly splněny kanadské technické normy.

### Federální komise pro komunikace USA (FCC)

Toto zařízení bylo testováno a shledáno vyhovujícím limitům pro Třídu B digitálních zařízení, dle Části 15 pravidel FCC. Tyto limity jsou navrženy pro zajištění rozumné ochrany před škodlivým rušením u instalací v obytných prostorách.

Viz část uvádějící informace FCC, kde najdete podrobné informace.

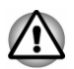

*U obou antén je výstupní výkon záření bezdrátového zařízení hluboko pod limity FCC pro expozici rádiovému frekvenčnímu záření. Přesto by bezdrátové zařízení mělo být používáno takovým způsobem, aby kontakt člověka s tímto zařízením byl v běžném provozu minimalizován.*

*V běžných provozních podmínkách by vzdálenost mezi anténou a uživatelem neměla být menší než 20 cm. Podívejte se do uživatelské příručky počítače, kde najdete detaily týkající se umístění antény.*

*Osoba instalující toto rádiové zařízení musí zajistit, že anténa není umístěna nebo nasměrována tak, že by došlo k překročení limitů pro rádiová pole podle zdravotních norem platných v Kanadě, jak je uvedeno v zákoně č. 6 dostupném na serveru Health Canada na adrese www.hcsc.gc.ca*

#### **Taiwan**

**Článek 12** Bez povolení uděleného od NCC není dovoleno, aby jakákoliv společnost, podnik nebo uživatel měnili frekvenci, zvyšovali vysílací výkon nebo měnili originální charakteristiku a výkon schváleného zařízení využívajícího rádiovou frekvenci s nízkým výkonem.

**Článek 14** Zařízení využívající rádiové frekvence s nízkým výkonem nesmí ovlivňovat bezpečnost letadel a rušit legální komunikace; Pokud by takový stav byl zjištěno, uživatel musí okamžitě ukončit provoz zařízení, aby bylo

dosaženo stavu s nulovým rušením.

Zmíněná legální komunikace znamená radiovou komunikaci, která je provozována ve shodě s telekomunikačním zákonem.

Zařízení využívající radiovou frekvenci s nízkým výkonem musí být schopno připouštět rušení od legální komunikace nebo zařízení, která vyzařují radiové vlny ISM.

### Provoz zařízení v Japonsku

V Japonsku přesahuje frekvenční pásmo 2 400 MHz až 2 483,5 MHz pro druhou generaci datových komunikačních systémů s nízkým výkonem, jako je i toto zařízení, pásmo pro identifikační systémy mobilních objektů (radiostanice a radiostanice s nízkým výkonem).

#### 1. Důležitá poznámka

Frekvenční pásmo tohoto zařízení může pracovat v rámci stejného rozsahu průmyslových zařízení, vědeckých zařízení, zdravotnických zařízení, mikrovlnných trub, licencovaných radiostanic a nelicencovaných nízkovýkonných radiostanic pro systémy mobilní identifikace objektů (RFID), které se používají na továrních výrobních linkách (jiné radiostanice).

- 1. Před použitím tohoto zařízení se ujistěte, že neruší výše uvedená zařízení.
- 2. Jestliže toto zařízení způsobuje rušení RF jiným radiostanicím, ihned změňte používanou frekvenci, změňte místo používání nebo vypněte zdroj emisí.
- 3. Jestliže máte problémy s rušením, které způsobuje tento produkt jiným radiostanicím, obraťte se na servisního zástupce TOSHIBA.

#### 2. Indikace bezdrátové sítě Wireless LAN

Na zařízení naleznete tato označení.

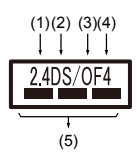

- 1. 2.4: Toto zařízení pracuje s frekvencí 2,4 GHz.
- 2. DS : Toto zařízení používá modulaci DS–SS.
- 3. OF : Toto zařízení používá modulaci OFDM.
- 4. 4 : Dosah rušení tohoto zařízení je menší než 40 m.
- 5. : Toto zařízení používá frekvenční pásmo od 2400 MHz do 2483,5 MHz. Je možné se vyhnout pásmům identifikačních systémů mobilních objektů.

#### 3. Indikace pro Bluetooth

Na zařízení naleznete tato označení.

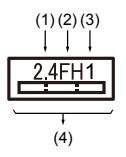

- 1. 2.4: Toto zařízení pracuje na frekvenci 2,4 GHz.
- 2. FH: Toto zařízení používá modulaci FH–SS.
- 3. 1: Dosah rušení tohoto zařízení je menší než 10 m.
- 4. : Toto zařízení používá frekvenční pásmo od 2400MHz do 2483,5 MHz. Není možné se vyhnout pásmům identifikačních systémů mobilních objektů.

### 4. O asociaci JEITA

Bezdrátová síť 5 GHz Wireless LAN podporuje kanál W52/W53/W56.

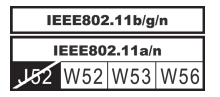

## Autorizace zařízení

Toto zařízení vlastní osvědčení o shodě s technickými předpisy a je zařazeno do třídy radiových zařízení s nízkým výkonem pro datovou komunikaci podle japonského zákona o telekomunikačních společnostech.

Intel® Centrino® Wireless-N 2230 Wireless LAN a Bluetooth  $\blacksquare$ Název rádiového zařízení: 2230BNHMW

DSP Research, Inc.

Číslo schválení: D111287003

Atheros QCWB335 Wireless Network Adapter b/g/n(b/g) a Bluetooth  $\blacksquare$ Název rádiového zařízení: QCWB335 DSP Research, Inc. Číslo schválení: D120156003

Uplatňují se následující omezení:

- Zařízení nesmí být rozebíráno nebo pozměněno. ш
- Bezdrátový modul nesmí být instalován do jiného zařízení. ٠

## Rádiová schválení pro bezdrátová zařízení

Toto zařízení je schváleno podle norem pro rádiovou komunikaci v zemích/ regionech uvedených v následující tabulce.

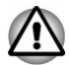

*Jestliže používáte toto zařízení v zemích/regionech, které nejsou uvedeny v tabulce, obraťte se na podporu TOSHIBA.*

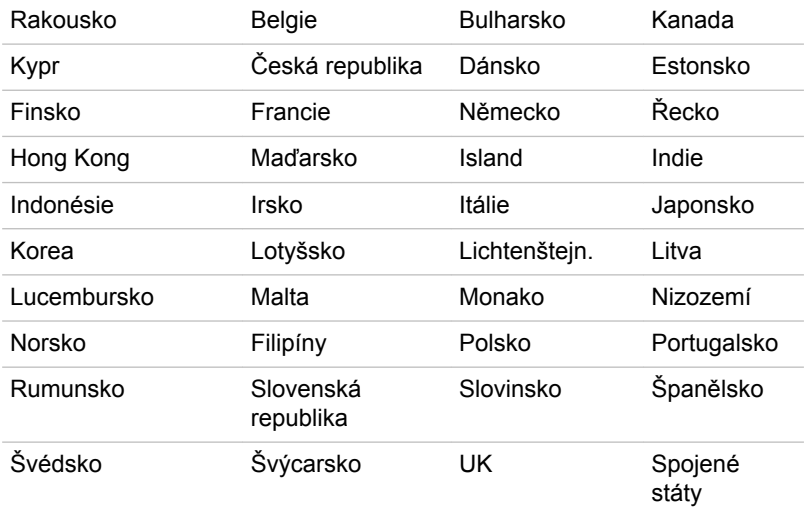

#### Březen 2013

## Právní poznámky

### Neplatné ikony

Některé skříně počítačů jsou navrženy tak, aby do nich mohly být instalovány veškeré doplňkové komponenty dané série produktů. Mějte proto na paměti, že váš vybraný model nemusí mít všechny funkce a specifikace, které odpovídají všem ikonám nebo spínačům uvedeným na skříni počítače.

### **CPU**

Právní poznámky ohledně výkonu procesoru (CPU).

Výkonnost procesoru ve vašem počítači se může odlišovat od specifikací za následujících podmínek:

použití některých periferních zařízení п

- п. napájení z baterie místo napájení ze sítě
- použití některých multimédií, počítačem generované grafiky nebo ш. aplikací videa.
- ш. použití standardních telefonních linek nebo síťových spojení s nízkou rychlostí
- ш. použití složitého modelovacího software, jako jsou špičkové návrhářské aplikace
- současné použití více aplikací nebo funkcí ш
- použití počítače v místech s nízkým tlakem (velká nadmořská výška >  $\blacksquare$ 1 000 metrů nebo > 3 200 stop nad mořem)
- $\blacksquare$ použití počítače při teplotách mimo teplotní rozsah od 5 °C do 30 °C nebo >25 °C ve velkých nadmořských výškách (všechny teplotní údaje jsou přibližné a mohou se lišit podle konkrétního modelu počítače – podrobnosti naleznete v dokumentaci počítače nebo na webových stránkách Toshiba na adrese www.pcsupport.toshiba.com).

Výkon procesoru se může rovněž odlišovat od specifikací v závislosti na konfiguraci počítače.

Za některých okolností se může váš počítač automaticky vypnout. Jde o normální ochrannou funkci navrženou ke snížení rizika ztráty dat nebo poškození zařízení, pokud není používáno za doporučených podmínek. Chcete-li se vyhnout ztrátě dat, vždy si vytvářejte záložní kopie dat jejich pravidelným ukládáním na externí médium. Pro dosažení optimálního výkonu vždy počítač používejte jen za doporučených podmínek. Přečtěte si informace o dalších omezeních, které jsou uvedeny v dokumentaci o produktu. Obraťte se na technickou službu a podporu TOSHIBA a vyhledejte více informací v části o *[podpoře TOSHIBA](#page-134-0)*.

### 64bitové výpočty

Některé 32bitové ovladače zařízení a/nebo aplikace nemusí být kompatibilní se 64bitovým procesorem/operačním systémem a nemusí správně fungovat.

## Paměť (hlavní systém)

Část hlavní systémové paměti může být grafickým systém využívána pro grafický výkon a může se tak snižovat velikost hlavní systémové paměti, která je k dispozici pro ostatní výpočetní činnosti. Velikost hlavní systémové paměti vyhrazené pro podporu grafiky závisí na grafickém systému, používaných aplikacích, velikosti systémové paměti a dalších faktorech.

Jestliže je váš počítač konfigurován s pamětí více než 3 GB, paměť může být uváděna jen jako přibližně 3 GB (v závislosti na specifikacích hardwaru počítače).

To je správné, protože operační systém obvykle zobrazuje dostupnou paměť místo fyzické paměti (RAM) zabudované do počítače.

Různé komponenty systému (například GPU na video adaptéru a zařízení PCI, jako je Wireless LAN, atd.) vyžadují svůj vlastní prostor v paměti. Protože 32bitový operační systém nemůže využít více než 4 GB paměti, tyto systémové prostředky přesahují možnosti fyzické paměti. To, že takto překrytá paměť není dostupná pro operační systém, je dáno technickým omezením. Přestože některé nástroje mohou zobrazit skutečnou fyzickou paměť v počítači, paměť dostupná pro operační systém bude stále pouze přibližně 3 GB.

Pouze počítače v konfiguraci s 64bitovým operačním systémem mohou adresovat 4 GB nebo více systémové paměti.

### Životnost baterie

Životnost baterií se může výrazně lišit v závislosti na modelu, konfiguraci, aplikacích, nastavení řízení spotřeby a využívaných funkcích výrobku, jakož i na přirozených odchylkách výkonu daných návrhem jednotlivých součástí. Publikované hodnoty životnosti baterií jsou určeny pro vybrané modely a konfigurace, které Toshiba testuje v době publikace. Čas dobíjení závisí na použití. Baterie nelze dobíjet, pokud počítač pracuje na plný výkon.

Poté, co baterie absolvují mnoho cyklů nabití a vybití, ztrácejí svou schopnost pracovat na plný výkon s maximální kapacitou a je potřeba je vyměnit. To je normální jev u všech baterií. Chcete-li si koupit nové baterie, vyhledejte informace o příslušenství dodávané spolu s počítačem.

### Kapacita jednotky pevného disku (HDD)

1 Gigabajt (GB) označuje  $10^9$  = 1 000 000 000 bajtů s mocninou 10. Operační systém počítače nicméně uvádí kapacitu při užití mocnin 2, kde ie definice 1 GB =  $2^{30}$  = 1 073 741 824 bajtů, může tedy zdánlivě vykazovat nižší kapacitu. Volná kapacita média může být rovněž menší, pokud produkt zahrnuje jeden nebo více předem instalovaných operačních systémů, jako je operační systém Microsoft a předem instalované aplikace nebo média. Skutečná formátovaná kapacita se může lišit.

### LCD

Při dlouhodobém používání a podle způsobu používání počítače se jas LCD displeje snižuje. To je přirozená charakteristika LCD technologie.

Maximálního jasu lze dosáhnout pouze při práci v režimu napájení ze sítě. Při práci s využitím baterie obrazovka ztmavne a není možné zvýšit její jas.

## Grafický procesor (GPU)

Výkon grafického procesoru (GPU) se může lišit v závislosti na modelu, konfiguraci, aplikacích, nastavení řízení spotřeby a používaných funkcích. Výkon GPU je optimalizován pouze při práci v režimu napájení ze sítě a při práci na baterie může výrazně klesnout.

Celková dostupná grafická paměť je součtem vyhrazené video paměti, systémové video paměti a sdílené systémové paměti. Sdílená systémová paměť se bude lišit v závislosti na velikosti systémové paměti a na dalších faktorech.

### Bezdrátová síť Wireless LAN

Přenosová rychlost na bezdrátové síti LAN a dosah bezdrátové sítě LAN se může lišit podle okolního elektromagnetického prostředí, překážek, konstrukce a konfigurace přístupových bodů a konstrukce klientské stanice a konfigurace software a hardware.

Skutečná přenosová rychlost bude vždy nižší než teoretická maximální rychlost.

### Ochrana proti kopírování

Příslušné normy ochrany proti kopírování zahrnuté do některých médií mohou zabránit nebo omezit záznam nebo přehrávání médií.

## Glosář

Termíny uvedené v tomto glosáři se vztahují k danému manuálu. Alternativní významy slouží jako odvolávky.

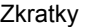

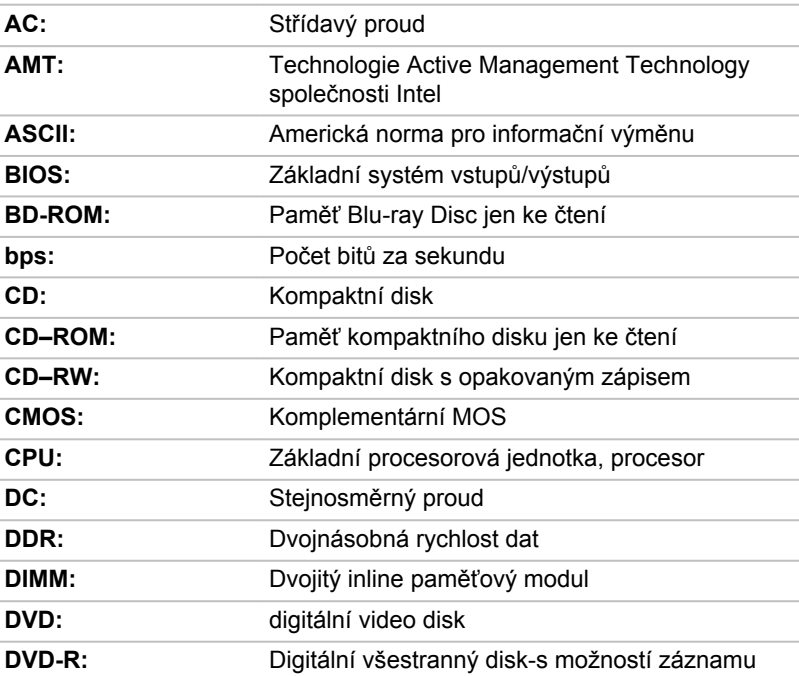

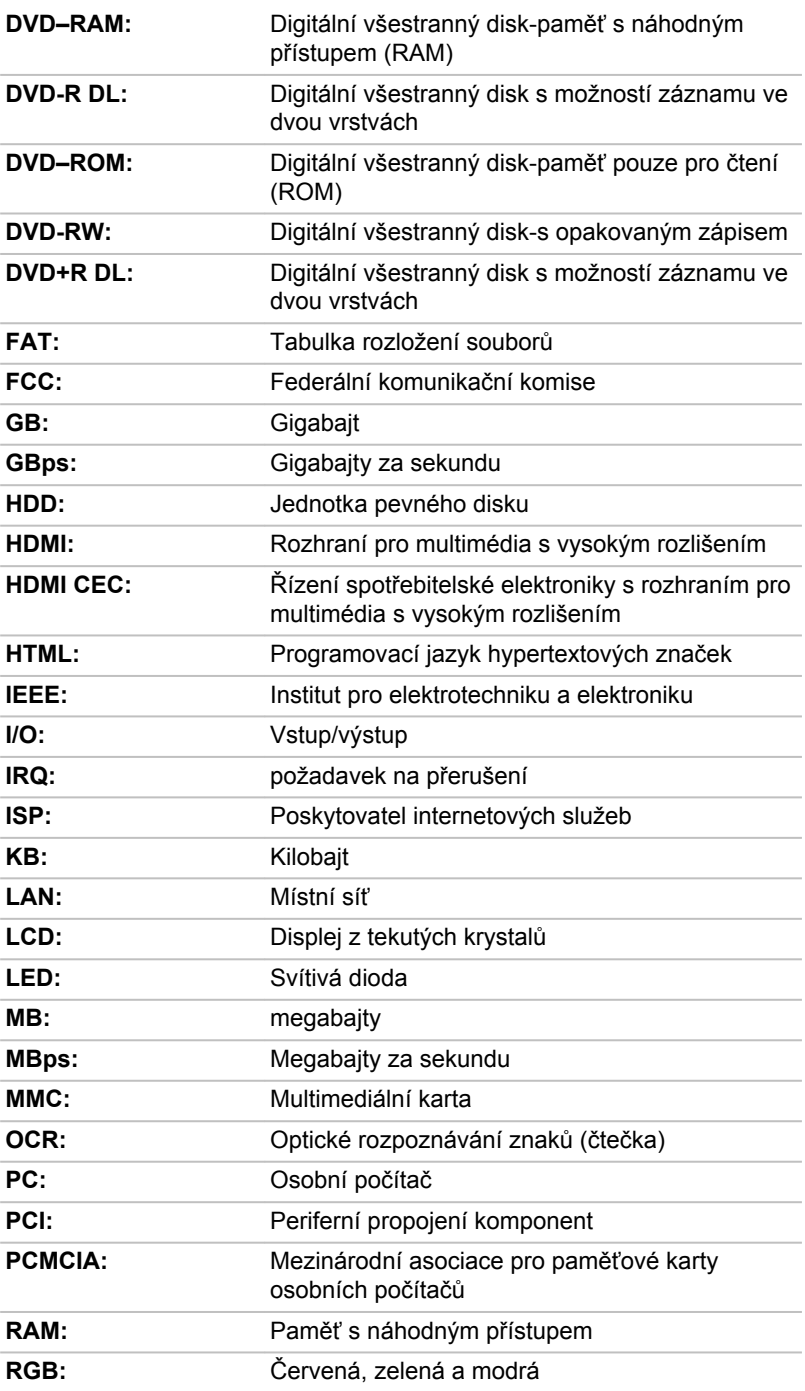

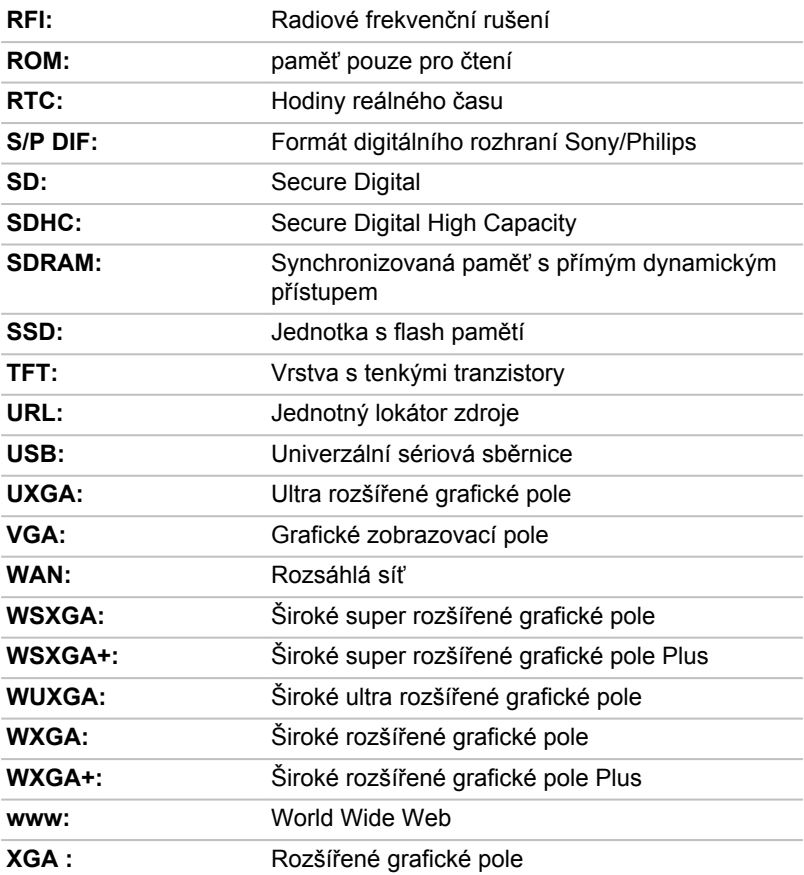

## Rejstřík

## $\blacktriangle$

AC adaptér konektor DC IN 19V [3-6](#page-37-0)

Automatické vypnutí displeje [5-6](#page-102-0) vypnutí jednotky pevného disku [5-6](#page-102-0)

Doplňkový AC adaptér [4-47](#page-94-0)

Duální polohovací zařízení Touch Pad [6-10](#page-129-0)

E

Externí monitor problémy [6-14](#page-133-0)

## B

Baterie hodiny reálného času [3-12,](#page-43-0) [4-29](#page-76-0) prodloužení životnosti [4-32](#page-79-0) sledování kapacity [4-30](#page-77-0) typy [4-28](#page-75-0) výměna [4-32](#page-79-0)

## H

Heslo Správce [5-9](#page-105-0) Spuštění počítače s heslem [5-9](#page-105-0) uživatel [5-8](#page-104-0)

bezdrátovou komunikaci [7-5](#page-140-0)

Bezpečnostní zámek [4-46](#page-93-0)

Bluetooth [7-7](#page-142-0)

# CH

I

J

Chladicí průduchy [3-6,](#page-37-0) [3-7](#page-38-0)

Č

Čištění počítače [1-14](#page-16-0)

## D

DC IN indikátor [3-2](#page-33-0)

Displej obrazovka [3-10](#page-41-0) otevření [2-5](#page-23-0) závěsy [3-10](#page-41-0)

Indikátor baterie [3-15](#page-46-0)

Indikátor DC IN/Baterie [3-15](#page-46-0)

Jednotka DVD Super Multi používání [4-12](#page-59-0) zápis [4-15](#page-62-0)

Jednotka pevného disku pro obnovení [5-22](#page-118-0)

zapnutí [2-7](#page-25-0)

Napájení panelu zap/vyp [5-6](#page-102-0)

## P

Paměť instalace [4-36](#page-83-0)

paměťová mediální karta vložení [4-42](#page-89-0) vyjmutí [4-42](#page-89-0)

Péče o média Péče o karty [4-41](#page-88-0) Péče o paměťová média [4-41](#page-88-0)

Polohovací zařízení Touch Pad [3-10](#page-41-0)

Problémy AC napájení [6-5](#page-124-0) Analýza problému [6-2](#page-121-0) baterie [6-5](#page-124-0) duální polohovací zařízení [6-9](#page-128-0) Externí monitor [6-14](#page-133-0) HDD [6-8](#page-127-0) hodiny reálného času [6-7](#page-126-0) Interní zobrazovací panel [6-7](#page-126-0) Karta paměťových médií [6-9](#page-128-0) Klávesnice [6-7](#page-126-0) Kontrolní seznam pro hardware a systém [6-4](#page-123-0) myš USB [6-11](#page-130-0) Napájení [6-4](#page-123-0) Podpora TOSHIBA [6-15](#page-134-0) Touch Pad [6-10](#page-129-0) USB zařízení [6-11](#page-130-0)

## K

Karta SD/SDHC/SDXC formátování [4-41](#page-88-0)

Klávesnice funkční klávesy [4-4](#page-51-0) Funkční klávesy F1...F12 [4-4](#page-51-0) problémy [6-7](#page-126-0) speciální klávesy Windows [4-5](#page-52-0)

Kontrolní seznam zařízení [2-1](#page-19-0)

## L

LAN připojení [4-34](#page-81-0) typy kabelů [4-34](#page-81-0)

## M

Média obnovení [5-21](#page-117-0)

MultiMediaCard vyjmutí [4-42](#page-89-0)

## N

Napájecí adaptér připojení [2-3](#page-21-0)

Napájení podmínky [3-15](#page-46-0) Režim hibernace [2-11](#page-29-0) Režim spánku [2-9](#page-27-0) Režim vypnutí [2-9](#page-27-0) vypnutí [2-9](#page-27-0)

vypnutí při přehřátí [6-5](#page-124-0) Zvukový systém [6-13](#page-132-0)

Přenášení počítače [1-15](#page-17-0)

## R

Restartování počítače [2-9](#page-27-0)

Režim spánku nastavení [2-9](#page-27-0)

## Ř

Řadič zobrazení [3-12](#page-43-0)

## S

SD/SDHC/SDXC karta poznámka [4-40](#page-87-0)

Seznam dokumentace [2-1](#page-19-0)

Slot paměťových médií [4-39](#page-86-0)

Systémový automatický režim spánku [5-6](#page-102-0)

V

Video RAM [3-12](#page-43-0)

Video režim [4-48](#page-95-0)

Vyjmutí paměti [4-38](#page-85-0)

Výstupní port HDMI [3-6](#page-37-0)

## W

Webová kamera [3-9](#page-40-0)

## Z

Zapnutí s heslem [5-6](#page-102-0)

Znaky ASCII [4-5](#page-52-0)

Zotavení pomocí záchranného média [5-23](#page-119-0)

Zvukový systém problémy [6-13](#page-132-0)

TOSHIBA Desktop Assist [5-1](#page-97-0)

## U

 $\top$ 

USB zařízení problémy [6-11](#page-130-0)

## Ú

Úsporný režim baterie [5-6](#page-102-0)